## <span id="page-0-0"></span>**Crosshair**

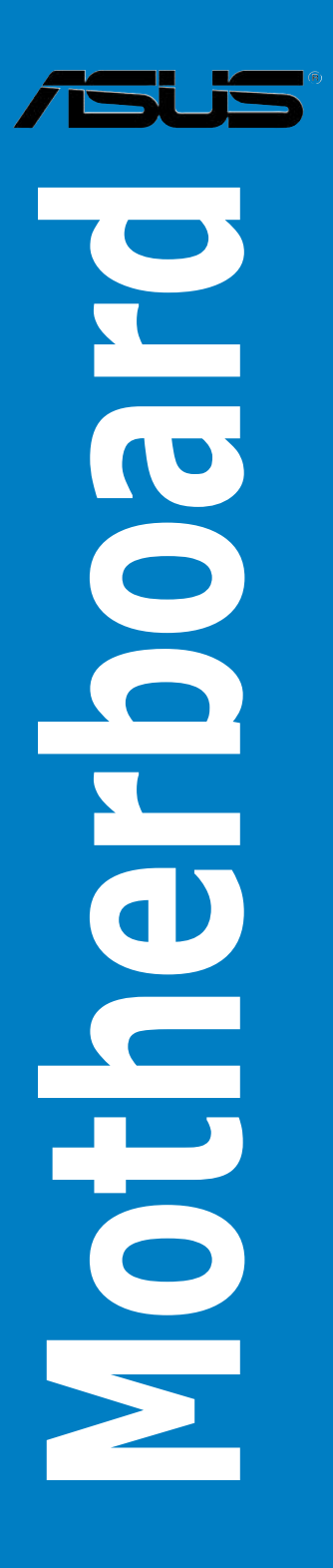

**G2711**

**Zweite Ausgabe V2 September 2006**

**Copyright © 2006 ASUSTeK COMPUTER INC. Alle Rechte vorbehalten.**

Kein Teil dieses Handbuchs, einschließlich der darin beschriebenen Produkte und Software, darf ohne ausdrückliche, schriftliche Genehmigung von ASUSTeK COMPUTER INC. ("ASUS") in irgendeiner Form, ganz gleich auf welche Weise, vervielfältigt, übertragen, abgeschrieben, in einem Wiedergewinnungssystem gespeichert oder in eine andere Sprache übersetzt werden.

Produktgarantien oder Service werden nicht geleistet, wenn: (1) das Produkt repariert, modifiziert oder abgewandelt wurde, außer schriftlich von ASUS genehmigte Reparaturen, Modifizierung oder Abwandlungen; oder (2) die Seriennummer des Produkts unkenntlich gemacht wurde oder fehlt.

ASUS STELLT DIESES HANDBUCH "SO, WIE ES IST", OHNE DIREKTE ODER INDIREKTE GARANTIEN, EINSCHLIESSLICH, JEDOCH NICHT BESCHRÄNKT AUF GARANTIEN ODER KLAUSELN DER VERKÄUFLICHKEIT ODER TAUGLICH-KEIT FÜR EINEN BESTIMMTEN ZWECK, ZUR VERFÜGUNG. UNTER KEINEN UMSTÄNDEN HAFTET ASUS, SEINE DIREKTOREN, VORSTANDSMITGLIEDER, MITARBEITER ODER AGENTEN FÜR INDIREKTE, BESONDERE, ZUFÄLLIGE ODER SICH ERGEBENDE SCHÄDEN (EINSCHLIESSLICH SCHÄDEN AUF GRUND VON PROFITVERLUST, GESCHÄFTSVERLUST, BEDIENUNGSAUSFALL ODER DATENVERLUST, GESCHÄFTSUNTERBRECHUNG UND ÄHNLICHEM), AUCH WENN ASUS VON DER WAHRSCHEINLICHKEIT DERARTIGER SCHÄDEN AUF GRUND VON FEHLERN IN DIESEM HANDBUCH ODER AM PRODUKT UNTER-RICHTET WURDE.

SPEZIFIKATIONEN UND INFORMATIONEN IN DIESEM HANDBUCH DIENEN AUS-SCHLIESSLICH DER INFORMATION, KÖNNEN JEDERZEIT OHNE ANKÜNDIGUNG GEÄNDERT WERDEN UND DÜRFEN NICHT ALS VERPFLICHTUNG SEITENS ASUS AUSGELEGT WERDEN. ASUS ÜBERNIMMT FÜR EVENTUELLE FEHLER ODER UNGENAUIGKEITEN IN DIESEM HANDBUCH KEINE VERANTWORTUNG ODER HAFTUNG, EINSCHLIESSLICH DER DARIN BESCHRIEBENEN PRODUKTE UND SOFTWARE.

In diesem Handbuch angegebene Produkt- und Firmennamen können u.U. eingetragene Warenzeichen oder Urheberrechte der entsprechenden Firmen sein und dienen nur der Identifizierung oder Erklärung zu Gunsten des Eigentümers, ohne Rechte verletzen zu wollen.

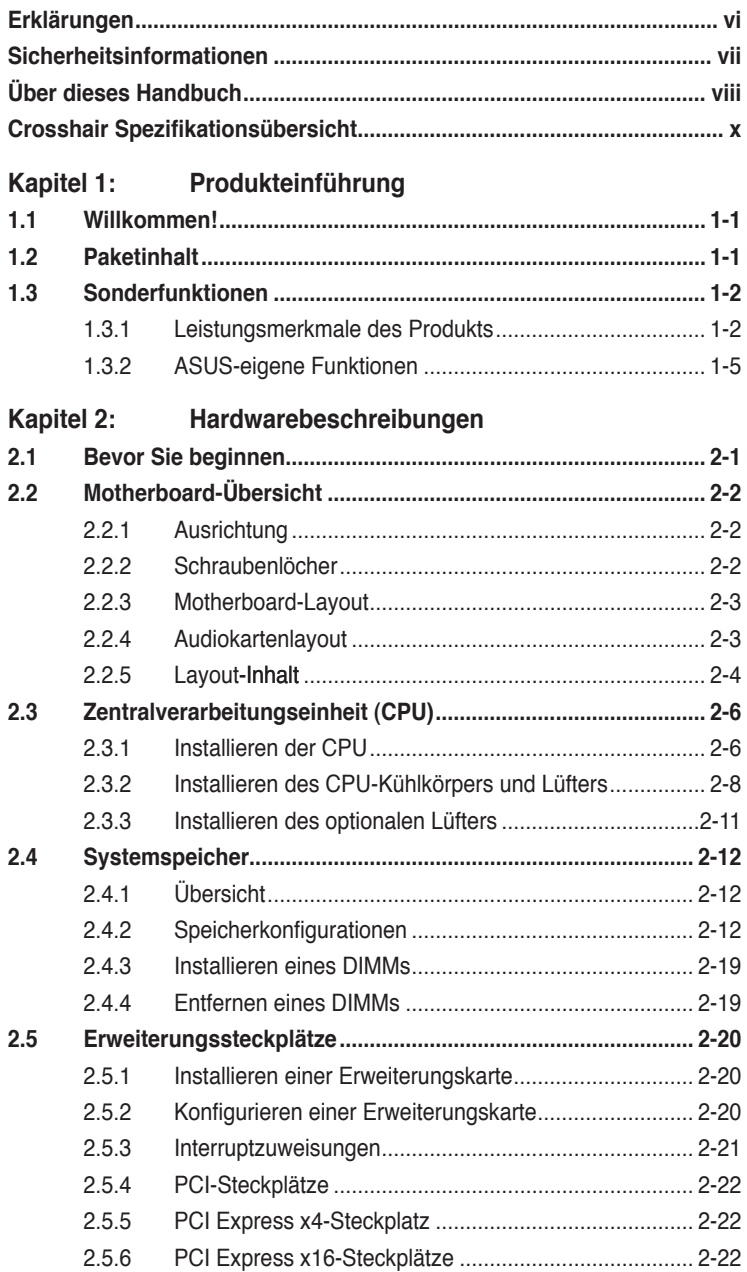

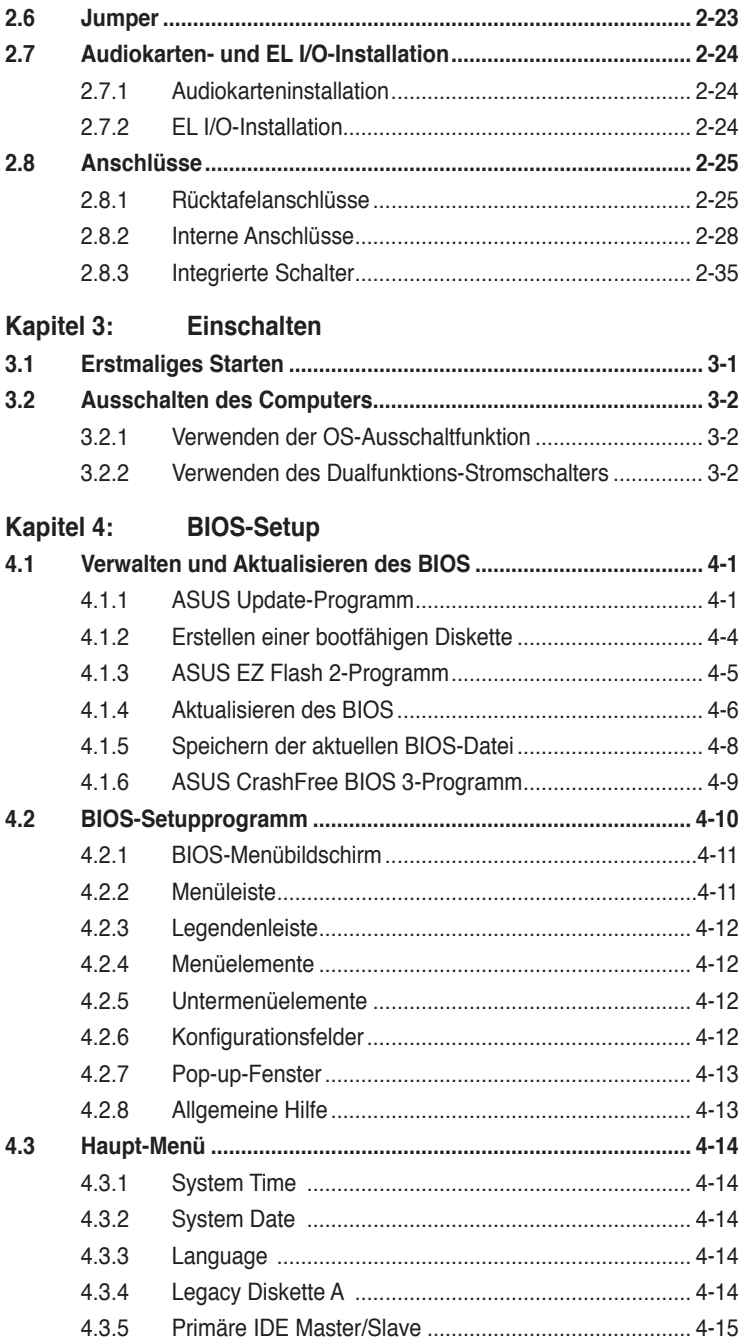

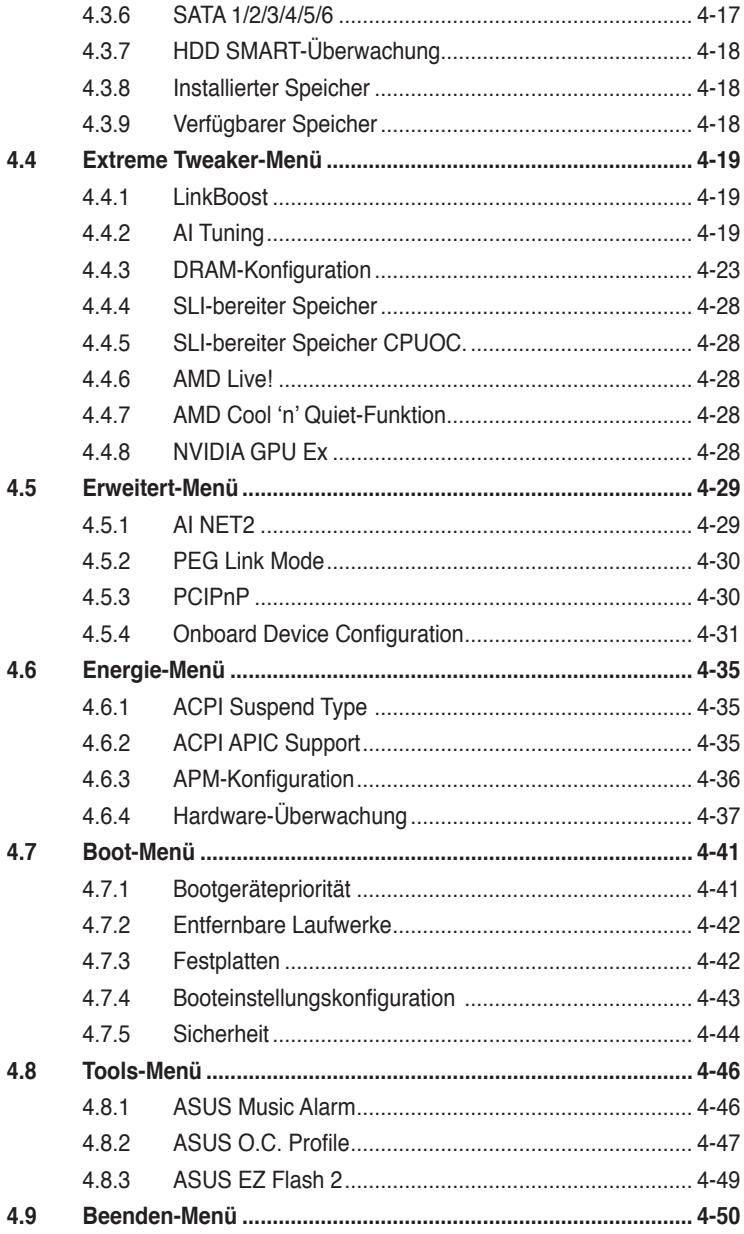

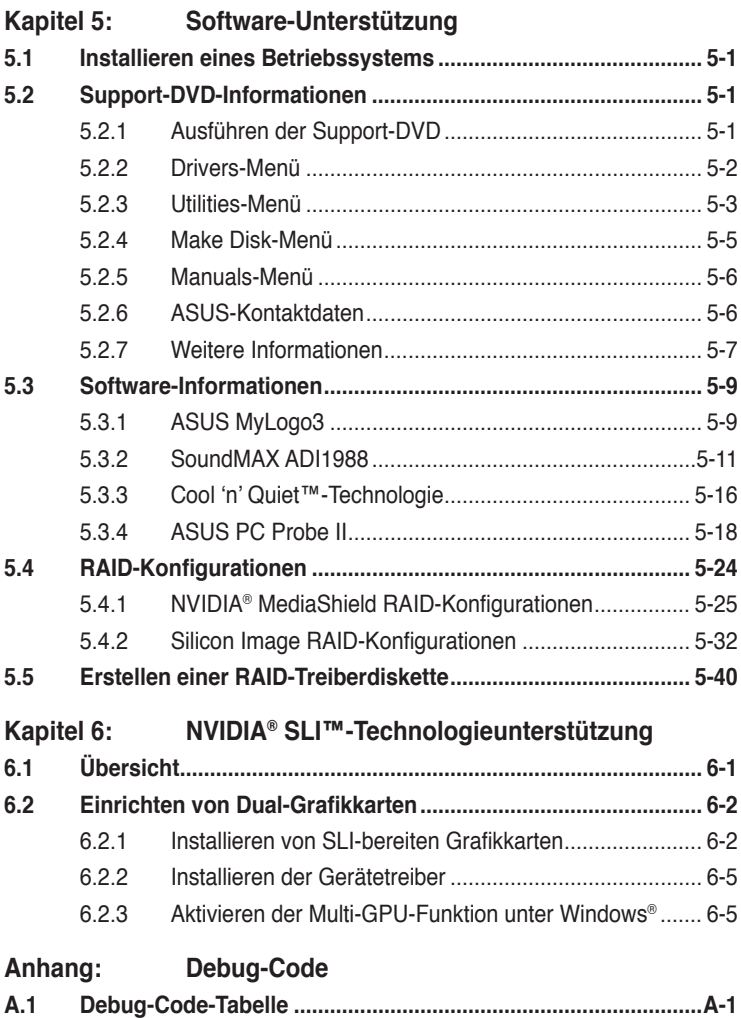

## **Erklärungen**

#### **Erklärung der Federal Communications Commission**

Dieses Gerät stimmt mit den FCC-Vorschriften Teil 15 überein. Sein Betrieb unterliegt folgenden zwei Bedingungen:

- Dieses Gerät darf keine schädigenden Interferenzen erzeugen, und
- Dieses Gerät muss alle empfangenen Interferenzen aufnehmen, einschließlich derjenigen, die einen unerwünschten Betrieb erzeugen.

Dieses Gerät ist auf Grund von Tests für Übereinstimmung mit den Einschränkungen eines Digitalgeräts der Klasse B, gemäß Teil 15 der FCC-Vorschriften, zugelassen. Diese Einschränkungen sollen bei Installation des Geräts in einer Wohnumgebung auf angemessene Weise gegen schädigende Interferenzen schützen. Dieses Gerät erzeugt und verwendet Hochfrequenzenergie und kann, wenn es nicht gemäß den Anweisungen des Herstellers installiert und bedient wird, den Radio- und Fernsehempfang empfindlich stören. Es wird jedoch nicht garantiert, dass bei einer bestimmten Installation keine Interferenzen auftreten. Wenn das Gerät den Radiooder Fernsehempfang empfindlich stört, was sich durch Aus- und Einschalten des Geräts feststellen lässt, ist der Benutzer ersucht, die Interferenzen mittels einer oder mehrerer der folgenden Maßnahmen zu beheben:

- Empfangsantenne neu ausrichten oder an einem anderen Ort aufstellen.
- Den Abstand zwischen dem Gerät und dem Empfänger vergrößern.
- Das Gerät an die Steckdose eines Stromkreises anschließen, an die nicht auch der Empfänger angeschlossen ist.
- Den Händler oder einen erfahrenen Radio-/Fernsehtechniker um Hilfe bitten.

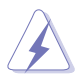

Um Übereinstimmung mit den FCC-Vorschriften zu gewährleisten, müssen abgeschirmte Kabel für den Anschluss des Monitors an die Grafikkarte verwendet werden. Änderungen oder Modifizierungen dieses Geräts, die nicht ausdrücklich von der für Übereinstimmung verantwortlichen Partei genehmigt sind, können das Recht des Benutzers, dieses Gerät zu betreiben, annullieren.

#### **Erklärung des kanadischen Ministeriums für Telekommunikation**

Dieses Digitalgerät überschreitet keine Grenzwerte für Funkrauschemissionen der Klasse B, die vom kanadischen Ministeriums für Telekommunikation in den Funkstörvorschriften festgelegt sind.

#### **Dieses Digitalgerät der Klasse B stimmt mit dem kanadischen ICES-003 überein.**

## **Sicherheitsinformationen**

#### **Elektrische Sicherheit**

- Um die Gefahr eines Stromschlags zu verhindern, ziehen Sie die Netzleitung aus der Steckdose, bevor Sie das System an einem anderen Ort aufstellen.
- Beim Anschließen oder Trennen von Geräten an das oder vom System müssen die Netzleitungen der Geräte ausgesteckt sein, bevor die Signalkabel angeschlossen werden. Ziehen Sie ggf. alle Netzleitungen vom aufgebauten System, bevor Sie ein Gerät anschließen.
- Vor dem Anschließen oder Ausstecken von Signalkabeln an das oder vom Motherboard müssen alle Netzleitungen ausgesteckt sein.
- Erbitten Sie professionelle Unterstützung, bevor Sie einen Adapter oder eine Verlängerungsschnur verwenden. Diese Geräte könnte den Schutzleiter unterbrechen.
- Prüfen Sie, ob die Stromversorgung auf die Spannung Ihrer Region richtig eingestellt ist. Sind Sie sich über die Spannung der von Ihnen benutzten Steckdose nicht sicher, erkundigen Sie sich bei Ihrem Energieversorgungsunternehmen vor Ort.
- Ist die Stromversorgung defekt, versuchen Sie nicht, sie zu reparieren. Wenden Sie sich an den qualifizierten Kundendienst oder Ihre Verkaufsstelle.

#### **Betriebssicherheit**

- Vor Installation des Motherboards und Anschluss von Geräten müssen Sie alle mitgelieferten Handbücher lesen.
- Vor Inbetriebnahme des Produkts müssen alle Kabel richtig angeschlossen sein und die Netzleitungen dürfen nicht beschädigt sein. Bemerken Sie eine Beschädigung, kontaktieren Sie sofort Ihren Händler.
- Um Kurzschlüsse zu vermeiden, halten Sie Büroklammern, Schrauben und Heftklammern fern von Anschlüssen, Steckplätzen, Sockeln und Stromkreisen.
- Vermeiden Sie Staub, Feuchtigkeit und extreme Temperaturen. Stellen Sie das Produkt nicht an einem Ort auf, wo es nass werden könnte.
- Stellen Sie das Produkt auf eine stabile Fläche.
- Sollten technische Probleme mit dem Produkt auftreten, kontaktieren Sie den qualifizierten Kundendienst oder Ihre Verkaufsstelle.

## **Über dieses Handbuch**

Dieses Benutzerhandbuch enthält die Informationen, die Sie bei der Installation und Konfiguration des Motherboards brauchen.

#### **Die Gestaltung dieses Handbuchs**

Das Handbuch enthält die folgenden Teile:

#### **• Kapitel 1: Produkteinführung**

Dieses Kapitel beschreibt die Leistungsmerkmale des Motherboards und die unterstützten neuen Technologien.

#### **• Kapitel 2: Hardwarebeschreibungen**

Dieses Kapitel führt die Hardwareeinstellungsvorgänge auf, die Sie bei Installation der Systemkomponenten ausführen müssen. Hier finden Sie auch Beschreibungen der Jumper und Anschlüsse am Motherboard.

#### **• Kapitel 3: Einschalten**

Dieses Kapitel beschreibt den Startvorgang, die POST-Sprachmeldungen und die Schritte zum Ausschalten des Systems.

#### **• Kapitel 4: BIOS-Setup**

Dieses Kapitel erklärt Ihnen, wie Sie die Systemeinstellungen über die BIOS-Setupmenüs ändern. Hier finden Sie auch ausführliche Beschreibungen der BIOS-Parameter.

#### **• Kapitel 5: Software-Unterstützung**

Dieses Kapitel beschreibt den Inhalt der Support-CD, die dem Motherboard-Paket beigelegt ist.

#### **• Kapitel 6: NVIDIA® SLI™-Technologieunterstützung**

Dieses Kapitel erklärt Ihnen, wie Sie SLI-fähige PCI Express-Grafikkarten installieren können.

#### **• Anhang: Debug-Code**

Im Anhang wird wird der Debug-Code auf dem LCD-Display erklärt.

#### **Weitere Informationsquellen**

An den folgenden Quellen finden Sie weitere Informationen und Produkt- sowie Software-Updates.

#### **1. ASUS-Webseiten**

ASUS-Webseiten enthalten weltweit aktualisierte Informationen über ASUS-Hardware und Softwareprodukte. ASUS-Webseiten sind in den ASUS-Kontaktinformationen aufgelistet.

#### **2. Optionale Dokumentation**

Ihr Produktpaket enthält möglicherweise optionale Dokumente wie z.B. Garantiekarten, die von Ihrem Händler hinzugefügt sind. Diese Dokumente gehören nicht zum Lieferumfang des Standardpakets.

#### **In diesem Handbuch verwendete Symbole**

Um sicherzustellen, dass Sie bestimmte Aufgaben richtig ausführen, beachten Sie bitte die folgenden Symbole und Schriftformate, die in diesem Handbuch verwendet werden.

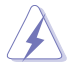

 **GEFAHR/WARNUNG**: Informationen zum Vermeiden von Verletzungen beim Ausführen einer Aufgabe.

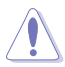

 **VORSICHT**: Informationen zum Vermeiden von Schäden an den Komponenten beim Ausführen einer Aufgabe.

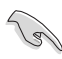

**WICHTIG: Anweisungen, die Sie beim Ausführen einer Aufgabe** befolgen müssen.

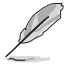

 **HINWEIS**: Tipps und zusätzliche Informationen zur Erleichterung bei der Ausführung einer Aufgabe.

#### **Schriftformate**

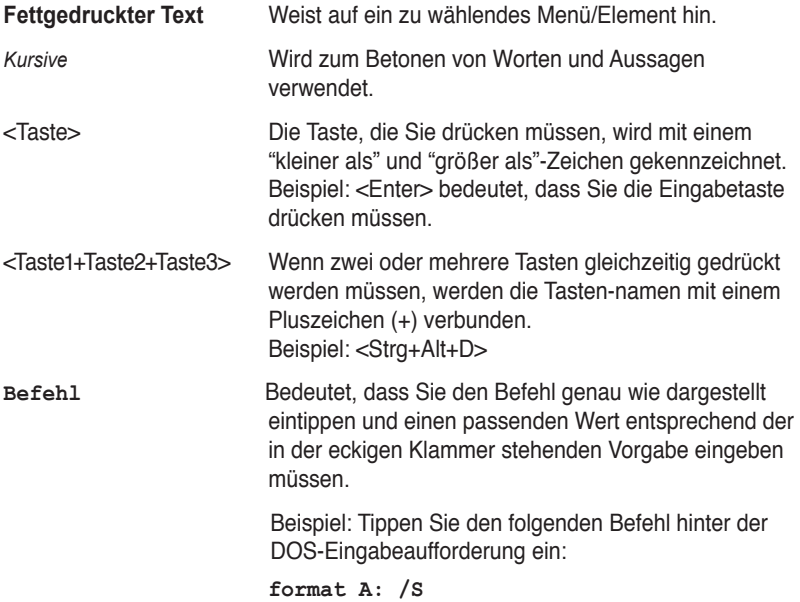

## **Crosshair Spezifikationsübersicht**

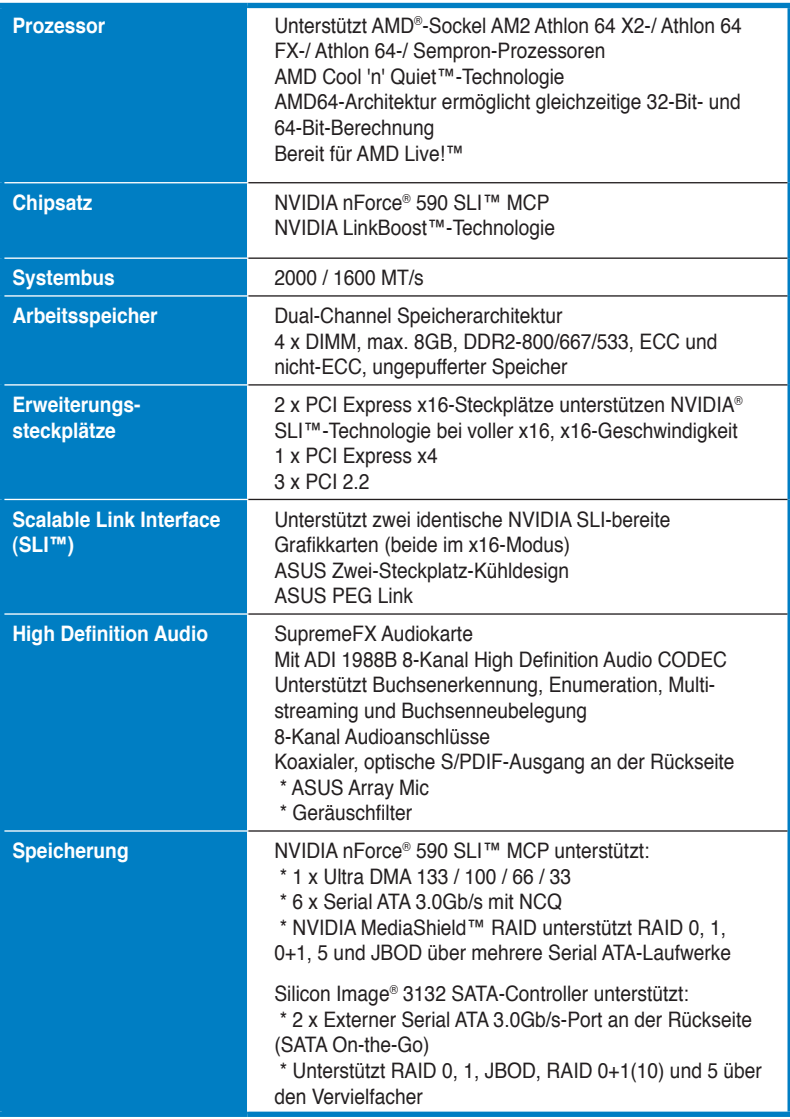

*(Fortsetzung auf der nächsten Seite)*

## **Crosshair Spezifikationsübersicht**

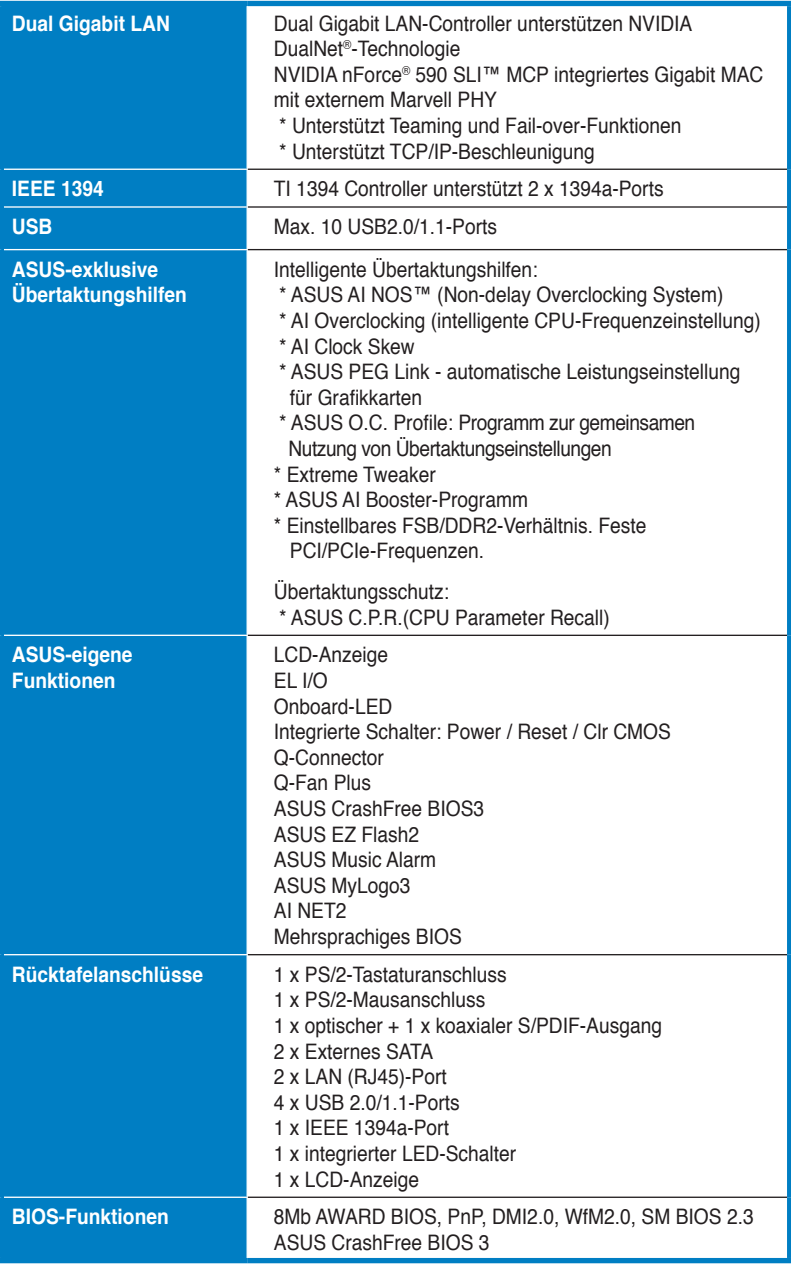

*(Fortsetzung auf der nächsten Seite)*

## **Crosshair Spezifikationsübersicht**

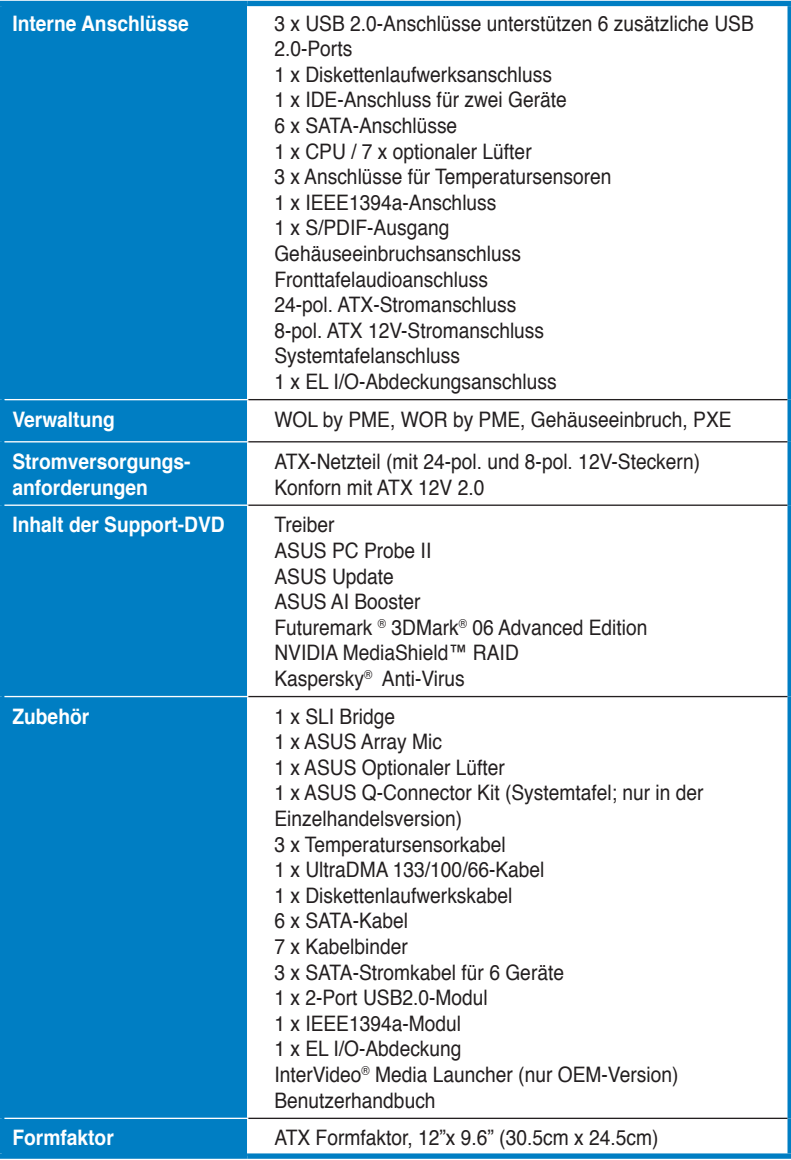

\*Die Spezifikationen können ohne Vorankündigung geändert werden.

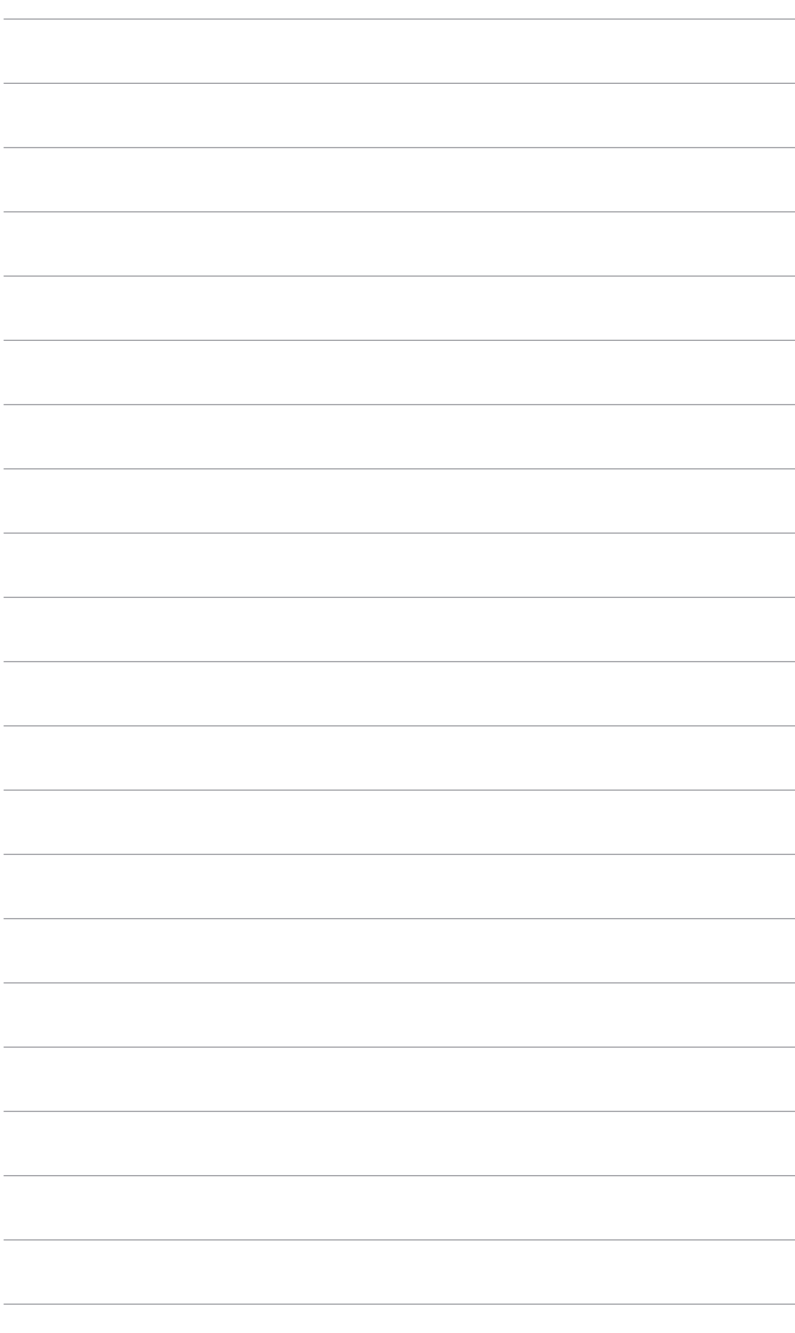

Leistungsmerkmale des Motherboards und die unterstützten neuen Technologien.

# Dieses Kapitel beschreibt die<br>Leistungsmerkmale des Motherboards und die<br> **Produkteinführung**

## Kapitelübersicht

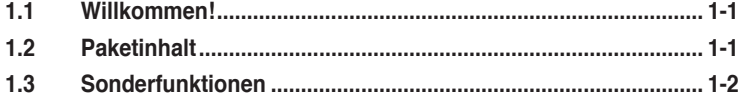

 $\mathbf{I}$ 

## **1.1 Willkommen!**

Vielen Dank für den Kauf eines **ASUS® Crosshair Motherboards**!

Eine Reihe von neuen Funktionen und neuesten Technologien sind in dieses Motherboard integriert und machen es zu einem weiteren hervorragenden Produkt in der langen Reihe der ASUS Qualitätsmotherboards!

Vor der Installation des Motherboards und Ihrer Hardwaregeräte sollten Sie die im Paket enthaltenen Artikel anhand folgender Liste überprüfen.

## **1.2 Paketinhalt**

Stellen Sie sicher, dass Ihr Motherboardpaket die folgenden Artikel enthält.

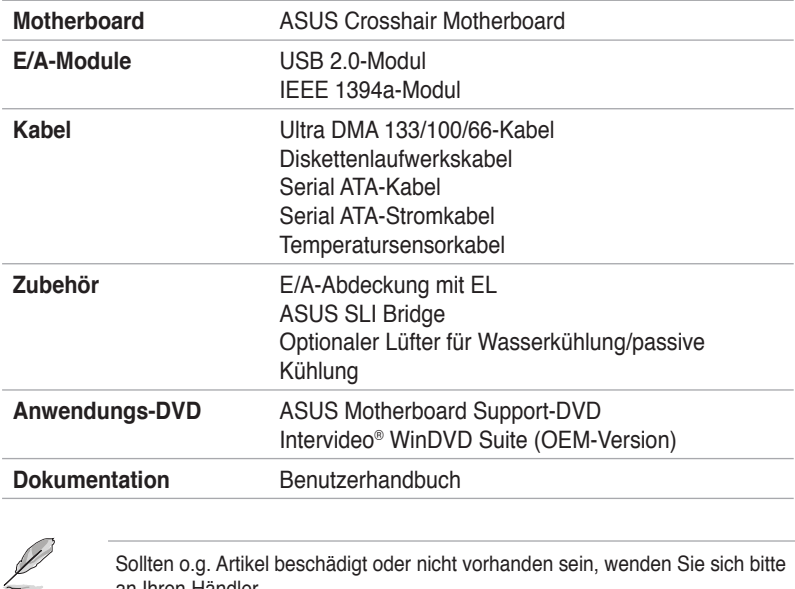

an Ihren Händler.

## **1.3 Sonderfunktionen**

#### **1.3.1 Leistungsmerkmale des Produkts**

#### **Neueste Prozessortechnologie**

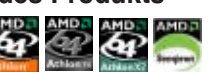

Das Motherboard ist mit einem aufgelöteten 940-pol. AM2-Sockel ausgestattet, der AMD Athlon™ 64 X2-/Athlon™ 64-/Athlon™ FX/Sempron™-Prozessoren unterstützt. Mit Hilfe eines integrierten Speicherkontroller mit niedriger Latenz und hoher Bandbreite sowie eines besonders skalierbaren, auf der HyperTransport™-Technologie basierenden Systembus bietet dieses Motherboard eine leistungsstarke Plattform für die verschiedendensten Ansprüche an Datenberechnung, größere Arbeitsproduktivität und erweiterte digitale Multimedia-Erfahrungen. Details siehe Seite 2-6.

#### **NVIDIA® nForce**® **590-SLI Chipsatz**

Der NVIDIA® nForce 590-SLI Chipsatz unterstützt die NVIDIA® Scalable Link Interface (SLI™)-Technologie, mit der zwei Grafikprozessoren in einem System verwendet werden können. Diese Technologie macht sich die PCI Express™- Busarchitektur zunutze und ermöglicht über intelligente Hard- und Software die gleichzeitige Nutzung von mehreren Grafikprozessoren, um besonders starke Grafikleistung zu erzielen. Details siehe Kapitel 6. Der NVIDIA® nForce 590-SLI Chipsatz unterstützt außerdem sechs (6) Serial ATA 3.0 Gb/s Geräte, Dual PCI Express™ x16-Steckplätze mit NVIDIA® SLI™-Unterstützung im x16, x16-Modus und bis zu zehn USB 2.0-Ports.

#### **Unterstützung für 64-Bit-Prozessoren**

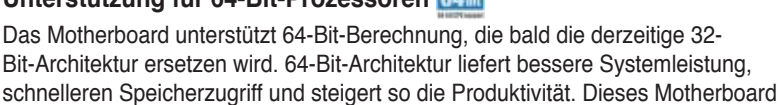

unterstützt sowohl 64- als auch 32-Bit-Architektur. Details siehe Seite 2-6.

#### **Unterstützung für DDR2-Arbeitsspeicher**

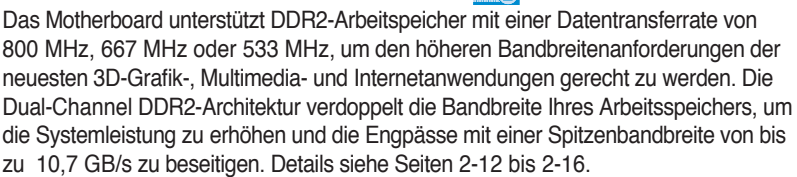

#### $PC \geq$ **PCI Express™-Schnittstelle**

Das Motherboard unterstützt PCI Express, die neueste E/A-Verbindungstechnologie, die den PCI-Bus beschleunigt. PCI Express führt serielle Punkt-zu -Punkt Verbindungen zwischen Geräten aus und erlaubt höhere Taktfrequenzen durch Übertragung der Daten in Paketen. Diese superschnelle Schnittstelle ist Software-kompatibel mit existierenden PCI-Spezifikationen. Details siehe Seite 2-20.

## **Serial ATA I/II-Technologie und SATA-On-The-Go**

Das Motherboard unterstützt die Serial ATA II 3.0 Gb/s-Technologie durch SATA-Schnittstellen und den NVIDIA® NF590-SLI-Chipsatz. Die Serial ATA 3Gb/s-Spezifikation verdoppelt die Bandbreite der gegenwärtigen SATA-Produkte und bietet viele neue Funktionen, z.B. Native Command Queuing (NCQ) und Power Management (PM) Implementation Algorithm. Serial ATA ermöglicht die Nutzung von dünneren, flexibleren Kabeln mit geringerer Pinzahl und niedrigeren Spannungsanforderungen. Noch gesteigert werden die Serial ATA 3.0 Gb/s-Funktionen durch Serial ATA on the Go. Unterstützt durch den Silicon Image Sil3132 Serial ATA-Controller ermöglichen die zwei Serial ATA 3.0 Gb/s-Anschlüsse auf der Rückseite Smart Setup und das Anschließen von Hot-Plug-fähigen Geräten. Details siehe Seiten 2-23 und 2-27.

#### **Dual RAID-Lösung**

Integrierte RAID-Controller bieten dem Motherboard Dual-RAID-Funktionalität, mit der Sie die beste RAID-Lösung mit IDE- oder Serial ATA-Laufwerken auswählen können.

Der NVIDIA® NF590-SLI-Chipsatz ermöglicht RAID 0-, RAID 1-, RAID 0+1-, RAID 5 und JBOD-Konfiguration für sechs SATA 3.0 Gb/s. Details siehe Seiten 2-27 und 5-24.

Der Silicon Image® 3132 Controller unterstützt zwei zusätzliche externe Serial ATA 3.0 Gb/s-Anschlüsse an der Rückseite und ermöglicht RAID 0, RAID 1, RAID 0+1 und RAID 5 über den Portvervielfacher sowie JBOD-Konfiguration dieser Anschlüsse. Details siehe Seiten 2-23 und 5‑31.

#### **IEEE 1394a-Unterstützung**

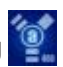

Der IEEE 1394a-Anschluss bietet eine Hochgeschwindigkeitsverbindung zwischen PC und allen Geräten, die den IEEE1394a-Standard unterstützen. Der IEEE 1394a-Anschluss macht einfache, günstige, datenintensive, asynchrone (Echtzeit-) Übertragung zwischen Computern, Peripheriegeräten und anderen elektronischen Geräten wie Camcordern, Viderecordern, Druckern, Fernsehern und digitalen Kameras mit einer Übertragungsrate von bis zu 400 Mbps möglich. Details siehe Seiten 2-22 und 2-28.

#### **Bereit für S/PDIF-Digitalsound**

Das Motherboard unterstützt die S/PDIF Ein-/Ausgabefunktion über die S/PDIF-Schnittstellen an der Rücktafel. Die S/PDIF-Technologie verwandelt Ihren Computer in ein Spitzen-Unterhaltungssystem, mit Digitalverbindungen zu leistungsstarken Lautsprechersystemen. Details siehe Seite 2-25.

### **USB 2.0-Technologie**

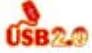

Das Motherboard verwendet die Universal Serial Bus (USB) 2.0-Spezifikation, die die Verbindungsgeschwindigkeit von der 12 Mbps Bandbreite bei USB 1.1 auf 480 Mbps entscheidend erhöht. USB 2.0 ist rückwärts kompatibel mit USB 1.1. Details siehe Seiten 2-25 und 2-28.

#### **Dual Gigabit LAN-Lösung**

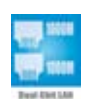

Das Motherboard ist mit Dual Gigabit LAN-Controllern ausgestattet, mit denen Ihren Netzwerkanforderungen in jeder Weise genüge getan werden. Diese Netzwerk-Controllerliefern Ihnen für Ihre Internetverbindung, Ihr LAN, und die gemeinsame Nutzung von Daten eine schnellere Datenbandbreite. Details siehe Seite 2-23.

#### **AMD Cool 'n' Quiet-Technologie**

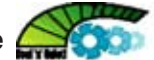

Das Motherboard unterstützt die AMD Cool ʻn' Quiet!™-Technologie, welche die Geschwindigkeit, die Spannung und den Stromverbrauch des Prozessors dynamisch und automatisch, je nach Arbeitslast, verändert.

#### **1.3.2 ASUS-eigene Funktionen**

#### **8-Phasen Powerdesign**

Das ASUS 8-Phasen Powerdesign verlängert die CPU-Lebensdauer und hält das System stabil, indem es Stromüberbeanspruchung der CPU oder des Netzteils verhindert. Das Design sichert den Hochleistungsbetrieb mit weniger Hitzeerzeugung im Vergleich zu herkömmlichen Energieversorgungslösungen, und bietet damit ein kühlere Arbeitsumgebung und so ideale Bedingungen zur Übertaktung Ihres Motherboards.

#### **Lüfterloses Design**

Das Lüfterlose Design von ASUS ermöglicht Hitzeableitung von den Hauptsystemkomponenten in mehrere Richtungen, um die Systemtemperatur allgemein zu senken und so geräuscharmen Betrieb und lange Lebensdauer sicher zu stellen. ASUS richtet besonderes Augenmerk auf die Kühlungsprobleme von Motherboards, besonders in den Bereichen um Prozessor, Stromversorgung, Grafikkarte, Northbridge und Southbridge. Die Kühlkörper und das durchdachte Board-Layout wurden dazu entworfen, Hitze besonders effektiv abzuleiten.

#### **PEG Link-Modus für zwei Grafikkarten**

Diese Funktion verbessert die Leistung Ihrer PCI Express-Grafikkarte, indem das Motherboard automatisch den PCI Express Grafiklinkmodus auf die der jeweiligen Systemkonfiguration abgestimmte Frequenz einstellt. Zum Übertakten des PEG Link-Modus stehen vier weitere Einstellungen zur Verfügung. Details siehe Seite 4-24.

#### **ASUS Zwei-Steckplatz-Kühldesign**

Auf dem Motherboard sind zwei PCI Express x1-Steckplätze zwischen den PCI Express x16-Steckplätzen angelegt, um den Luftstrom zwischen den beiden PCI Express x16-Grafikkarten zu verstärken. Dieses besondere Design ermöglicht mehr Raum für Luftzirkulation und senkt somit die Systemtemperatur allgemein.

#### **AI NOS™ (Non-Delay Overclocking System)**

ASUS Non-delay Overclocking System™ (NOS) ist eine Technologie, die die Prozessorbelastung automatisch erkennt und die Prozessorgeschwindigkeit, wenn nötig, dynamisch erhöht. Details siehe Seite 4-20.

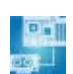

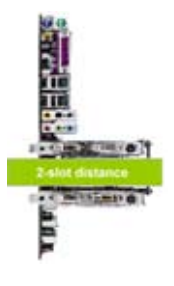

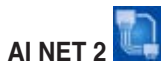

AI NET 2 ist ein auf BIOS basierendes Diagnose-Dienstprogramm, das Fehler und Kurzschlüsse an Ethernet-Kabeln erkennen und berichten kann. Mit diesem Dienstprogramm können Sie die Kondition der mit den LAN (RJ-45)-Anschlüssen verbundenen Ethernet-Kabel leicht kontrollieren. Während des Startvorgangs diagnostiziert AI NET 2 sofort die LAN-Kabel und benachrichtigt Sie über Kurzschlüsse und Fehler von bis zu 100m mit einer Genauigkeit von 1m. Details siehe Seiten 4-23 und 5-11.

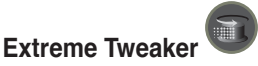

Mit dieser Funktion können Sie die CPU-/Arbeitsspeicherspannung einstellen und die Arbeitsspeicher-Front Side Bus (FSB)- und PCI Express-Frequenz in 1MHz-Schritten nach und nach erhöhen, um höchste Systemleistung zu erzielen.

#### **Optionaler Lüfter** (nur für Wasserkühlung oder passive Kühlung)

Der optionale Lüfter wurde speziell dafür entwickelt, einen effizienten Luftstrom über das Prozessorstromversorgungsmodul und den Chipsatz zu gewährleisten, wenn eine Wasserkühlung oder eine passive Kühung verwendet wird. Dies sichert eine effektive Wärmeableitung für das gesamte System. Details siehe Seite 2-11.

#### **ASUS Q-Connector**

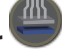

Mit dem ASUS Q-Connector können Sie Gehäusefronttafelkabel in nur wenigen Schritten anschließen und entfernen. Dieses einzigartige Modul erleichtert Ihnen den Kabelanschluss und verhindert falsche Verbindungen. Details siehe Seite 2-34.

#### **ASUS LCD-Anzeige**

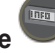

Die LCD-Anzeige gibt Ihnen richtige Bootfehlermeldungen anstelle der auf anderen Debug-Karten angezeigten Codes an. Diese einzigartige Funktion ermöglicht es Ihnen, einfach herauszufinden, welche Geräte beim Startprozess nicht initialisiert werden können. So muss nicht lange herumgeraten werden, sondern das Problem kann sofort beseitigt werden.

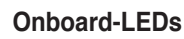

Das Motherboard verfügt über integrierte LEDs in der Nähe der Anschlussbezeichnungen, mit denen Sie Kabel und Geräte selbst im Dunkeln anschließen können. Mit dieser patentierten ASUS-Funktion können Sie die Position der Anschlüsse einfach bestimmen und sichergehen, ob Kabel und Geräte korrekt installiert sind.

## **Integrierte Schalter**

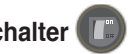

Ein Netzschalter, ein Reset-Schalter und ein Reset CMOS-Schalter sind auf dem Motherboard integriert, um es Benutzern zu ermöglichen, Feineinstellungen auch bei geöffnetem System außerhalb des Gehäuses vorzunehmen. Drücken Sie Power, um das System einzuschalten oder aufzuwecken, Reset, um neu zu starten, und Clear CMOS, um die Einstellungsinformatonen zurückzusetzen, wenn sich das System bei der Übertaktung aufgehängt hat. Details siehe Seite 2-34.

#### **CrashFree BIOS 3**

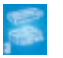

Diese Funktion erlaubt Ihnen, die originalen BIOS-Daten von der Support-CD wiederherzustellen, wenn die BIOS-Codes und -Daten beschädigt wurden. Dadurch müssen Sie keinen Ersatz-ROM-Chip kaufen. Details siehe Seite 4-9.

#### **ASUS Q-Fan plus-Technologie**

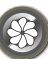

Die ASUS Q-Fan plus-Technologie kann die CPU- und Gehäuselüfterdrehzahl je nach der Systembelastung regeln, um einen ruhigen, kühlen und effizienten Betrieb sicherzustellen. Details siehe Seite 4‑40.

## **ASUS mehrsprachiges BIOS**

Das mehrsprachige BIOS erlaubt Ihnen, die gewünschte Sprache aus verfügbaren Optionen auszuwählen. Dank lokalisierter BIOS-Menüs können Sie Konfigurationen einfacher und schneller vornehmen. Details siehe Seite 4-14.

#### **ASUS MyLogo3**

ASUS My Logo 3 ist die neue Funktion des Motherboards, mit der Sie Ihrem System durch individuelle Startlogos neuen Stil verleihen können. Details siehe Seite 5-9.

#### **C.P.R. (CPU Parameter Recall)**

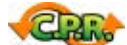

Die C.P.R.-Funktion des Motherboard-BIOS erlaubt Ihnen, das BIOS automatisch auf die Standardeinstellungen zurückzustellen, falls sich das System beim Übertakten aufgehängt hat. Wenn sich das System aufhängt, müssen Sie dank C.P.R. das Gehäuse nicht mehr öffnen, um die RTC-Daten zu löschen. Starten Sie einfach das System neu, um zuvor gespeicherte Einstellungen wiederherzustellen.

#### **Supreme FX-Funktionen**

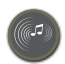

Diese Funktion kann die Nutzung von sprachintensiven Anwendungen wie Skype, Online-Games, Videokonferenzen und Aufnahmen noch verbessern.

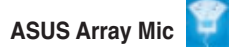

Das im Lieferumfang enthaltene Superbeam Array Microphone nimmt nur die Geräusche aus der Richtung des Empfängers auf und ignoriert Geräusche aus anderen Richtungen. Dadurch werden viele Störeffekte eliminiert, z.B. Interferenzen und Halleffekte benachbarter Lautsprecher. Das Mikrofon verwendet außerdem eine fortschrittliche Anti-Echo-Technik, mit der Echoklänge reduziert werden und ihr Einfluss auf das Sprachaufnahmegerät minimiert wird. Diese Funktion kann die Nutzung von sprachintensiven Anwendungen wie Skype, Online-Games, Videokonferenzen und Aufnahmen noch verbessern. Details siehe Seite 5-15.

### **Geräuschfilter**

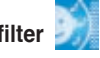

Diese Funktion erkennt sich wiederholende und unveränderte Geräusche (nicht von Stimmen erzeugt) wie Computer-Lüfter, Klimaanlagen und andere Hintergrundgeräusche, und eliminiert diese im eingehenden Audiostrom schon während der Aufnahme. Details siehe Seite 5-15.

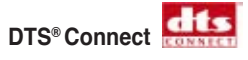

Diese Funktion besteht aus zwei Teilen: DTS Interactive und DTS NEO: PC. DTS Interactive kodiert Ihren Stereo- oder Multikanal-Sound in ein DTS-Audiosignal und sendet dieses Signal von Ihrem PC an ein beliebiges DTS-fähiges System. DTS NEO:PC verwandelt Ihr Stereo-Audio wie MP3s, WMAs, CDs, und andere Soundformate in ein überzeugendes Multikanal-Audioerlebnis. Details siehe Seite 5-14.

Dieses Kapitel führt die Hardwareeinstellungsvorgänge auf, die Sie bei Installation der Systemkomponenten ausführen müssen. Hier finden Sie auch Beschreibungen der Jumper und Anschlüsse am Motherboard.

## **Hardwarebeschreibungen** *2*

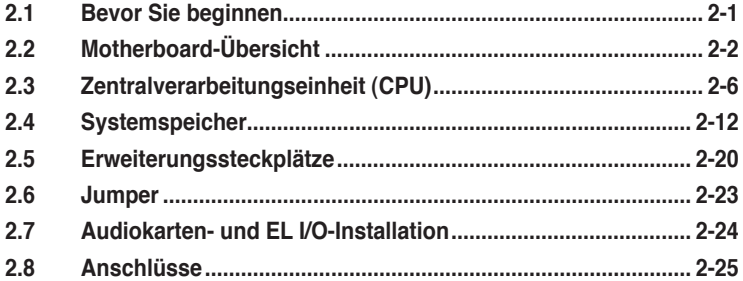

2

## **2.1 Bevor Sie beginnen**

Beachten Sie bitte vor dem Installieren der Motherboard-Komponenten oder dem Ändern von Motherboard-Einstellungen folgende Vorsichtsmaßnahmen.

- Tragen Sie vor dem Anfassen von Komponenten eine geerdete Manschette, oder berühren Sie einen geerdeten Gegenstand bzw. einen Metallgegenstand wie z.B. das Netzteilgehäuse, damit die Komponenten nicht durch statische Elektrizität beschädigt werden.
	- Halten Sie Komponenten an den Rändern fest, damit Sie die ICs darauf nicht berühren.
	- Legen Sie eine deinstallierte Komponente immer auf eine geerdete Antistatik-Unterlage oder in die Originalverpackung der Komponente.

#### **Onboard-LED**

Mit den strategisch in der Nähe wichtiger Motherboardkomponenten angeordneten blauen Lichtern können Sie Kabel und Geräte auch im Dunkeln anschließen.

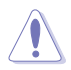

Bevor Sie Komponenten installieren oder entfernen, vergewissern Sie sich bitte, dass der integrierte LED-Schalter gedrückt wurde und dass die Standby-Power-LED nicht leuchtet, ansonsten könnten das Motherboard, Peripheriegeräte und/oder Komponenten stark beschädigt werden.

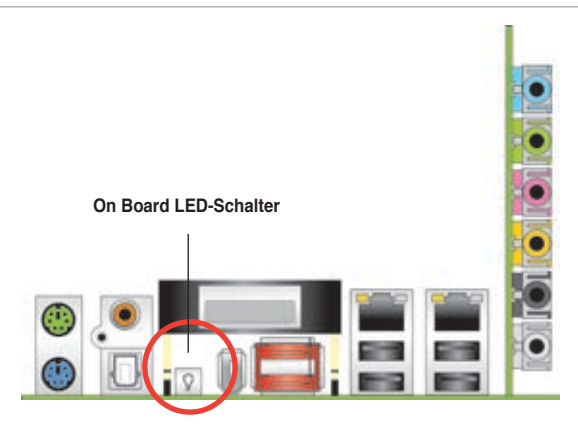

## **2.2 Motherboard-Übersicht**

Schauen Sie sich bitte vor der Motherboardinstallation die Konfiguration Ihres Computergehäuses genau an, um sicherzustellen, dass das Motherboard richtig passt.

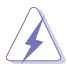

Das Netzkabel muss unbedingt vor der Installation oder dem Entfernen des Motherboards ausgesteckt werden. Andernfalls können Sie sich verletzen und die Motherboardkomponenten können beschädigt werden.

#### **2.2.1 Ausrichtung**

Beim Installieren des Motherboards müssen Sie es richtig ausgerichtet ins Computergehäuse einfügen. Die Kante mit den externen Anschlüssen zeigt zur Rückseite des Computergehäuses, wie es unten abgebildet ist.

#### **2.2.2 Schraubenlöcher**

Stecken Sie neun (9) Schrauben in die eingekreisten Löcher, um das Motherboard am Gehäuse zu befestigen.

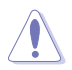

Ziehen Sie die Schrauben nicht zu fest! Das Motherboard könnte sonst beschädigt werden.

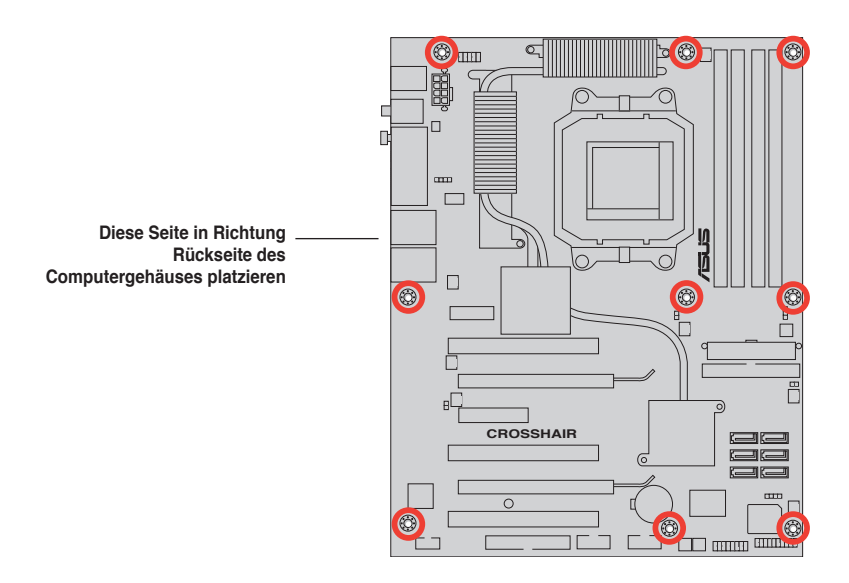

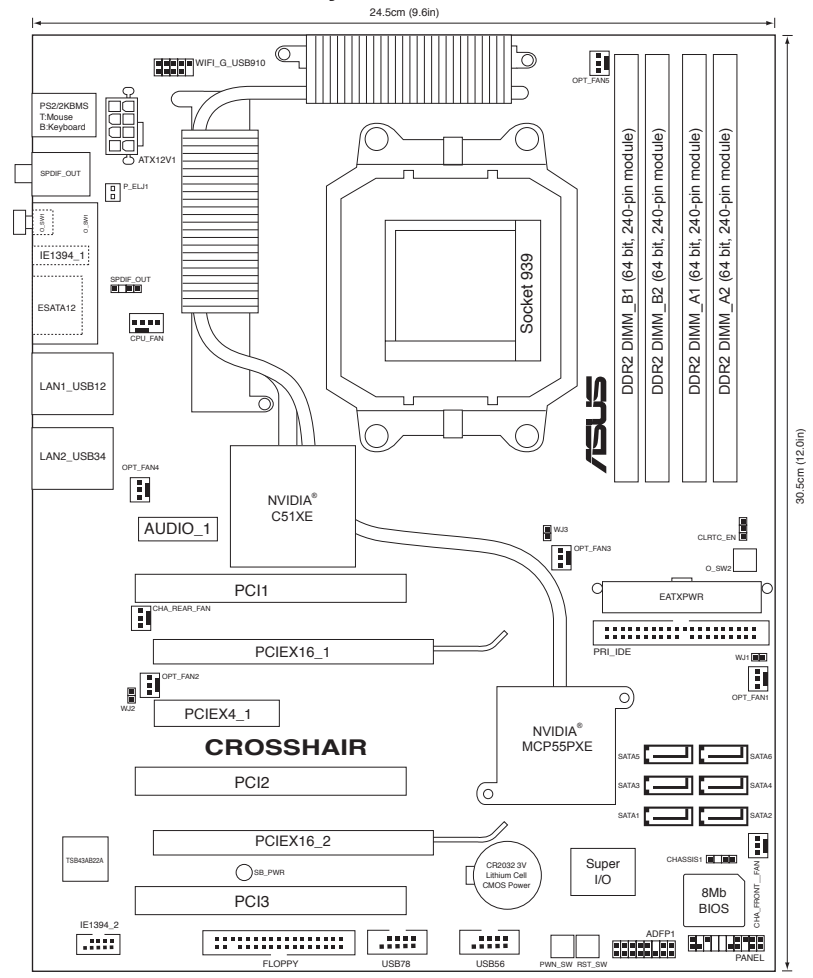

#### **2.2.4 Audiokartenlayout**

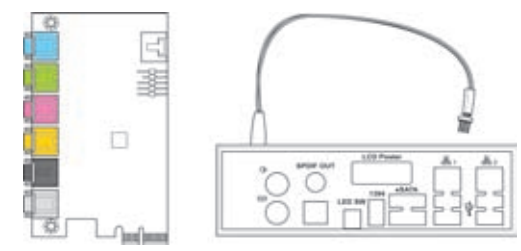

#### **2.2.5 Layout-Inhalt**

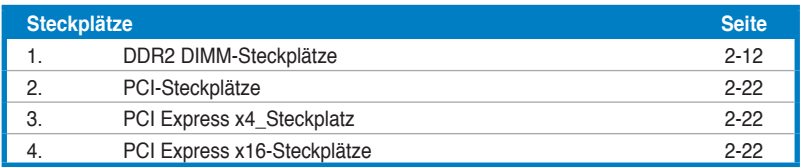

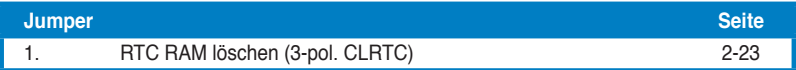

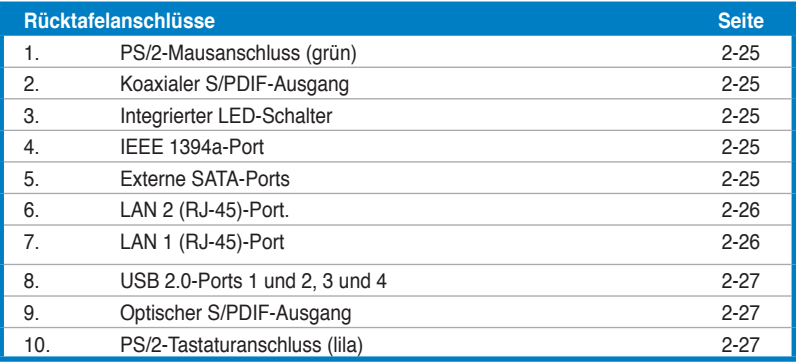

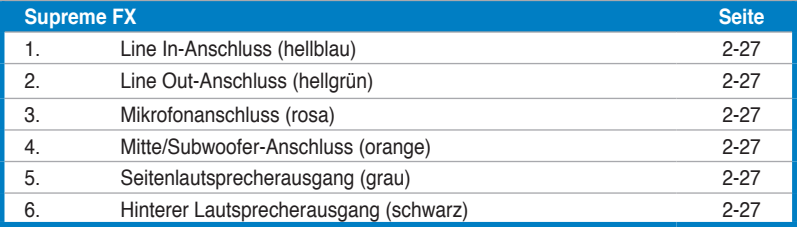

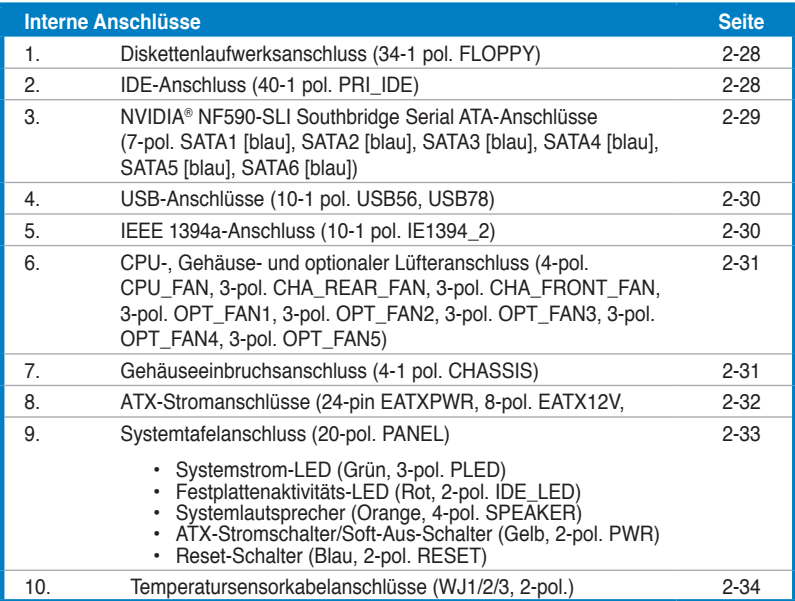

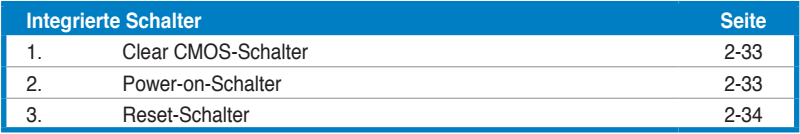

## **2.3 Zentralverarbeitungseinheit (CPU)**

Das Motherboard ist mit einem 940-pol. AM2-Sockel für AMD Athlon™ 64 X2- /Athlon™ 64-/Athlon™ FX-/Sempron™-Prozessoren ausgestattet.

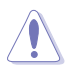

Die Pole des AM2-Sockels sind anders ausgerichtet als die des speziell für den AMD AM2-Prozessor entwickelten 940-pol. Sockels. Vergewissern Sie sich, dass die CPU, die Sie verwenden, für den AM2-Sockel entworfen wurde. Die CPU passt nur in eine Richtung ein. Drücken Sie die CPU NICHT mit Gewalt in den Sockel, sonst können die Sockelpole verbiegen und die CPU beschädigt werden!

#### **2.3.1 Installieren der CPU**

So installieren Sie eine CPU.

1. Suchen Sie den CPU-Sockel am Motherboard.

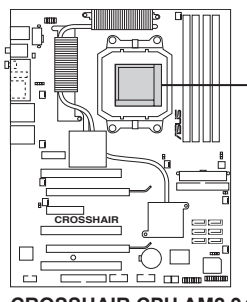

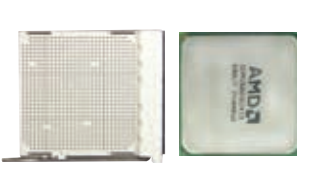

**CROSSHAIR CPU AM2 940**

2. Lösen Sie den Sockelhebel, indem Sie ihn zur Seite drücken, und heben Sie ihn in einen 90°-Winkel an. **Sockelhebel**

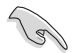

Vergewissern Sie sich, dass der Sockelhebel um 90° angehoben ist, andernfalls kann die CPU u.U. nicht richtig eingesetzt werden.

- 3. Positionieren Sie die CPU oberhalb des Sockels, so dass die CPU-Ecke mit dem goldenen Dreieck auf der Sockelecke mit dem kleinen Dreieck liegt.
- 4. Stecken Sie die CPU vorsichtig in den Sockel, bis sie einrastet.

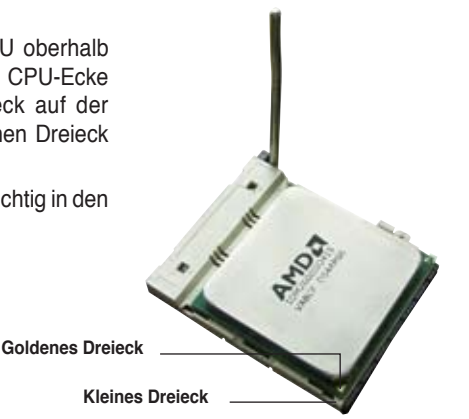

- 5. Wenn die CPU eingesteckt ist, drücken Sie den Sockelhebel herunter, um die CPU zu fixieren. Der Hebel rastet mit einem Klicken an der Seite ein, wenn er korrekt heruntergedrückt wurde.
- 6. Installieren Sie den CPU-Kühlkörper und -Lüfter nach den Anweisungen, die der Verpackung beigelegt sind.

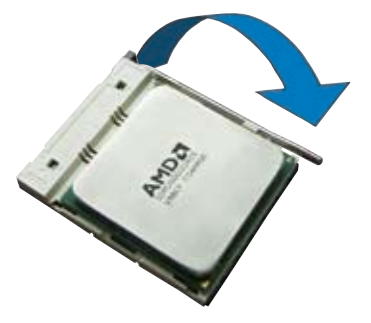

#### **2.3.2 Installieren des Kühlkörpers und Lüfters**

Die AMD Athlon™ 64FX-/Athlon™ 64-/Athlon™ 64 X2-/Sempron™-Prozessoren benötigen einen spezielle Kühlkörper und Lüfter, um einen optimalen Kühlzustand und maximale Leistung zu gewährleisten.

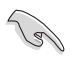

Verwenden Sie ausschließlich von AMD beglaubigte Kühlkörper und Lüftereinheiten.

So installieren Sie den CPU-Kühlkörper und -Lüfter.

1. Stellen Sie den Kühlkörper auf die installierte CPU. Stellen Sie dabei sicher, dass der Kühlkörper richtig auf dem Befestigungsmodul aufsitzt.

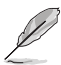

- Das Befestigungsmodul ist beim Kauf schon auf dem Motherboard installiert.
- Sie müssen das Befestigungsmodul nicht entfernen, wenn Sie die CPU oder andere Motherboard-Komponenten installieren.
- Wenn Sie einen separaten CPU-Kühlkörper oder Lüfter gekauft haben. vergewissern Sie sich, das das Material der thermischen Schnittstelle (Wärmeleitpaste) richtig an der CPU und dem Kühlkörper angebracht ist, bevor Sie Kühlkörper oder Lüfter installieren.

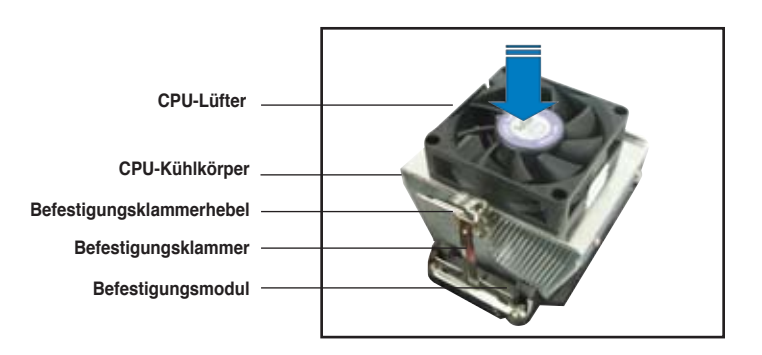

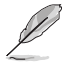

Ihrer CPU-Lüfter-Kühlkörpereinheit sollten Installationsanweisungen für die CPU, den Kühlkörper und den Befestigungsmechanismus beigelegt sein. Falls die Anweisungen in diesem Abschnitt der CPU-Dokumentation nicht entsprechen, folgen Sie der letzteren.

2. Befestigen Sie ein Ende der Befestigungsklammer mit dem Befestigungsmodul.

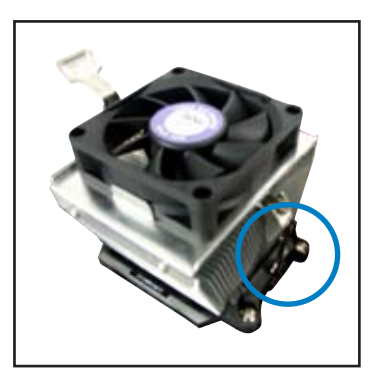

3. Platzieren Sie das andere Ende der Befestigungsklammer (nahe des Hebels) mit dem Befestigungsmodul. Ein Klickgeräusch ertönt, wenn die Befestigungsklammer korrekt einrastet.

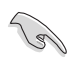

Stellen Sie sicher, dass die Kühlkörper-Lüfter-Einheit genau auf den Befestigungsmecha-nismus aufgesetzt ist, sonst lässt sich die Befestigungsklammer nicht einrasten.

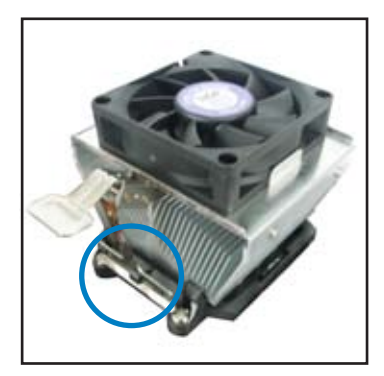

4. Drücken Sie den Hebel der Befestigungsklammer nach unten, um den Kühlkörper und Lüfter auf dem Modul zu installieren.

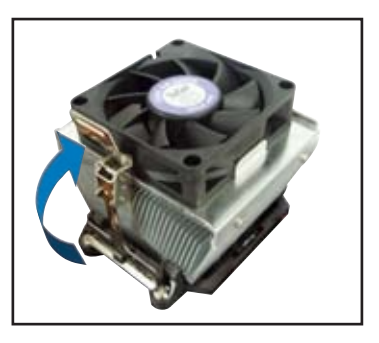

5. Wenn Kühlkörper und Lüfter installiert sind, verbinden Sie das CPU-Lüfterkabel mit dem CPU\_FAN-Anschluss auf dem Motherboard.

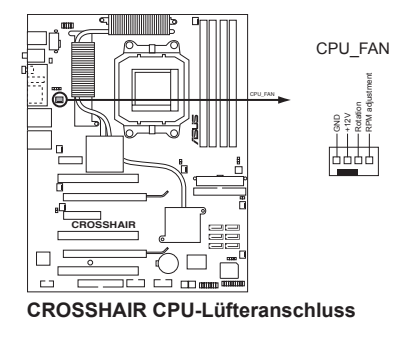

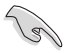

Vergessen Sie nicht, die Lüfterkabel mit den Lüfteranschlüssen zu verbinden! Hardwareüberwachungsfehler können auftreten, wenn Sie vergessen, die Verbindung vorzunehmen.
## **2.3.3 Installieren des optionalen Lüfters**

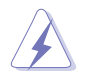

Installieren Sie den optionalen Lüfter nur, wenn Sie einen passiven Kühler oder eine Wasserkühlung verwenden. Die Installation des optionalen Lüfters mit einem aktiven Prozessorlüfter würde Interferenzen im Luftstrom hervorrufen und das System destabilisieren.

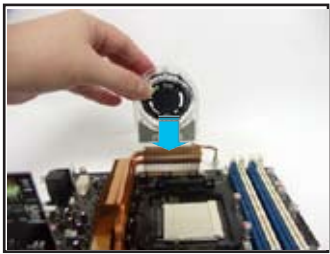

1. Positionieren Sie den Lüfter über der Rohr-Kühlkörper-Gruppe.

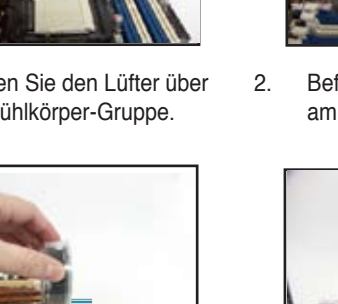

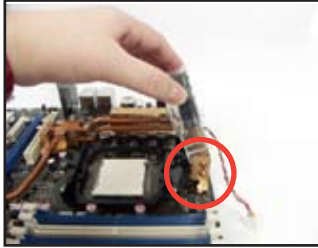

2. Befestigen Sie die geriffelte Kante am Kühlkörper.

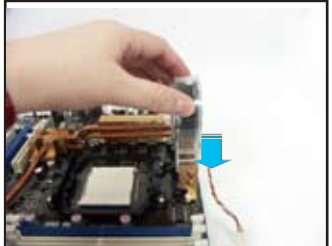

3. Drücken Sie den Lüfter vorsichtig herunter, bis er auf dem Kühlkörper aufsitzt, und befestigen Sie dann das Lüfterkabel.

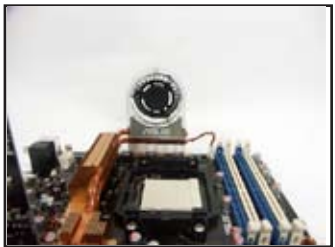

4. Das obenstehende Bild zeigt den auf dem Motherboard installierten Lüfter.

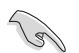

- Stecken Sie das Kabel des optionalen Lüfters auf den OPT FAN1~5- Anschluss am Motherboard.
- Vergewissern Sie sich, dass der optionale Lüfter odrnungsgemäß installiert ist, um Schäden an Lüfter und Motherboard-Komponenten zu vermeiden.

# **2.4 Systemspeicher**

## **2.4.1 Übersicht**

Das Motherboard ist mit vier 184-pol. Double Data Rate 2 (DDR2) Dual-Inline-Speichermodul (DIMM)-Steckplätzen ausgestattet.

Ein DDR2-Modul hat die selbe Abmessungen wie ein DDR DIMM-Modul, verwendet aber 240 Pole im Gegensatz zu einem 184-pol. DDR DIMM-Modul. DDR2 DIMM-Module sind anders gekerbt, so dass sie nicht in einen DDR DIMM-Steckplatz eingesteckt werden können.

Die nachstehende Abbildung zeigt die Position der DDR2-DIMM-Steckplätze an:

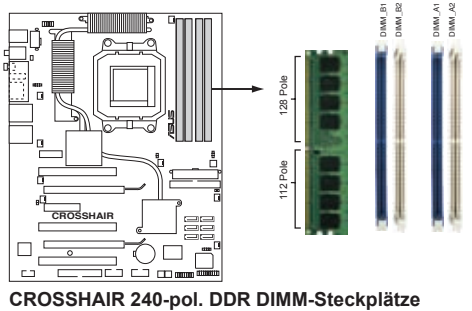

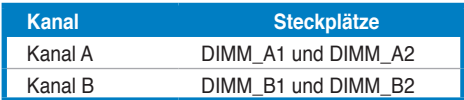

## **2.4.2 Speicherkonfigurationen**

Sie können 256 MB, 512 MB, 1 GB, und 2GB ungepufferte ECC/nicht-ECC DDR2 DIMMs in den DIMM-Steckplätzen installieren.

- Wenn Sie das Windows XP 32-Bit-Betriebssystem installiert haben, wird empfohlen, insgesamt nicht mehr als 3GB zu installieren. Im Windows® XP 64-Bit-Betriebssystem werden maximal 8GB Gesamtspeicher unterstützt.
	- Für eine Dual-Channel-Konfiguration muss die gesamte Größe des/der Speichermodul(e) auf jedem Kanal gleich sein (DIMM\_A1 + DIMM\_A2 =  $DIMM$  B1 + DIMM B2).
	- Installieren Sie immer DIMMs mit der selben CAS-Latenz. Für eine optimale Kompatibilität empfehlen wir Ihnen Arbeitsspeichermodule von dem selben Anbieter zu kaufen. Beziehen Sie sich für Details auf die Liste mit qualifizierten Anbietern auf der nächsten Seite.

 $\mathcal{L}_{\mathcal{G}}$ 

## **Liste qualifizierter Anbieter (QVL) DDR2-800 MHz**

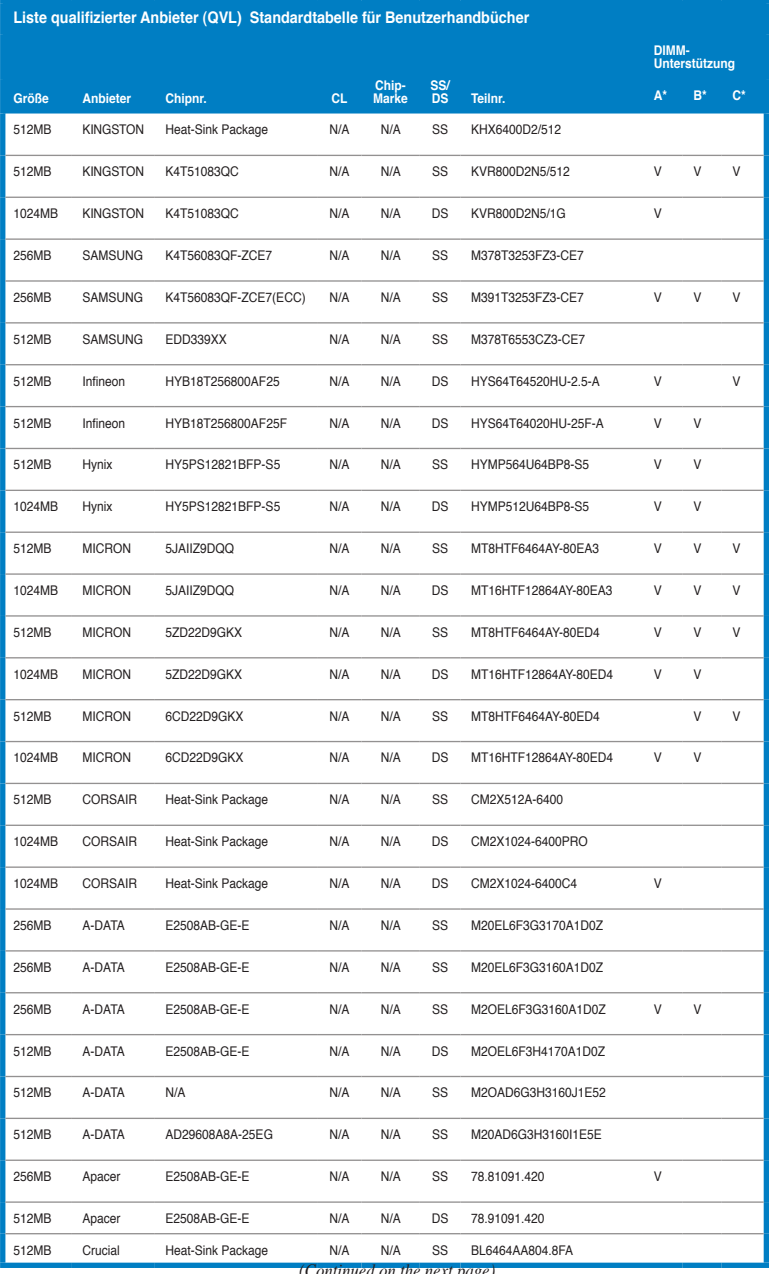

*(Continued on the next page)*

#### **DDR2-800 MHz**

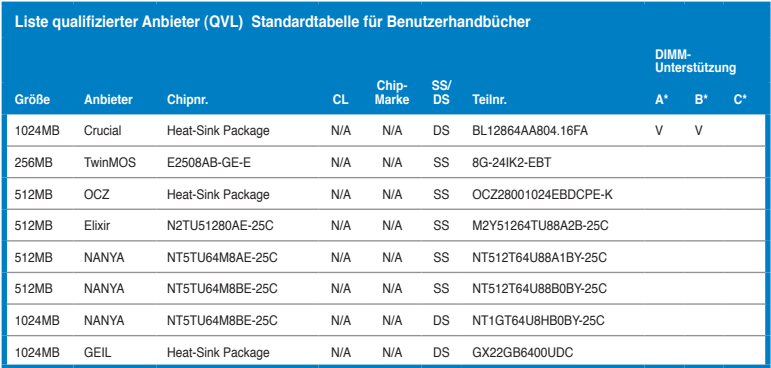

## **SS - Einseitig DS - Zweiseitig**

**DIMM-Unterstützung:**

- **A - Unterstützt ein Modul, das in einer Single-Channel-Speicherkonfiguration in einen beliebigen Steckplatz gesteckt wird.**
- **B - Unterstützt ein Modulpaar, das als Paar einer Dual-Channel-Speicherkonfiguration in Kanal A oder Kanal B gesteckt wird.**
- **C - Unterstützt vier Module, die als zwei Paare einer Dual-Channel-Speicherkonfiguration in die gelben und schwarzen Steckplätze gesteckt werden.**

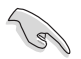

Besuchen Sie die ASUS-Website für die aktuelle Liste qualifizierter Anbieter für DDR2-800 MHz.

#### **DDR2-667 MHz**

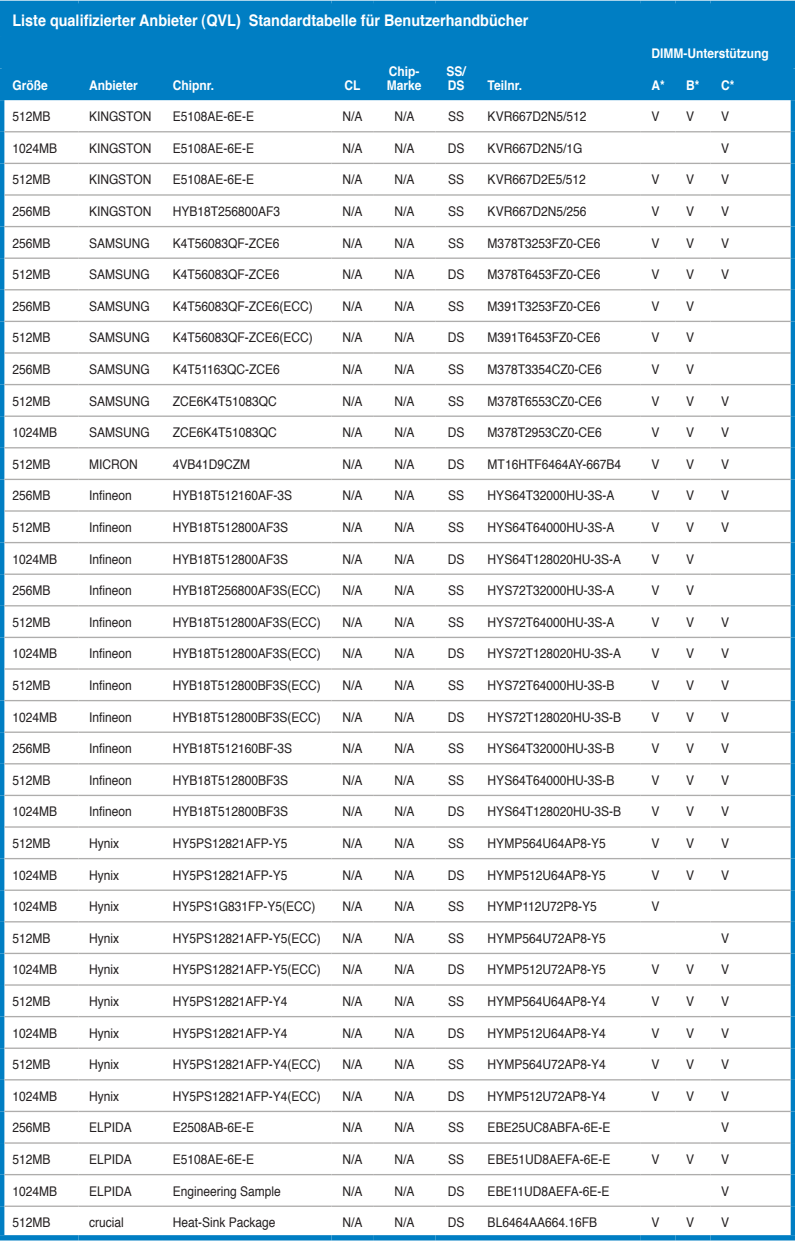

*(Fortsetzung auf der nächsten Seite)*

#### **DDR2-667 MHz**

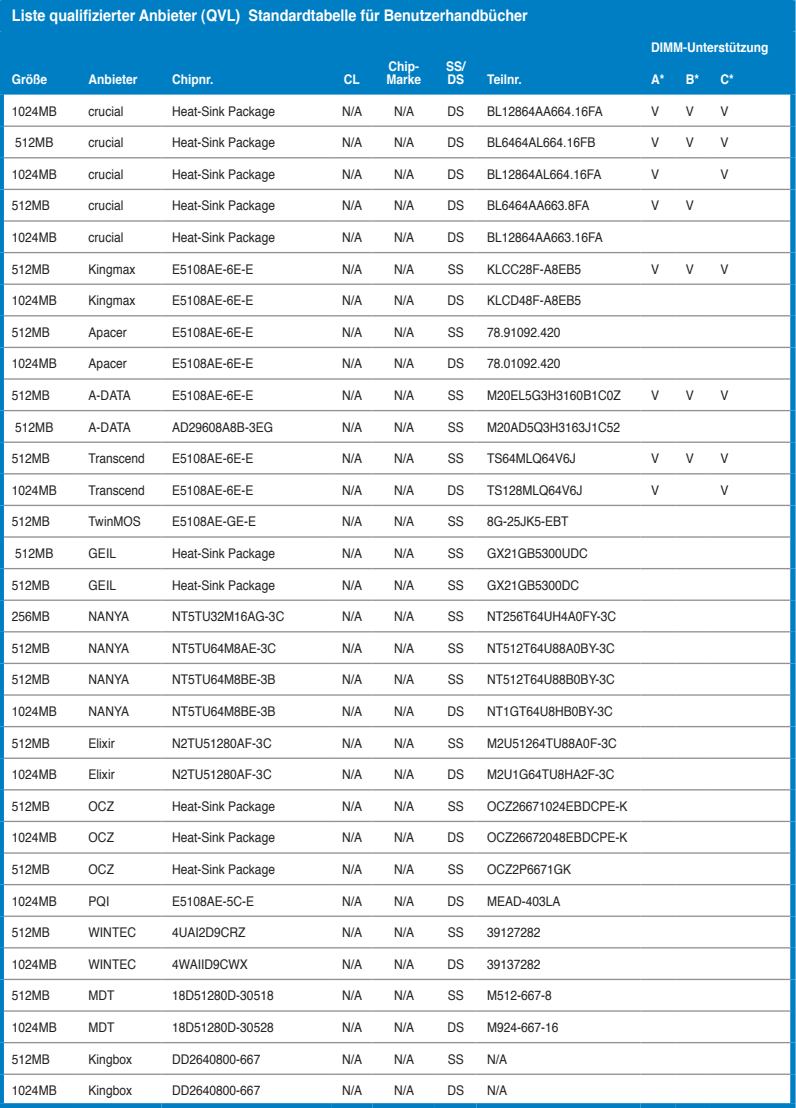

#### **SS - Einseitig DS - Zweiseitig**

# **DIMM-Unterstützung:**

- **A - Unterstützt ein Modul, das in einer Single-Channel-Speicherkonfiguration in einen beliebigen Steckplatz gesteckt wird.**
- **B - Unterstützt ein Modulpaar, das als Paar einer Dual-Channel-Speicherkonfiguration in Kanal A oder Kanal B gesteckt wird.**
- **C - Unterstützt vier Module, die als zwei Paare einer Dual-Channel-Speicherkonfiguration in die gelben und schwarzen Steckplätze gesteckt werden.**

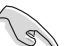

Besuchen Sie die ASUS-Website für die aktuelle Liste qualifizierter Anbieter.

#### **DDR2-533 MHz**

**Liste qualifizierter Anbieter (QVL) Standardtabelle für Benutzerhandbücher**

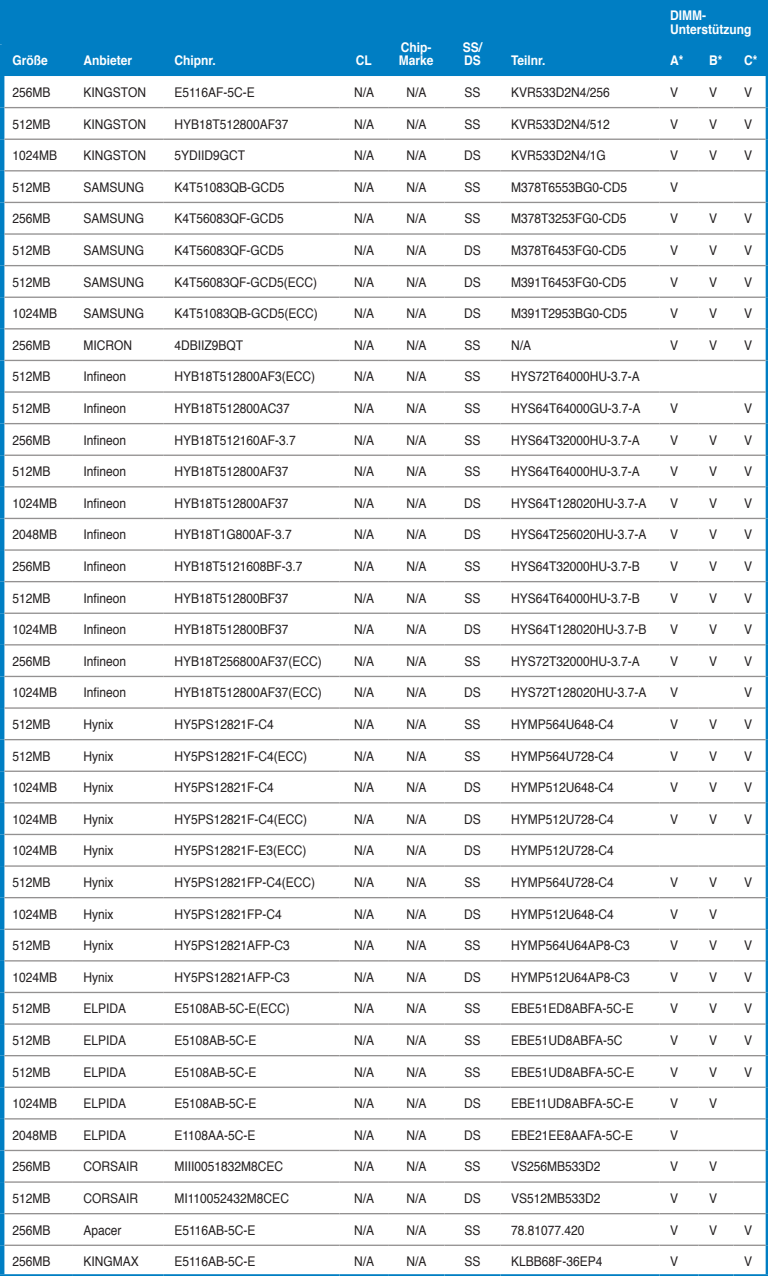

*(Fortsetzung auf der nächsten Seite)*

#### **DDR2-533 MHz**

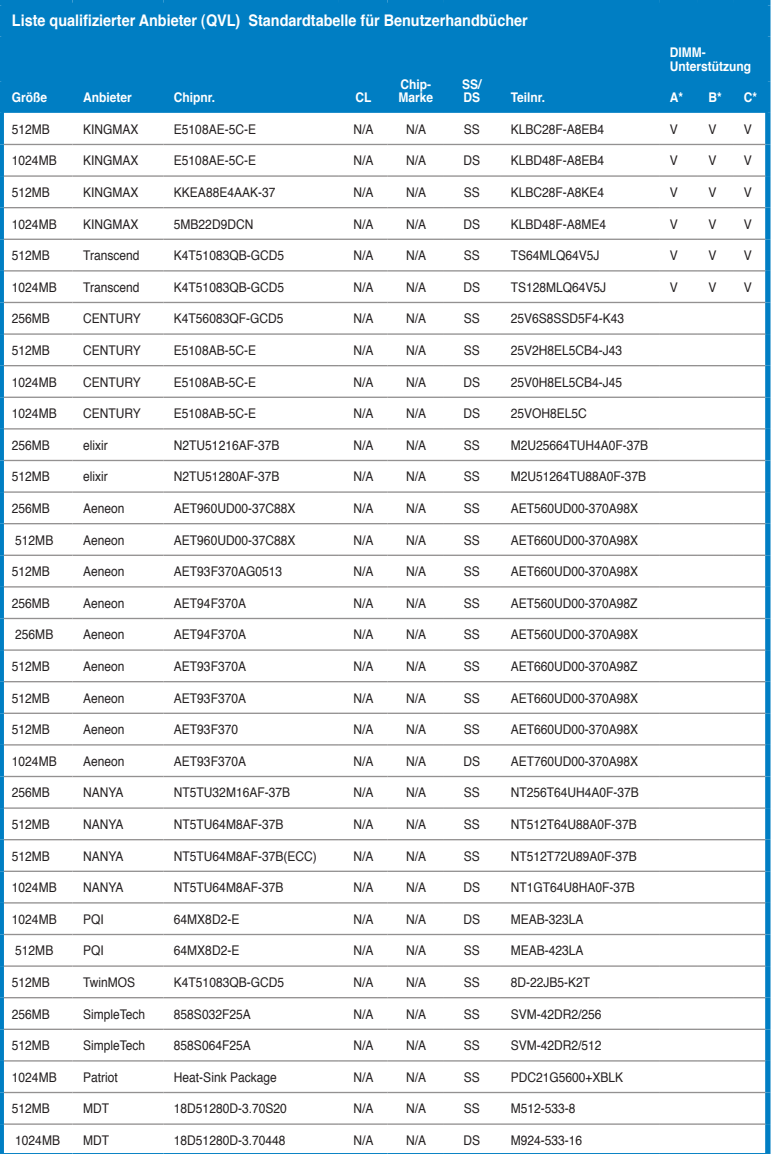

## **SS - Einseitig DS - Zweiseitig DIMM-Unterstützung:**

- A Unterstützt ein Modul, das in einer Single-Channel-Speicherkonfiguration in einen<br>beliebigen Steckplatz gesteckt wird.<br>B Unterstützt ein Modulpaar, das als Paar einer Dual-Channel-Speicherkonfigurati
	-
- **Kanal A oder Kanal B gesteckt wird. C - Unterstützt vier Module, die als zwei Paare einer Dual-Channel-Speicherkonfiguration in die gelben und schwarzen Steckplätze gesteckt werden.**

Besuchen Sie die ASUS-Website für die aktuelle Liste qualifizierter Anbieter.

S

## **2.4.3 Installieren eines DIMMs**

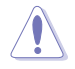

Trennen Sie unbedingt das System vom Netz, bevor Sie DIMMs oder andere Systemkomponenten hinzufügen oder entfernen. Ansonsten können sowohl das Motherboard als auch die Komponenten schwer beschädigt werden.

So installieren Sie ein DIMM-Modul:

- 1. Drücken Sie die Haltebügel nach außen, um den DIMM-Steckplatz zu entriegeln.
- 2. Richten Sie ein DIMM-Modul auf den Steckplatz aus, so dass die Kerbe am DIMM-Modul an die Unterbrechung des Steckplatzes passt.
- 3. Stecken Sie das DIMM-Modul fest in den Steckplatz ein, bis die Haltebügel zurückschnappen und das DIMM-Modul richtig sitzt.

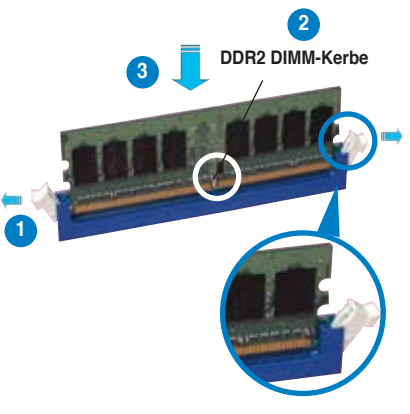

**Entriegelter Haltebügel**

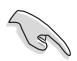

- Ein DDR2-DIMM lässt sich aufgrund einer Kerbe nur in einer Richtung einpassen. Stecken Sie ein DIMM nicht gewaltsam in einen Steckplatz, da es sonst beschädigt werden könnte.
- Die DDR2 DIMM-Steckplätze unterstützen DDR DIMM-Module nicht. Stecken Sie keine DDR DIMM-Module in die DDR2 DIMM-Steckplätze ein

## **2.4.4 Entfernen eines DIMMs**

Folgen Sie den nachstehenden Schritten, um ein DIMM-Modul zu entfernen:

1. Drücken Sie die Haltebügel gleichzeitig nach außen, um den DIMM-Steckplatz zu entriegeln.

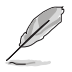

Halten Sie das DIMM-Modul beim Drücken der Haltebügel leicht mit Ihren Fingern fest. Das DIMM-Modul könnte plötzlich herausspringen und beschädigt werden.

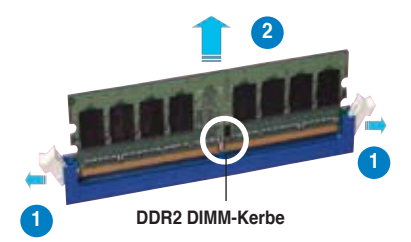

2. Entfernen Sie das DIMM-Modul vom Steckplatz.

# **2.5 Erweiterungssteckplätze**

Später wollen Sie eventuell Erweiterungskarten installieren. Folgende Unterabschnitte beschreiben diese Steckplätze und die von ihnen unterstützen Erweiterungskarten.

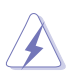

Das Netzkabel muss unbedingt vor der Installation oder dem Entfernen der Erweiterungskarten ausgesteckt werden. Ansonsten können Sie sich verletzen und die Motherboardkomponenten beschädigen.

## **2.5.1 Installieren einer Erweiterungskarte**

- 1. Lesen Sie vor dem Installieren der Erweiterungskarte die beigefügte Dokumentation durch, und nehmen Sie die notwendigen Hardwareeinstellungen vor.
- 2. Entfernen Sie die Abdeckung des Systemgehäuses (wenn das Motherboard bereits in einem Gehäuse installiert ist).
- 3. Entfernen Sie das Abdeckblech am Ende des zu verwendenden Steckplatzes. Bewahren Sie die Schraube für späteren Gebrauch auf.
- 4. Richten Sie den Kartenanschluss auf den Steckplatz aus, und drücken Sie die Karte hinein, bis sie festsitzt.
- 5. Befestigen Sie die Karte mit der zuvor entfernten Schraube am Gehäuse.
- 6. Bringen Sie die Abdeckung des Systemgehäuses wieder an.

## **2.5.2 Konfigurieren einer Erweiterungskarte**

Nach dem Installieren der Erweiterungskarte müssen Sie sie mit einer Software konfigurieren.

- 1. Schalten Sie das System ein, und ändern Sie ggf. die BIOS-Einstellungen. Kapitel 4 informiert Sie über das BIOS-Setup.
- 2. Weisen Sie der Karte ein IRQ zu. Beziehen Sie sich auf die Tabellen auf der nächsten Seite.
- 3. Installieren Sie die Softwaretreiber für die Erweiterungskarte.

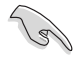

Achten Sie darauf, dass bei Verwenden von PCI-Karten in IRQ-Sharings-Steckplätzen die Treiber die Option "IRQ gemeinsam verwenden" unterstützen oder die Karten keine IRQ-Zuweisung brauchen. Ansonsten kommt es zu Konflikten zwischen den beiden PCI-Gruppen, das System wird instabil und die Karte unbrauchbar.

## **2.5.3 Interruptzuweisungen**

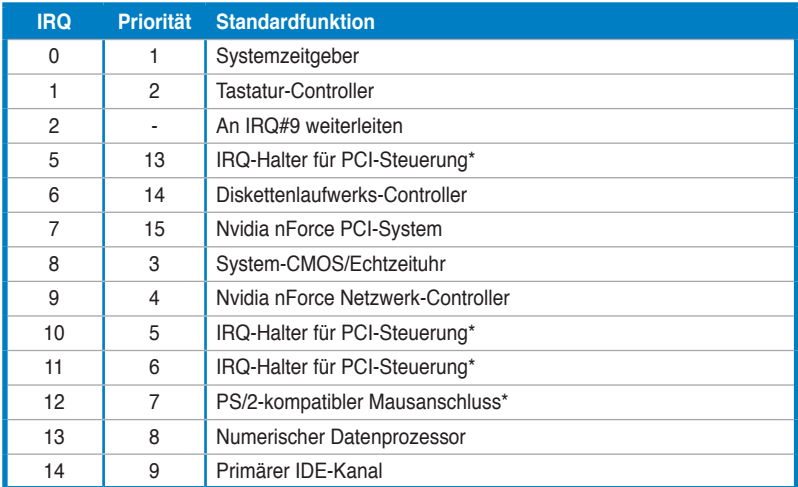

#### **Standard-Interruptzuweisungen**

**\* Diese IRQs sind normalerweise für ISA- oder PCI-Geräte verfügbar.**

#### **IRQ-Zuweisungen für dieses Motherboard**

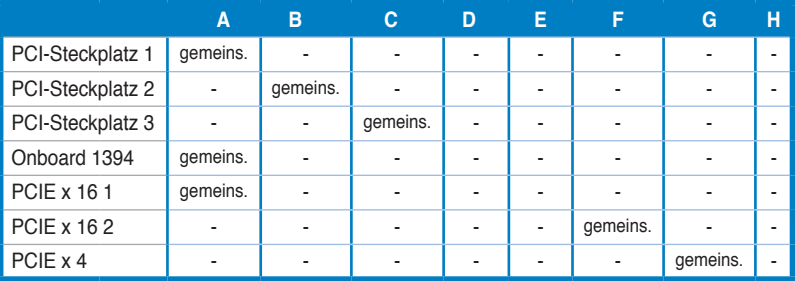

## **2.5.4 PCI-Steckplätze**

Die PCI-Steckplätze unterstützen PCI-Karten wie LAN-Karten, SCSI-Karten, USB-Karten und andere Karten, die den PCI-Spezifikationen entsprechen. Die Position der Steckplätze entnehmen Sie der Abbildung unten.

## **2.5.5 PCI Express x4-Steckplatz**

Das Motherboard unterstützt PCI Express x4-Netzwerkkarten, SCSI-Karten und andere Karten, die den PCI Express-Spezifikationen entsprechen. Die Position des Steckplatzes entnehmen Sie der Abbildung unten.

## **2.5.6 PCI Express x16-Steckplätze**

Das Motherboard unterstützt PCI Express x16-Grafikkarten, die den PCI Express-Spezifikationen entsprechen. Die Position der Steckplätze entnehmen Sie der Abbildung unten.

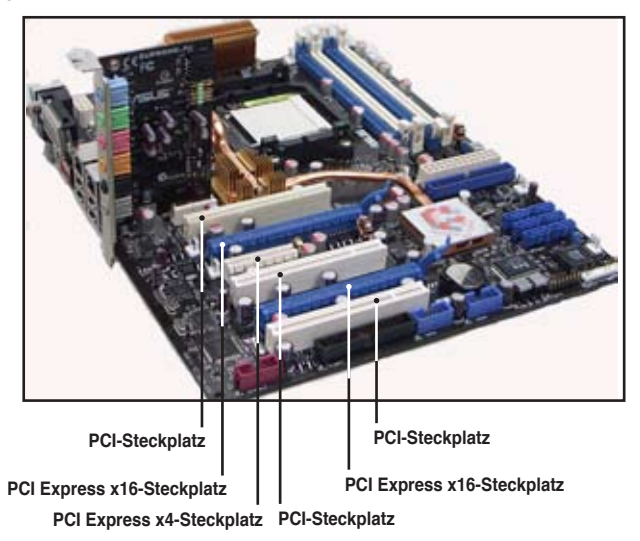

# **2.6 Jumper**

#### **Clear RTC RAM (CLRTC)**

Mit diesem Jumper können Sie den CLRTC-Schalter aktivieren. Sie können die Einstellung des Datums und der Zeit sowie die Systemsetup-Parameter im CMOS löschen, indem Sie die CMOS RTC RAM-Daten löschen. Mit dem integrierten clr CMOS-Schalter können Sie Systemeinstellungsinformationen wie Systempasswörter einfach löschen. Details siehe Seite 2-35.

So löschen Sie das RTC RAM:

- 1. Schalten Sie den Computer aus und trennen Sie ihn vom Netz.
- 2. Stecken Sie die Jumpersteckbrücke von [1-2] (Standardeinstellung) zu [2-3] um, um die CLRTC-Funktion zu aktivieren.
- 3. Drücken Sie den **clr CMOS**-Schalter nach unten, und dann noch einmal, um ihn wieder zu lösen.
- 4. Schließen Sie das Netzkabel an und schalten den Computer ein.
- 5. Halten Sie die Taste <Entf> während des Startvorgangs gedrückt und rufen Sie das BIOS auf, um Daten neu einzugeben.

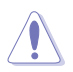

Der **clr CMOS** b-Schalter funktioniert nur, wenn die Steckbrücke am CLRTC-Jumper auf ENABLE gesteckt ist- Entfernen der Steckbrücke kann Systembootfehler hervorrufen!

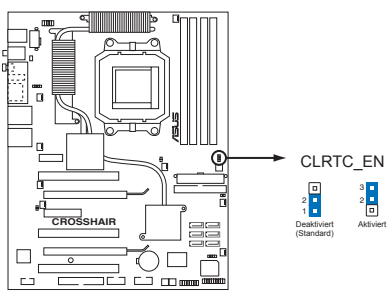

**CROSSHAIR RTC RAM löschen**

- Vergessen Sie nicht, Ihre BIOS-Einstellungen nach dem Löschen des CMOS erneut einzugeben.
- Sie müssen das RTC nicht löschen, wenn das System wegen Übertaktung hängt. Verwenden Sie die C.P.R. (CPU Parameter Recall)-Funktion, wenn ein Systemfehler wegen Übertaktung auftritt. Sie müssen nur das System ausschalten und neu starten, das BIOS stellt automatisch die Standardwerte für die Parametereinstellungen wieder her.
- Um unbeabsichtigtes Drücken des Clear CMOS-Schalters zu verhindern, deaktiviert die Standardeinstellung des CLRTC-Jumpers diesen Schalter.

# **2.7 Audiokarten- und EL I/O-Installation**

## **2.7.1 Audiokarteninstallation**

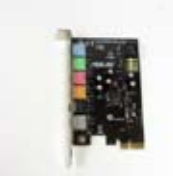

1. Nehmen Sie die Audiokarte aus der Verpackung.

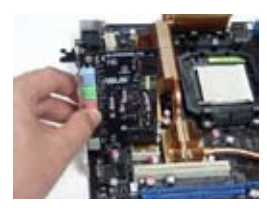

3. Richten Sie den Kartenanschluss auf den Steckplatz aus und drücken Sie nach unten, bis die Karte richtig im Steckplatz steckt.

## **2.7.2 EL I/O-Installation**

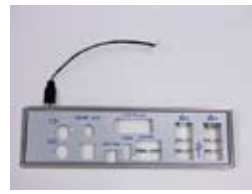

1. Nehmen Sie das EL I/O aus der Verpackung.

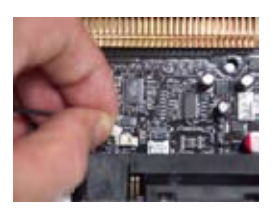

3. Verbinden Sie das Kabel in der richtigen Ausrichtung mit dem Anschluss.

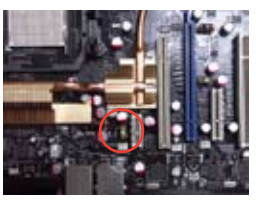

2. Suchen Sie den Steckplatz am Motherboard.

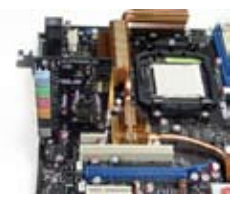

4. Die obenstehende Abbildung zeigt die im Motherboard installierte Audiokarte.

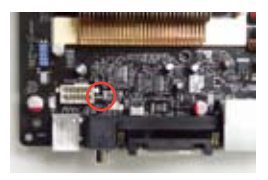

2. Suchen Sie den Anschluss am Motherboard.

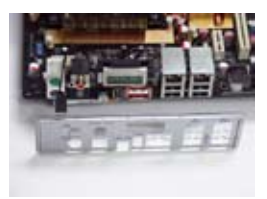

4. Die obenstehende Abbildung zeigt das am Motherboard installierte EL I/O.

# **2.8 Anschlüsse**

## **2.8.1 Rücktafelanschlüsse**

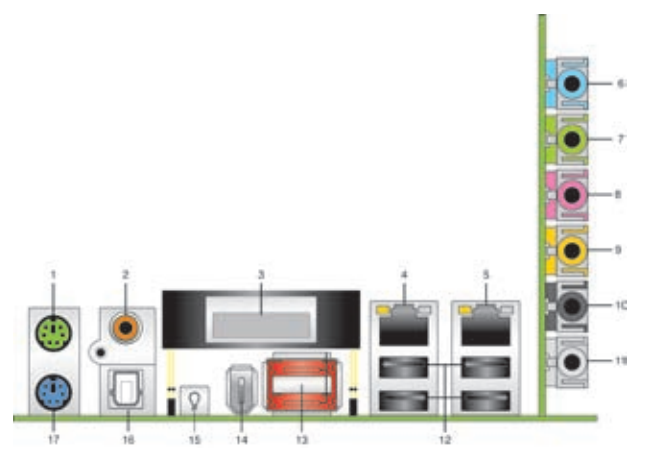

- **1. PS/2-Mausanschluss (grün).** Dieser Anschluss ist für eine PS/2-Maus.
- **2. Koaxialer S/PDIF-Ausgang.** Dieser Anschluss nimmt ein externes Audioausgangsgerät über ein optisches S/PDIF-Kabel auf.
- **3. LCD-Anzeige.** THier werden Bootfehlernachrichten angezeigt.
- **4. LAN 1 (RJ-45)-Port.** Unterstützt durch den NV Gigabit LAN-Controller gestattet dieser Anschluss Gigabit-Verbindungen zu einem Local Area Network (LAN) mittels eines Netzwerk-Hub. Die LED-Anzeigen des LAN-Anschlusses entnehmen Sie bitte der folgenden Tabelle.
- **5. LAN 2 (RJ-45)-Port**. Unterstützt durch den NV Gigabit LAN-Controller gestattet dieser Anschluss Gigabit-Verbindungen zu einem Local Area Network (LAN) mittels eines Netzwerk-Hub. Die LED-Anzeigen des LAN-Anschlusses entnehmen Sie bitte der folgenden Tabelle.

#### **LAN-Anschluss LED-Anzeigen unter 32-Bit-Systemen**

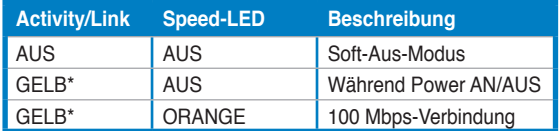

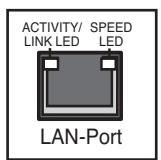

\* Blinken

#### **LAN-Anschluss LED-Anzeigen unter 64-Bit-Systemen**

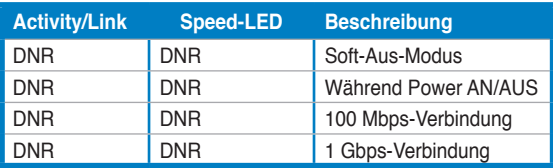

- **6. Line In-Anschluss (hellblau).** Dieser Anschluss verbindet mit Kassettenrecordern, CD- oder DVD-Playern und anderen Audiogeräten.
- **7. Line Out-Anschluss (hellgrün).** Dieser Anschluss verbindet mit Kopfhörern oder Lautsprechern. In 4-Kanal-, 6-Kanal-, und 8-Kanal-Konfiguration wird dieser Anschluss zum Front-Lautsprecherausgang.
- **8. Mikrofonanschluss (rosa).** Dieser Anschluss nimmt ein Mikrofon auf.
- **9. Mitte/Subwoofer-Anschluss (orange).** Dieser Anschluss nimmt die mittleren bzw. Subwoofer-Lautsprecher auf.
- **10. Hinterer Lauftsprecherausgang (schwarz).** Dieser Anschluss ist für die Verbindung der hinteren Lautsprecher einer 4-Kanal, 6-Kanal, oder 8-Kanal-Audiokonfiguration vorgesehen.
- **11. Seitenlautsprecherausgang (grau).** Dieser Anschluss nimmt die Seitenlautsprecher in einer 8-Kanal-Audiokonfiguration auf.

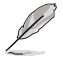

Für die Funktionen der Audio-Ausgänge in 2, 4, 6, oder 8-Kanal-Konfiguration beziehen Sie sich bitte auf die folgende Audio-Konfigurationstabelle.

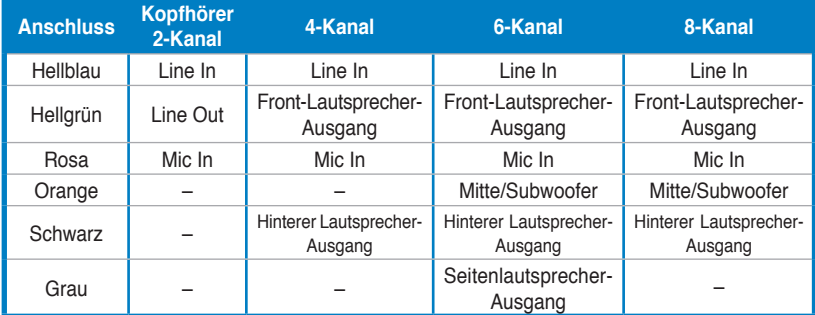

#### **Audio 2-, 4-, 6-, oder 8-Kanal-Konfiguration**

- **12. USB 2.0-Anschlüsse 1 und 2, 3 und 4.** Diese 4-pol. Universal Serial Bus (USB)-Anschlüsse nehmen USB 2.0-Geräte auf.
- **13. Externe SATA-Anschlüsse.** Diese Anschlüsse verbinden mit einer externen SATA-Box oder einem Serial ATA-Portvervielfacher. Diese Anschlüsse unterstützen Serial ATA-Festplatten, die mit einem externen Serial ATA 3.0 Gb/s-Gerät kombiniert werden können, um ein RAID 0, RAID 1, RAID 0+1 (10), RAID 5, oder JBOD-Set über den integrierten Silicon Image® SATA RAID-Controller zu erstellen. Details zur Einrichtung von Serial ATA RAID-Konfigurationen.

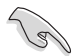

- Bevor Sie mit den Serial ATA-Festplatten ein RAID-Set erstellen, vergewissern Sie sich, dass das Serial ATA-Signalkabel angeschlossen ist und die Serial ATA-Festplatten installiert wurden; andernfalls können Sie während des POSTs weder das Silicon Image RAID-Programm noch das SATA BIOS-Setup öffnen.
- Der externe SATA-Port unterstützt externe Serial ATA 1,5 und 3 Gb/s-Geräte. Längere Kabel unterstützen die höheren Spannungsanforderungen, um das Signal bis zu zwei Meter weit zu transportieren, und ermöglichen die Hot-Swap-Funktion.
- Wenn Sie mit diesem Anschluss eine RAID-Konfiguration erstellen wollen. stellen Sie das Element Silicon 3132 Controller im BIOS auf [RAID Mode]. Details siehe Abschnitt "4.4.6 Onboard-Gerätekonfiguration".
- Wenn Sie ein RAID 0- oder RAID 1-Set konfigurieren wollen, benutzen Sie diese Anschlüsse und eine externe Serial ATA-Box, die mit dem externen SATA-Anschluss verbunden ist.
- Der Serial ATA-Portvervielfacher und die externe Serial ATA-Box müssen separat erworben werden.

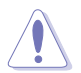

- Stecken Sie keinen anderen Stecker in diesen Anschluss.
- Entfernen Sie die externe Serial ATA-Box NICHT, wenn gerade ein RAID 0- oder JBOD-Set konfiguriert wird.
- **14. IEEE 1394a-Anschluss.** Dieser 6-pol. IEEE 1394-Anschluss bietet eine Hochgeschwindigkeitsverbindung mit Audio/Videogeräten, Datenspeichergeräten, anderen PCs und/oder sonstigen tragbaren Geräten.
- **15. Integrierter LED-Schalter.** Das Motherboard verfügt über integrierte LEDs in der Nähe der Anschlussbezeichnungen, mit denen Sie Kabel und Geräte selbst im Dunkeln anschließen können. Drücken Sie diesen Schalter, um die integrierten LEDs zu aktivieren.
- **16. Optischer S/PDIF-Ausgang.** Dieser Anschluss verbindet über ein optisches S/PDIF-Kabel mit externen Audiogeräten.
- **17. PS/2-Tastaturanschluss (lila).** Hier können Sie eine PS/2-Tastatur anschließen.

## **2.8.2 Interne Anschlüsse**

#### **1. Diskettenlaufwerksanschluss (34-1 pol. FLOPPY)**

Dieser Anschluss nimmt das beigelegte Diskettenlaufwerk (FDD)-Signalkabel auf. Verbinden Sie ein Ende des Kabels mit diesem Anschluss und dann das andere Ende mit dem Signalanschluss an der Rückseite des Diskettenlaufwerks.

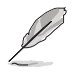

Pol 5 entfällt am Anschluss, um eine falsche Kabelverbindung bei der Verwendung eines FDD-Kabels mit bedecktem Pol 5 zu vermeiden.

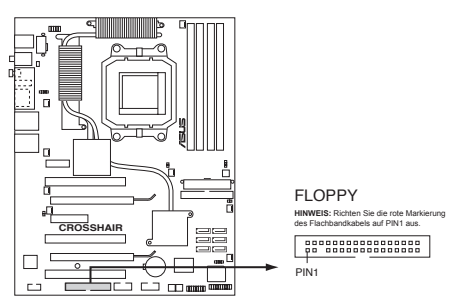

**CROSSHAIR Diskettenlaufwerksanschluss**

#### **2. IDE-Anschluss (40-1 pol. PRI\_IDE)**

Der integrierte IDE-Anschluss nimmt Ultra DMA (133/100/66)-Signalkabel auf. Jedes Ultra DMA 133/100/66-Signalkabel hat drei Anschlüsse: blau, schwarz, und grau. Verbinden Sie den blauen Anschluss mit dem IDE-Anschluss des Motherboards, und wählen Sie aus den folgenden Modi, um das Gerät zu konfigurieren.

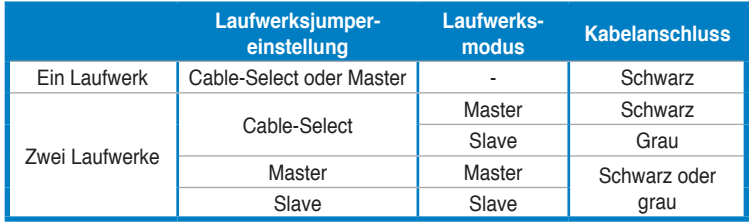

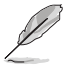

• Der Pol 20 entfällt am IDE-Anschluss, damit er zum abgedeckten Loch auf dem Ultra DMA-Kabelanschluss passt. Dies verhindert eine falsche Einsteckrichtung beim Anschließen des IDE-Kabels.

• Verwenden Sie für Ultra DMA 100/66 IDE-Geräte ein 80-adriges IDE-Kabel.

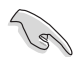

Wenn ein Gerätejumper auf "Cable-Select" eingestellt ist, müssen alle anderen Gerätejumper ebenfalls diese Einstellung haben.

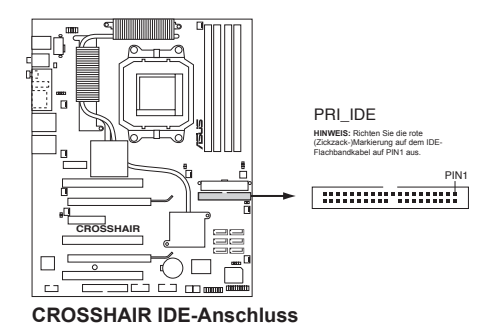

#### **3. NVIDIA® NF590-SLI Southbridge Serial ATA-Anschlüsse (7-pol. SATA1 [blau], SATA2 [blau], SATA3 [blau], SATA4 [blau], SATA5 [blau], SATA6 [blau])**

Diese Anschlüsse sind für die Serial ATA-Signalkabel von Serial ATA 3 Gb/s-Festplatten und optischen Laufwerken vorgesehen. Serial ATA 3 Gb/s ist rückwärts kompatibel mit Serial ATA 1.5 Gb/s-Spezifikationen.

Wenn Sie Serial ATA-Festplatten installiert haben, können Sie über den integrierten NVIDIA® MediaShield™-Controller RAID 0-, RAID 1-, RAID 0+1-, RAID 5-, oder JBOD-Konfigurationen erstellen. Details siehe Abschnitt "5.4.1 NVIDIA® RAID-Konfigurationen".

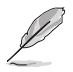

Die Standardeinstellung der RAID-Funktion dieses Anschlusses ist [Disabled]. Wenn Sie beabsichtigen, ein Serial ATA RAID-Set unter Verwendung dieser Anschlüsse zu erstellen, aktivieren Sie bitte die Option **RAID Enabled** im SATA Configuration-Untermenü des BIOS. Details siehe Abschnitt "4.5.4 Onboard-Gerätekonfiguration".

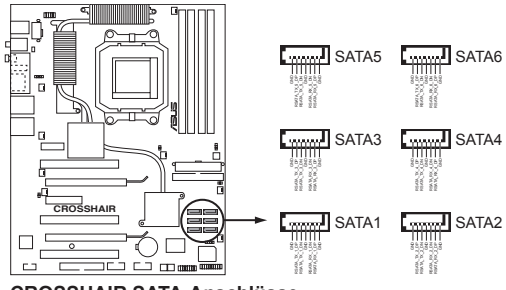

**CROSSHAIR SATA-Anschlüsse**

#### **4. USB-Anschlüsse (10-1 pol. USB56, USB78, USB910)**

Diese Anschlüsse sind für die USB 2.0-Ports vorgesehen. Verbinden Sie USB/GAME-Modulkabel mit einem dieser Anschlüsse, und installieren Sie das Modul an einer Steckplatzaussparung an der Rückseite des Gehäuses. Diese USB-Anschlüsse entsprechen den USB 2.0-Spezifikationen, die eine Verbindungsgeschwindigkeit von bis zu 480 Mbps unterstützen.

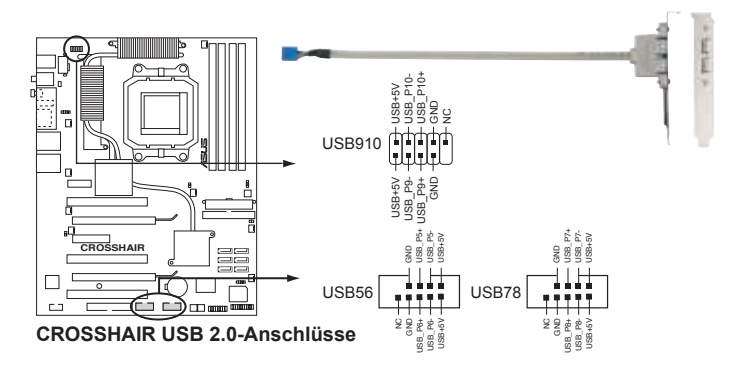

Verbinden Sie niemals ein 1394-Kabel mit dem USB-Anschluss, sonst wird das Motherboard beschädigt!

#### **5. IEEE 1394a-Anschluss (10-1 pol. IE1394\_2)**

Dieser Anschluss ist für IEEE 1394-Ports vorgesehen. Verbinden Sie das IEEE 1394-Modul-Kabel mit diesem Anschluss und installieren Sie dann das Modul in einer Steckplatzaussparung an der Rückseite des Gehäuses.

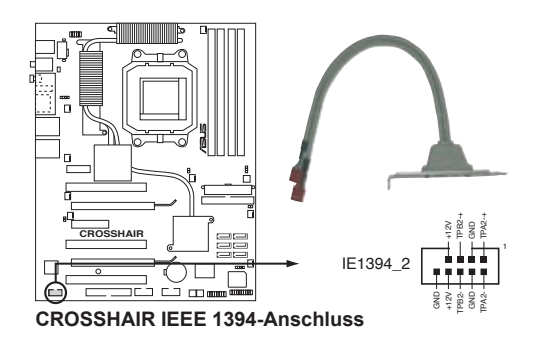

Verbinden Sie niemals ein USB-Kabel mit dem IEEE 1394-Anschluss, sonst wird das Motherboard beschädigt!

#### **6. CPU-, Gehäuse- und optionaler Lüfteranschluss (4-pol. CPU\_FAN, 3-pol. CHA\_REAR\_FAN, 3-pol. CHA\_FRONT\_FAN, 3‑pol. OPT\_FAN1, 3-pol. OPT\_FAN2, 3-pol. OPT\_FAN3, 3-pol. OPT\_ FAN4, 3-pol. OPT\_FAN5)**

Die Lüfteranschlüsse unterstützen Lüfter mit 350mA~2000mA (24 W max.) oder insgesamt 1A~7A (84W max.) mit +12V. Verbinden Sie die Lüfterkabel mit den Lüfteranschlüssen am Motherboard, wobei der schwarze Leiter jedes Kabels zum Erdungsstift des Anschlusses passen muss.

Vergessen Sie nicht, die Lüfterkabel mit den Lüfteranschlüssen zu verbinden. Eine unzureichende Belüftung innerhalb des Systems kann die Motherboard-Komponenten beschädigen. Dies sind keine Jumper! Setzen Sie KEINE Jumpersteckbrücke auf die Lüfteranschlüsse!

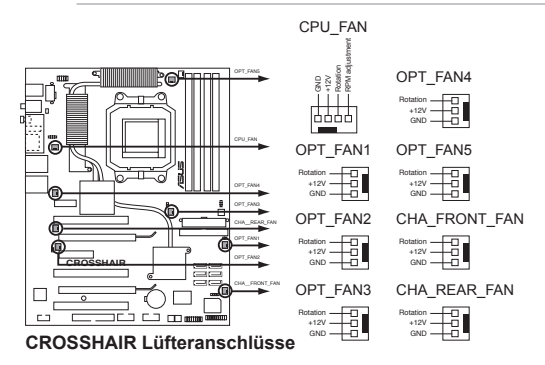

#### **7. Gehäuseeinbruchsanschluss (4-1 pol. CHASSIS)**

Dieser Anschluss ist für einen Einbruchserkennungssensor oder -schalter vorgesehen. Verbinden Sie ein Ende des Gehäuseeinbruchssensor- oder schalterkabels mit diesem Anschluss. Beim Entfernen eines Gehäuseteils aktiviert sich der Sensor bzw. Schalter und sendet ein Hochpegel-Warnsignal zu diesem Anschluss. Das Signal wird als Gehäuseeinbruchsereignis registriert.

Die mit "Gehäusesignal" und "Erde" markierten Stifte sind in der Standardeinstellung mit einer Jumpersteckbrücke kurzgeschlossen. Entfernen Sie die Jumpersteckbrücke von den Stiften, wenn Sie die Funktion zur Gehäuseeinbruchserkennung verwenden möchten.

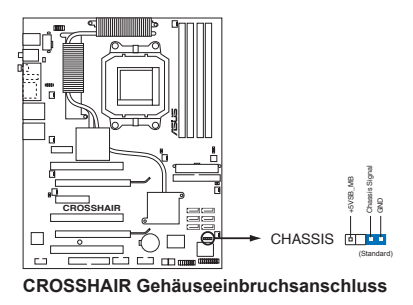

#### **8. ATX-Stromanschlüsse (24-pol. EATXPWR, 8-pol. EATX12V)**

Diese Anschlüsse sind für die ATX-Stromversorgungsstecker vorgesehen. Sie sind so aufgebaut, dass sie mit den Steckern in nur einer Richtung zusammenzupassen. Drücken Sie den Stecker in der korrekten Ausrichtung fest auf den Anschluss, bis er komplett eingerastet ist.

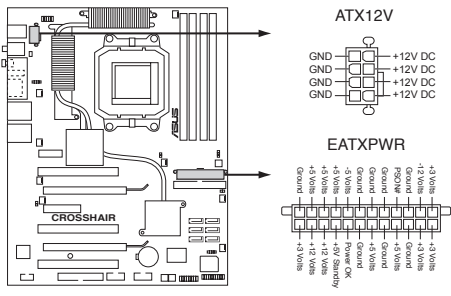

**CROSSHAIR ATX-Stromanschlüsse**

- Für ein komplett konfiguriertes System empfehlen wir ein Netzteil, welches die ATX 12 V-Spezifikation 2.0 (oder neuere Version) unterstützt und mindestens eine Leistung von 600 W liefern kann.
- Vergessen Sie nicht, den 4-pol. ATX +12V-Stromstecker anzuschließen. Andernfalls lässt sich das System nicht starten.
- Zur Unterstützung von AMD® Dual-Core CPUs sollte das Netzteil mindestens 16A und 19A Spitze am +12V\_2-Anschluss liefern.
- Es wird empfohlen, ein Netzteil mit höherer Ausgangsleistung zu verwenden, wenn Sie ein System mit mehreren stromverbrauch-intensiven Geräten einrichten. Wenn nicht genügend Leistung vorhanden ist, kann das System instabil oder möglicherweise gar nicht erst gestartet werden.

#### **14. Systemtafelanschluss (20-pol. PANEL)**

Dieser Anschluss unterstützt mehrere Gehäuse-gebundene Funktionen.

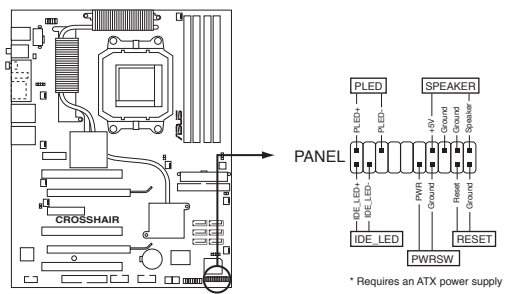

**CROSSHAIR System panel connector**

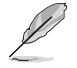

Die System-Bedienfeldanschlüsse sind mit Farben gekennzeichnet, um eine einfache und richtige Verbindung sicherzustellen. Einzelheiten hierzu entnehmen Sie bitte den folgenden Anschlussbeschreibungen.

#### **• Systemstrom-LED (2-pol. PLED)**

Dieser 2-pol. Anschluss wird mit der System-Strom-LED verbunden. Verbinden Sie das Strom-LED-Kabel vom Computergehäuse mit diesem Anschluss. Die System-Strom-LED leuchtet, wenn Sie das System einschalten. Sie blinkt, wenn sich das System im Energiesparmodus befindet.

#### **• Festplattenaktivitäts-LED (2-pol. IDE\_LED)**

Dieser 2-pol. Anschluss wird mit der HDD Aktivitäts-LED verbunden. Verbinden Sie das HDD Aktivitäts-LED-Kabel mit diesem Anschluss. Die IDE LED leuchtet auf oder blinkt, wenn Daten auf der Festplatte gelesen oder auf die Festplatte geschrieben werden.

#### **• Systemlautsprecher (4-pol. SPEAKER)**

Dieser 4-pol. Anschluss wird mit dem am Gehäuse befestigten System-Lautsprecher verbunden. Über diesen Lautsprecher hören Sie Systemsignale und Warntöne.

#### **• ATX-Stromschalter/Soft-Aus-Schalter (2-pol. PWR)**

Dieser Anschluss wird mit dem Systemstromschalter verbunden. Durch Drücken des Netzschalters wird das System eingeschaltet oder wechselt das System in den Energiesparmodus oder Soft-Aus-Modus, je nach den Einstellungen im BIOS. Ist das System eingeschaltet und halten Sie den Netzschalter länger als 4 Sekunden gedrückt, wird das System ausgeschaltet.

#### **• Reset-Schalter (2-pol. RESET)**

Verbinden Sie diesen 2-pol. Anschluss mit einem am Gehäuse befestigten Reset-Schalter, um das System ohne Ausschalten neu zu starten.

#### **Q-Connector (Systemtafel)**

Mit dem ASUS Q-Connector können Sie Gehäusefronttafelkabel in nur wenigen Schritten anschließen und entfernen. Folgen Sie den nachstehenden Anweisungen, um ASUS Q-Connector zu installieren.

#### **Schritt 1**

Verbinden Sie zuerst die passende Fronttafel mit dem ASUS Q-Connector. Die genaue Poldefinition ist auf dem Q-Connector selbst angegeben.

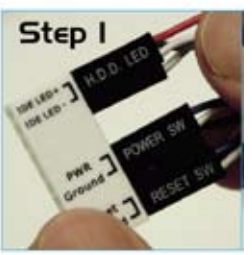

#### **Schritt 2**

Verbinden Sie den ASUS Q-Connector mit dem Systemtafelanschluss.

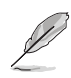

Der ASUS Q-Connector passt nur in eine Richtung; falls er sich nicht einstecken lässt, drehen Sie ihn um.

#### **Schritt 3**

Nach der Installation sieht der Q-Connector folgendermaßen aus.

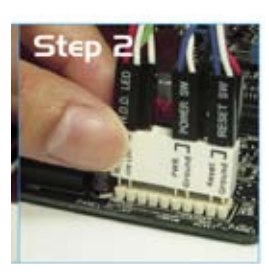

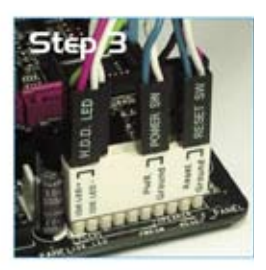

#### **15. Temperatursensorkabelanschluss (W1/2/3, 2-pol.)**

Diese Anschlüsse werden zur Temperaturüberwachung genutzt. Verbinden Sie die Enden der Temperatursensorkabel mit diesen Anschlüssen und den Geräten, deren Temperatur überwacht werden soll. Der optionale Lüfter 1~3 kann mit den Temperatursenoren zusammenarbeiten, um einen besseren Kühleffekt zu erzielen.

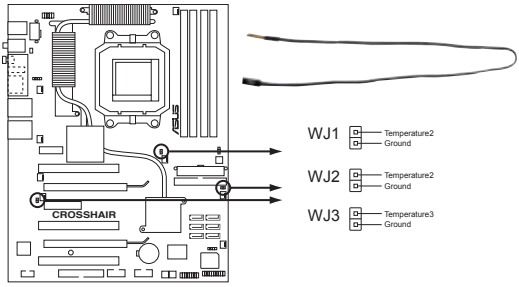

**CROSSHAIR Temperatursensorkabelanschlüsse**

## **2.8.3 Integrierte Schalter**

Mit den integrierten Schaltern können Sie Feineinstellungen auch bei geöffnetem System außerhalb des Gehäuses vornehmen. Dies ist ideal bei für Übertakter und Gamer, die es gewohnt sind, Systemeinstellungen ständig zu verändern, um die Systemleistung weiter zu steigern.

#### **1. Clear CMOS-Schalter**

Mit dem Clear CMOS-Schalter können Sie die Einstellungsinformatonen zurücksetzen, wenn sich das System bei der Übertaktung aufgehängt hat.

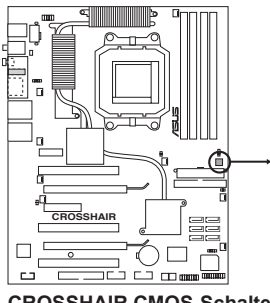

**CROSSHAIR CMOS-Schalter**

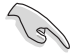

Um unbeabsichtigtes Drücken des Clear CMOS-Schalters zu verhindern, deaktiviert die Standardeinstellung des CLRTC-Jumpers diesen Schalter. Details siehe Seite 2-23.

#### **2. Power-Schalter**

Mit dem durchsichtigen Power-Schalter starten Sie das System oder wecken es aus dem Schlafmodus auf.

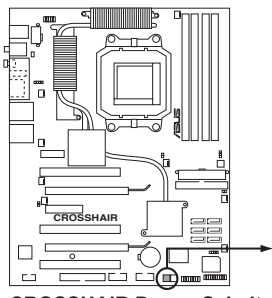

**CROSSHAIR Power-Schalter**

#### **3. Reset-Schalter**

Mit dem Reset-Schalter starten Sie das System neu.

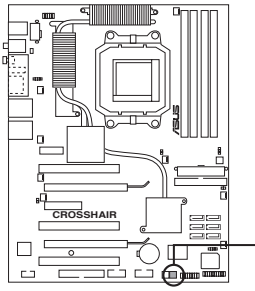

**CROSSHAIR Reset-Schalter**

Startvorgang und die Schritte zum Ausschalten des Systems.

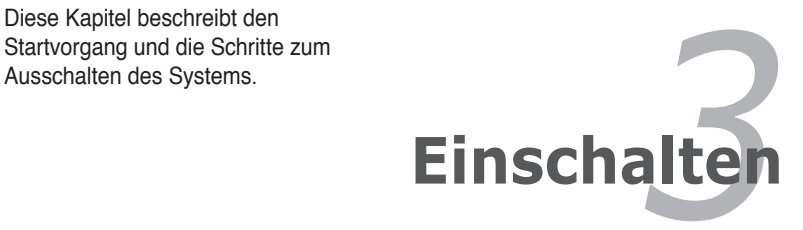

# **Kapitelübersicht** *3*

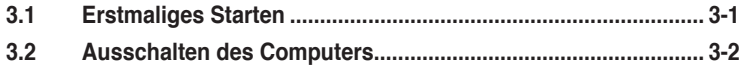

# **3.1 Erstmaliges Starten**

- 1. Bringen Sie nach Vervollständigen aller Anschlüsse die Abdeckung des Systemgehäuses wieder an.
- 2. Stellen Sie sicher, dass alle Schalter im ausgeschalteten Zustand sind.
- 3. Verbinden Sie das Netzkabel mit dem Netzanschluss an der Rückseite des Systemgehäuses.
- 4. Verbinden Sie das Netzkabel mit einer Steckdose, die einen Überspannungsschutz besitzt.
- 5. Schalten Sie die Geräte in folgender Reihenfolge ein:
	- a. Monitor
	- b. Externe SCSI-Geräte (fangen Sie mit dem letzten Gerät in der Kette an)
	- c. Systemstromversorgung
- 6. Nach dem Einschalten leuchtet die Systemstrom-LED auf dem vorderen Bedienfeld des Computers. Bei ATX-Stromversorgungen leuchtet die System-LED nach Betätigen des ATX-Stromschalters. Nachdem die System-LED aufleuchtet, leuchtet die Monitor-LED oder ändert sich die Farbe von Orange in Grün, wenn Ihr Monitor konform mit den "grünen" Standards ist oder eine "Strom-Standby"-Funktion besitzt.

Das System durchläuft jetzt Einschaltselbsttests (POST). Während des Tests gibt das BIOS Signaltöne ab, oder Meldungen erscheinen auf dem Bildschirm. Wird 30 Sekunden nach Einschalten des Systems nichts angezeigt, hat das System einen Einschaltselbsttest u.U. nicht bestanden. Prüfen Sie die Einstellungen und Anschlüsse der Jumper, oder bitten Sie Ihren Händler um Hilfe.

7. Halten Sie kurz nach dem Einschalten die Taste <Entf> gedrückt, um das BIOS-Setupprogramm aufzurufen. Folgen Sie bitte den Anweisungen im Kapitel 4.

# **3.2 Ausschalten des Computers**

## **3.2.1 Verwenden der OS-Ausschaltfunktion**

Unter Windows® 2000:

- 1. Klicken Sie auf die **Start**-Schaltfläche und dann auf **Beenden...**.
- 2. Stellen Sie sicher, dass die Option **Herunterfahren** gewählt wurde. Klicken Sie anschließed auf **OK**, um den Computer auszuschalten.
- 3. Die Stromversorgung wird nach dem Herunterfahren von Windows ® ausgeschaltet.

Unter Windows® XP:

- 1. Klicken Sie auf die **Start**-Schaltfläche und dann auf **Ausschalten**.
- 2. Klicken Sie auf die **Ausschalten**-Schaltfläche, um den Computer auszuschalten.
- 3. Die Stromversorgung wird nach dem Herunterfahren von Windows ® ausgeschaltet.

## **3.2.2 Verwenden des Dualfunktions-Stromschalters**

Das Drücken des Stromschalters für kürzer als vier Sekunden stellt das System, wenn es eingeschaltet ist, auf den Schlaf-Modus oder Soft-Aus-Modus je nach der BIOS-Einstellung. Das Drücken des Stromschalters für länger als vier Sekunden stellt das System, ungeachtet der BIOS-Einstellung, auf den Soft-Aus-Modus. Details siehe Abschnitt "4.6 Energie-Menü" in Kapitel 4.

Dieses Kapitel erklärt Ihnen, wie Sie die Systemeinstellungen über die BIOS-Setupmenüs ändern. Hier finden Sie auch ausführliche Beschreibungen der BIOS-Parameter.

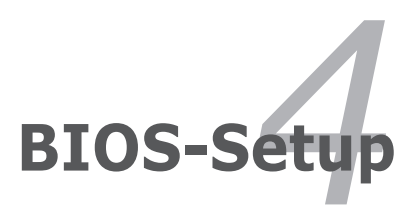

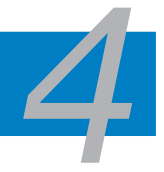

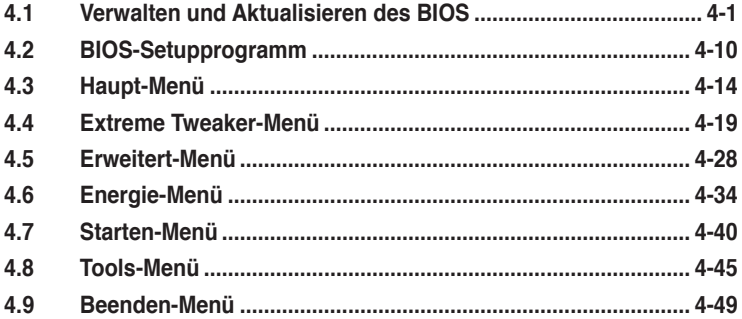

# **4.1 Verwalten und Aktualisieren des BIOS**

Die folgenden Dienstprogramme helfen Ihnen, das Basic Input/Output System (BIOS)-Setup des Motherboards zu verwalten und zu aktualisieren.

- 1. **ASUS Update** (Aktualisiert das BIOS in einer Windows®-Umgebung.)
- 2. **ASUS EZ Flash 2** (Aktualisiert das BIOS im DOS über eine Diskette/ einen USB-Speicherstick/ die Motherboard Support-CD.)
- 3. **Award BIOS Flash-Programm** (Aktualisiert das BIOS über eine Diskette/ einen USB-Speicherstick/ die Motherboard Support-CD.)
- 4. **ASUS CrashFree BIOS 3** (Aktualisiert das BIOS über eine bootfähige Diskette/ einen USB-Speicherstick/ die Motherboard Support-CD, wenn die BIOS-Datei fehlerhaft geworden ist.)

Siehe entsprechende Abschnitte für Details zu diesen Dienstprogrammen.

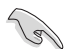

Speichern Sie eine Kopie der ursprünglichen Motherboard BIOS-Datei auf einer bootfähigen Diskette für den Fall, dass Sie das alte BIOS später wiederherstellen müssen. Verwenden Sie das ASUS Update- oder AFUDOS-Programm, um das ursprüngliche BIOS des Motherboards zu kopieren.

## **4.1.1 ASUS Update-Programm**

Das ASUS Update-Programm gestattet Ihnen, das Motherboard BIOS in der Windows®-Umgebung zu verwalten, zu speichern und zu aktualisieren. Mit dem ASUS Update-Programm können Sie:

- die vorliegende BIOS-Datei speichern
- die aktuellste BIOS-Datei vom Internet herunterladen
- das BIOS mit einer aktuellen BIOS-Datei aktualisieren
- das BIOS direkt vom Internet aktualisieren
- die Informationen über die BIOS-Version betrachten.

Das Programm befindet sich auf der dem Motherboardpaket beigelegten Support-CD.

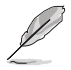

ASUS Update benötigt eine Internetverbindung über ein Netzwerk oder einen Internetdienstanbieter (ISP).

## **Installieren des ASUS Update**

So installieren Sie ASUS Update:

- 1. Legen Sie die Support-CD in das optische Laufwerk ein. Das Drivers-Menü wird geöffnet.
- 2. Klicken Sie auf den Utilities-Registerreiter und dann auf **Install ASUS Update VX.XX.XX**. Siehe Seite 5-3 für das Utilities-Menübild.
- 3. Das ASUS Update-Programm wird auf Ihrem System installiert.

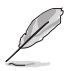

Beenden Sie alle Windows®-Anwendungen, bevor Sie das BIOS mit Hilfe dieses Programms aktualisieren.

#### **Aktualisieren des BIOS über das Internet**

So aktualisieren Sie das BIOS über das Internet:

1. Starten Sie das ASUS Update-Programm unter Windows®, indem Sie auf **Start > Programme > ASUS > ASUSUpdate > ASUSUpdate** klicken. Das ASUS Update-Hauptfenster erscheint daraufhin.

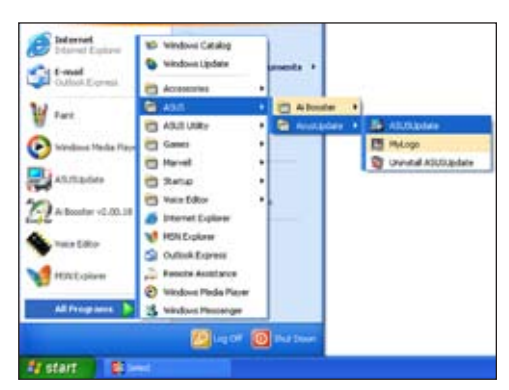

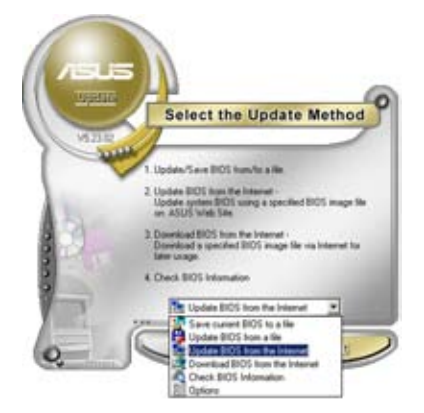

2. Wählen Sie die Option **BIOS über das Internet aktualisieren** aus dem Pulldown-Menü und klicken dann auf **Weiter**.

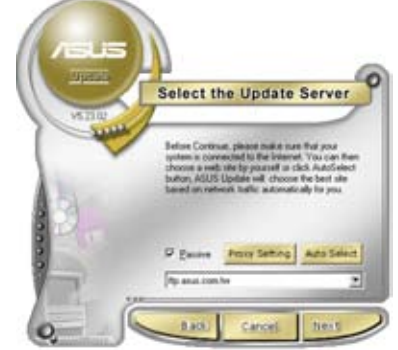

3. Wählen Sie die Ihnen am nächsten gelegene ASUS FTP-Site aus, um starken Netzwerkverkehr zu vermeiden, oder klicken Sie auf **Automatische Auswahl**. Klicken Sie auf **Weiter**.

- 4. Wählen Sie die gewünschte BIOS-Version auf der FTP-Seite aus. Klicken Sie auf **Weiter**.
- 5. Folgen Sie den Anweisungen auf dem Bildschirm, um den Aktualisierungsprozess zu vervollständigen.

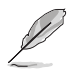

Das ASUS Update-Programm kann sich über das Internet aktualisieren. Um alle Funktionen des Programms nutzen zu können, aktualisieren Sie es bitte regelmäßig.

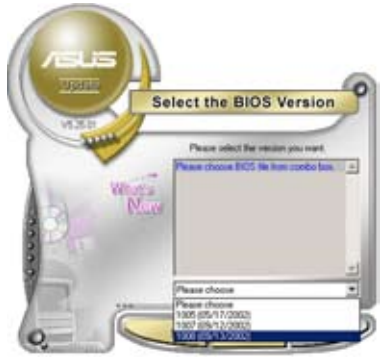

#### **Aktualisieren des BIOS über eine BIOS-Datei**

So aktualisieren Sie das BIOS über eine BIOS-Datei:

- 1. Starten Sie das ASUS Update-Programm unter Windows®, indem Sie auf **Start > Programme > ASUS > ASUSUpdate > ASUSUpdate** klicken. Das ASUS Update-Hauptfenster erscheint daraufhin.
- 2. Wählen Sie die Option **BIOS über eine Datei aktualisieren** aus dem Pulldown-Menü und klicken dann auf **Weiter**.

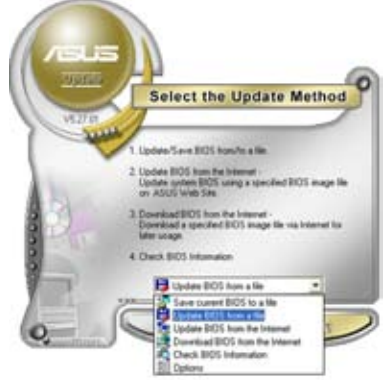

- 3. Suchen Sie die BIOS-Datei von dem **Öffnen**-Fenster und klicken dann auf **Öffnen**.
- 4. Folgen Sie den Anweisungen auf dem Bildschirm, um den Aktualisierungsprozess zu vervollständigen.

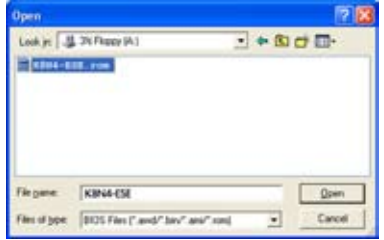

## **4.1.2 Erstellen einer bootfähigen Diskette**

1. Es gibt verschiedene Methoden, eine bootfähige Diskette zu erstellen.

#### DOS-Umgebung

- a. Stecken Sie eine 1,44 MB-Diskette in das Laufwerk ein.
- b. Bei der DOS-Eingabeaufforderung tippen Sie bitte

#### **format A:/S**

und drücken Sie anschließend die <Eingabetaste>.

#### Windows® XP-Umgebung

- a. Stecken Sie eine 1,44 MB-Diskette in das Diskettenlaufwerk.
- b. Klicken Sie auf **Start** auf dem Windows®-Desktop und wählen Sie **Arbeitsplatz**.
- c. Wählen Sie das **3 1/2 Diskette**-Symbol.
- d. Klicken Sie auf **Datei** auf dem Menü und wählen Sie **Formatieren**. Daraufhin erscheint ein Fenster: **Formatieren von A:**
- e. Wählen Sie bitte aus den Formatierungsoptionen **MS-DOS-Startdiskette erstellen** und klicken dann auf **Starten**.

#### Windows® 2000-Umgebung

So erstellen Sie ein Set von Bootdisketten für Windows® 2000:

- a. Stecken Sie eine formatierte 1,44 MB-Diskette in das Laufwerk.
- b. Legen Sie die Windows® 2000 CD in das optische Laufwerk ein.
- c. Klicken Sie auf **Start** und wählen Sie **Ausführen**.
- d. Tippen Sie in das **Öffnen**-Feld

#### **D:\bootdisk\makeboot a:**

wobei D: für den Laufwerkbuchstaben Ihres optischen Laufwerks steht.

- e. Drücken Sie die <Eingabetaste> und folgen Sie zum Fortfahren den Anweisungen auf dem Bildschirm.
- 2. Kopieren Sie die originale oder aktuellste BIOS-Datei zu der bootfähigen Diskette.
## **4.1.3 ASUS EZ Flash 2-Programm**

Mit ASUS EZ Flash können Sie das BIOS mühelos aktualisieren, ohne langwierig von einer Diskette starten und ein auf DOS basierendes Programm verwenden zu müssen. EZ Flash ist in der BIOS-Firmware integriert und kann durch Drücken von <Alt> + <F2> während des Einschaltselbsttests (POST) aufgerufen werden.

So aktualisieren Sie das BIOS über EZ Flash:

- 1. Besuchen Sie die ASUS-Website (www.asus.com), um die neueste BIOS-Datei für Ihr Motherboard herunterzuladen.
- 2. Speichern Sie die BIOS-Datei auf eine Diskette, und starten Sie anschließend das System neu.
- 3. Drücken Sie <Alt> + <F2> während des POSTs. Die folgende Nachricht erscheint daraufhin.

**Insert Disk then press Enter or ESC to continue POST**

4. Legen Sie die Diskette, die die BIOS-Datei enthält, in das Diskettenlaufwerk ein. EZ Flash führt den BIOS-Aktualisierungsprozess aus und startet das System automatisch nach dem Beenden des Prozesses neu, wenn die richtige BIOS-Datei gefunden wurde.

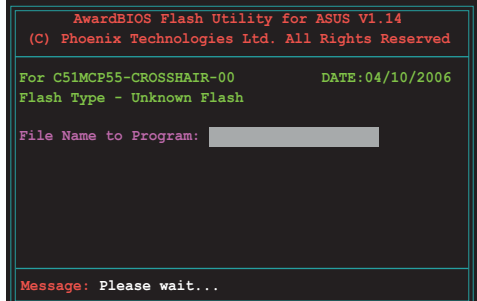

5. Wenn die richtige BIOS-Datei gefunden wurde, führt EZ Flash 2 die BIOS-Aktualisierung durch und startet dann automatisch das System neu.

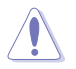

Das System darf während des Aktualisierens des BIOS NICHT ausgeschaltet oder neu gestartet werden! Ein Systemstartfehler kann die Folge sein!

## **4.1.4 Aktualisieren des BIOS**

Das Basic Input/Output System (BIOS) kann mit Hilfe des AwardBIOS Flash-Programms aktualisiert werden. Folgen Sie den nachstehenden Anweisungen, um das BIOS über dieses Programm zu aktualisieren.

1. Laden Sie die neueste BIOS-Datei von der ASUS-Website herunter. Entpacken Sie die Datei und speichern Sie sie auf einer Diskette.

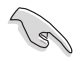

Speichern Sie nur die neue BIOS-Datei auf dieser Diskette. Damit vermeiden Sie, aus Versehen die falsche BIOS-Datei zu laden.

- 2. Kopieren Sie das AwardBIOS Flash-Programm (awdflash.exe) aus dem Software-Ordner auf der Support-CD auf die Diskette, die die neue BIOS-Datei enthält.
- 3. Fahren Sie das System über die bootfähigen Diskette, die Sie zuvor erstellt haben, im DOS-Modus hoch.
- 4. Wenn A:> angezeigt wird, tauschen Sie die bootfähige Diskette mit der Diskette aus, welche die neue BIOS-Datei und das Award BIOS Flash-Programm enthält.
- 5. Geben Sie bei der Eingabeaufforderung awdflash ein, und drücken Sie die <Eingabetaste>. Der Award BIOS Flash-Programm-Bildschirm wird angezeigt.
- 6. Geben Sie im "File Name to Program"-Feld den Namen der BIOS-Datei ein und drücken Sie die <Eingabetaste>.

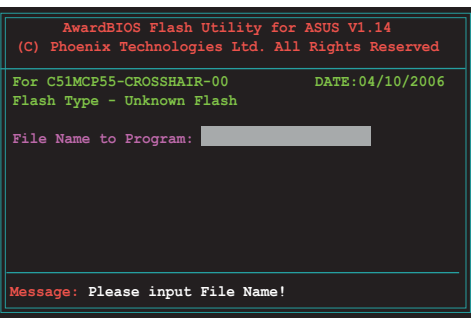

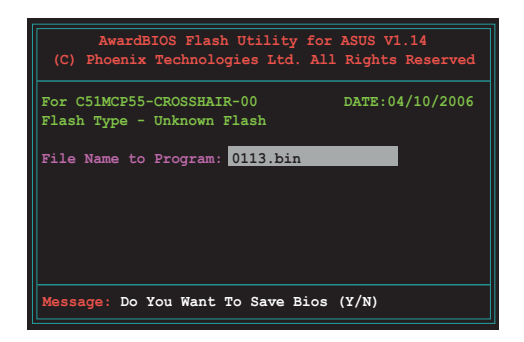

- 7. Wenn das Programm Sie auffordert, die aktuelle BIOS-Datei zu speichern, drücken Sie <N>. Die folgende Darstellung erscheint.
- 8. Das Programm bestätigt die BIOS-Datei auf der Diskette und beginnt mit der Aktualisierung.

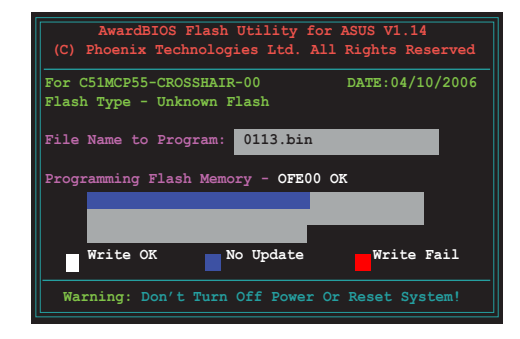

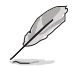

Während der Aktualisierung darf das System NICHT ausgeschaltet oder zurückgesetzt werden!

9. Das Programm zeigt die Nachricht "Flashing Complete" an. Dies bedeutet, dass die BIOS-Datei erfolgreich aktualisiert wurde. Entfernen Sie die Diskette und drücken Sie <F1>, um das System neu zu starten.

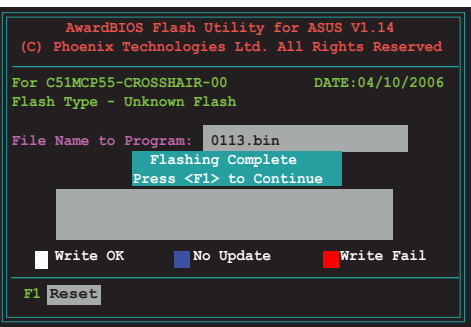

## **4.1.5 Speichern der aktuellen BIOS-Datei**

Sie können mit dem AwardBIOS Flash-Programm die aktuelle BIOS-speichern. Sie können die aktuelle BIOS-Datei erneut laden, falls die BIOS-Datei beim Aktualisieren beschädigt wird.

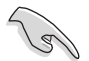

Stellen Sie sicher, dass die Diskette über genügend Speicherplatz für die BIOS-Datei verfügt.

So speichern Sie die aktuelle BIOS-Datei mit dem AwardBIOS Flash-Programm:

- 1. Folgen Sie den Schritten 1 bis 6 des voranstehenden **Abschnitts**
- 2. Drücken Sie <Y>, wenn Sie das Programm dazu auffordert, die aktuelle BIOS-Datei zu speichern. Die folgende Darstellung wird angezeigt.
- 3. Geben Sie einen Namen für die aktuelle BIOS-Datei im "Save current BIOS as"- Feld ein, und drücken Sie die <Eingabetaste>.

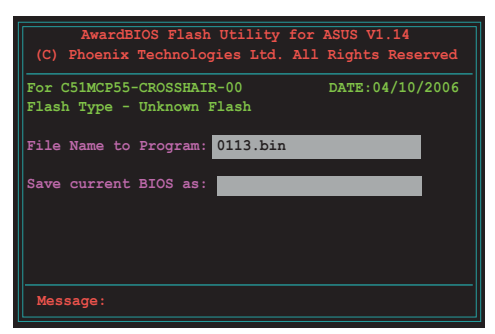

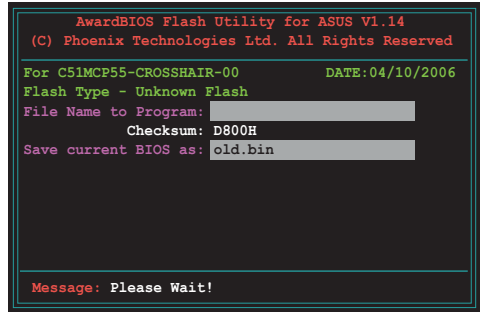

4. Das Programm speichert die aktuelle BIOS-Datei auf die Diskette, und kehrt dann zum BIOS-Aktualisierungsprozess zurück.

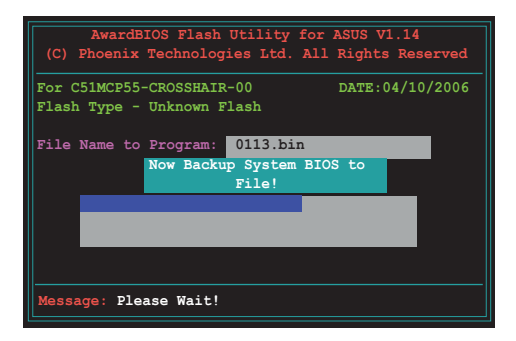

## **4.1.6 ASUS CrashFree BIOS 3-Programm**

ASUS CrashFree BIOS 3 ist ein Auto-Wiederherstellungs-Dienstprogramm, das Ihnen erlaubt, die BIOS-Datei wiederherzustellen, falls sie versagt oder während des Aktualisierungsvorgangs beschädigt wurde. Sie können eine beschädigte BIOS-Datei über die Motherboard Support-CD oder eine Diskette/ einen USB-Speicherstick mit der aktuellen BIOS-Datei aktualisieren.

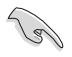

Bereiten Sie die Motherboard Support-CD, den USB-Speicherstick oder die Diskette vor, die die aktuelle Motherboard-BIOS-Datei enthält, bevor Sie dieses Programm starten.

### **Wiederherstellen des BIOS von der Support-CD**

So stellen Sie das BIOS von der Support-CD wieder her:

- 1. Schalten Sie das System ein.
- 2. Legen Sie die Support-CD in das optische Laufwerk ein.
- 3. Das Programm zeigt die folgende Meldung an und durchsucht die CD nach der originalen oder aktuellen BIOS-Datei.

```
Award BootBlock BIOS v1.0
Copyright (c) 2000, Award Software, Inc.
BIOS ROM checksum error
Detecting IDE ATAPI device...
```
Wenn die BIOS-Datei gefunden wurde, wird sie vom Programm eingelesen, und das beschädigte BIOS wird aktualisiert.

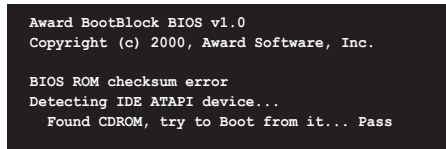

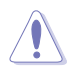

Das System darf während des Aktualisierens des BIOS NICHT ausgeschaltet oder neu gestartet werden! Ein Systemstartfehler kann die Folge sein!s

4. Starten Sie das System neu, nachdem der BIOS-Aktualisierungsprozess abgeschlossen ist.

# **4.2 BIOS-Setupprogramm**

Dieses Motherboard unterstützt einen programmierbaren Low-Pin Count (LPC)- Chip, den Sie mit dem im Abschnitt "4.1 Verwalten und Aktualisieren des BIOS" beschriebenen Dienstprogramm aktualisieren können.

Verwenden Sie das BIOS-Setupprogramm zum Installieren eines Motherboards, zur Neukonfiguration des Systems oder bei einer "Run Setup"-Aufforderung. Dieser Abschnitt erklärt das Konfigurieren des Systems mit diesem Programm.

Auch wenn Sie nicht aufgefordert werden das Setupprogramm auszuführen, möchten Sie die Konfiguration Ihres Computers u.U. später ändern. Sie möchten z.B. die Kennwortfunktion aktivieren oder Einstellungen der Energieverwaltung ändern. Hierfür müssen Sie Ihr System mit dem BIOS-Setup-Programm neu konfigurieren, damit der Computer diese Änderungen erkennt und sie im CMOS-RAM des LPC-Chips ablegt.

Das Setupprogramm befindet sich im auf dem LPC-Chip des Motherboards. Beim Starten des Computers erhalten Sie Gelegenheit, dieses Programm auszuführen. Rufen Sie das Setupprogramm durch Drücken der <Entf>-Taste während des Einschaltselbsttests (POST) auf; sonst setzt POST seine Testroutinen fort.

Möchten Sie das Setup-Programm nach dem POST aufrufen, dann starten Sie bitte das System neu durch Drücken von <Strg> + <Alt> + <Entf> oder durch Drücken der Reset-Taste am Gehäuse. Sie können das System auch neu starten, indem Sie es aus- und wieder einschalten. Machen Sie das nur, wenn die ersten zwei Optionen misslungen sind.

Das Setup-Programm ist für eine möglichst bequeme Bedienung entworfen. Es ist ein menügesteuertes Programm, in dem Sie mit Hilfe der Navigationstasten durch unterschiedliche Untermenüs rollen und die vorab festgelegten Optionen auswählen können.

 $\sqrt{g}$ 

- Die Standard-BIOS-Einstellungen dieses Motherboards sind für die meisten Konditionen geeignet, um eine optimale Leistung sicherzustellen. Laden Sie bitte die Standardeinstellungen, wenn das System nach Änderung der BIOS-Einstellungen unstabil geworden ist. Wählen Sie hierzu das Element **Standardeinstellungen laden** im Beenden-Menü. Siehe Abschnitt "4.7 Beenden-Menü".
- Die in diesem Abschnitt angezeigten BIOS-Setup-Bildschirme dienen nur als Referenz und können u.U. von dem, was Sie auf dem Bildschirm sehen, abweichen.
- Besuchen Sie die ASUS-Webseite (www.asus.com), um die neueste BIOS-Datei für Ihr Motherboard herunterzuladen.

## **4.2.1 BIOS-Menübildschirm**

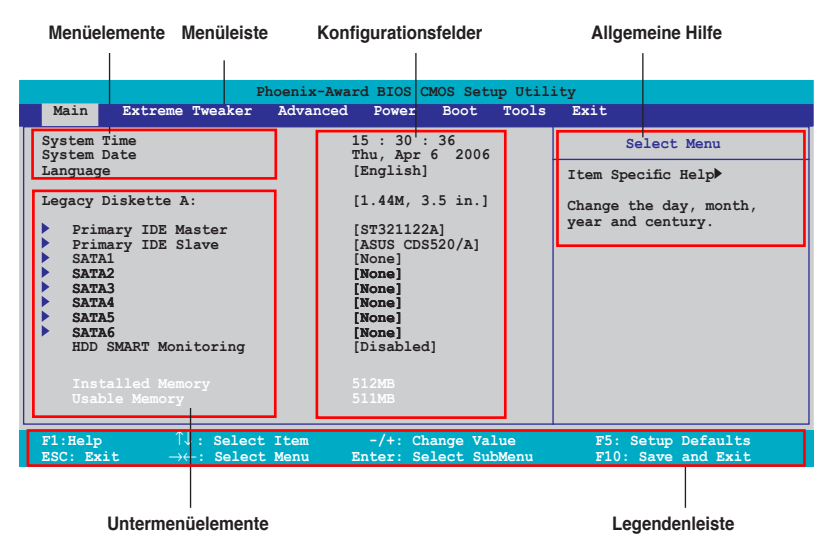

### **4.2.2 Menüleiste**

Oben im Bildschirm gibt es eine Menüleiste mit folgenden Optionen:

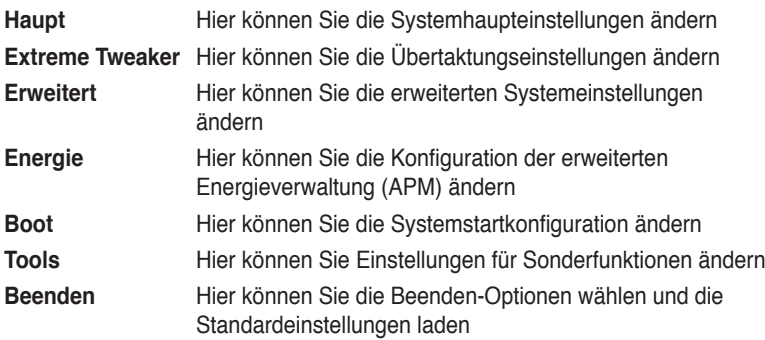

Wählen Sie mit Hilfe der Rechts- oder Links-Pfeiltaste auf der Tastatur das gewünschte Element in der Menüleiste aus. Das gewählte Element wird markiert.

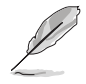

- Die in diesem Kapitel gezeigten BIOS-Setup-Anzeigen sind nur zur Orientierung gedacht und können sich u.U. von den tatsächlichen Darstellungen auf Ihrem Bildschirm unterscheiden.
- Besuchen Sie die ASUS-Website (www.asus.com), um die neuesten BIOS-Informationen herunterzuladen.

## **4.2.3 Legendenleiste**

Am unteren Rand des Setup-Bildschirms befindet sich eine Legendenleiste. Mit Hilfe der dort aufgeführten Tasten können Sie sich durch die einzelnen Menüs bewegen. In der folgenden Tabelle werden die Tasten der Legendenleiste und ihre jeweiligen Funktionen beschrieben.

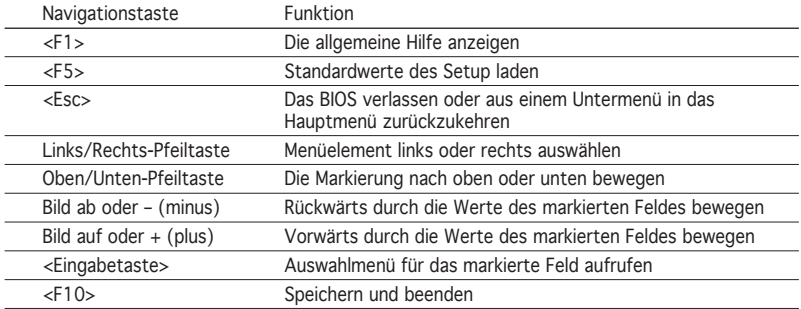

## **4.2.4 Menüelemente**

Wenn ein Element auf der Menüleiste markiert ist, werden die speziellen Elemente für dieses Menü angezeigt. Wenn Sie z.B. Haupt gewählt haben, werden die Elemente des Haupt-Menüs angezeigt.

Die anderen Elemente (Erweitert, Energie, Boot, Tools, und Beenden) auf der Menüleiste haben ihre eigenen Menüelemente.

## **4.2.5 Untermenüelemente**

Ein gefülltes Dreieck vor einem Element auf dem Menübildschirm bedeutet, dass das Element ein Untermenü enthält. Wählen Sie das gewünschte Element aus und drücken dann die <Eingabetaste>, um sein Untermenü anzeigen zu lassen.

## **4.2.6 Konfigurationsfelder**

In diesen Feldern stehen die Werte der Menüelemente. Sie können den Wert in dem Feld neben einem Element ändern, wenn das Element benutzereinstellbar ist. Sie können kein Element, das nicht benutzereinstellbar ist, wählen.

Ein einstellbarer Wert steht in Klammen und wird hervorgehoben, wenn das entsprechende Element gewählt wird. Um den Wert innerhalb eines Feldes zu ändern, wählen Sie bitte das entsprechende Element und drücken dann die <Eingabetaste>, um eine Liste von Optionen anzeigen zu lassen. Siehe "4.2.7 Popup-Fenster".

## **4.2.7 Pop-up-Fenster**

Wählen Sie ein Menüelement und drücken Sie die <Eingabetaste>, um ein Popup-Fenster mit den jeweiligen Konfigurationsoptionen anzuzeigen.

| Phoenix-Award BIOS CMOS Setup Utility                                                                                                    |                                                                                                    |                                                                                |
|----------------------------------------------------------------------------------------------------|----------------------------------------------------------------------------------------------------|--------------------------------------------------------------------------------|
| Main  <br>Extreme Tweaker                                                                                                    | Advanced<br>Power<br><b>Boot</b>                                                                                               | Exit<br>Tools                                                                  |
| System Time<br>System Date<br>Language                                                                                                    | 15 : 30 : 36<br>Thu, Apr 6 2006<br>[English]                                                                                   | Select Menu                                                                    |
| Legacy Diskette A:<br>Primary IDE Mas<br>Primary IDE Sla<br>SATA1<br>SATA <sub>2</sub><br>SATA3<br>SATA4<br>SATA5<br>SATA6<br>HDD SMART Monit | Legacy Diskette A:<br>Disabled  [ ]<br>$\ldots$ [ ]<br>720K , 3.5 in.<br>1.44M, 3.5 in.<br>$\cdots$ [ ]                        | m Specific Help><br>cifies the capacity and<br>sical size of diskette<br>ve A. |
| Installed Memo<br><b>Usable Memory</b>                                                                                                    | $\uparrow\downarrow$ : Move ENTER: Accept ESC: Abort                                                                           |                                                                                |
| F1:He1p<br>ESC: Exit                                                                                                    | $\mathbb{T}\downarrow$ : Select Item<br>$-/+$ : Change Value<br>Enter: Select SubMenu<br>$\rightarrow\leftarrow$ : Select Menu | F5: Setup Defaults<br>F10: Save and Exit                                       |
|                                                                                                    |                                                                                                    |                                                                                |

**Pop-up-Menü**

## **4.2.8 Allgemeine Hilfe**

In der oberen rechten Ecke des Menübildschirms steht eine Kurzbeschreibung des gewählten Elements.

# **4.3 Haupt-Menü**

 $\bigcap$ 

Das Haupt-Menü erscheint und gibt Ihnen einen Überblick über die Grundinformationen zum System, wenn Sie das BIOS Setupprogramm öffnen

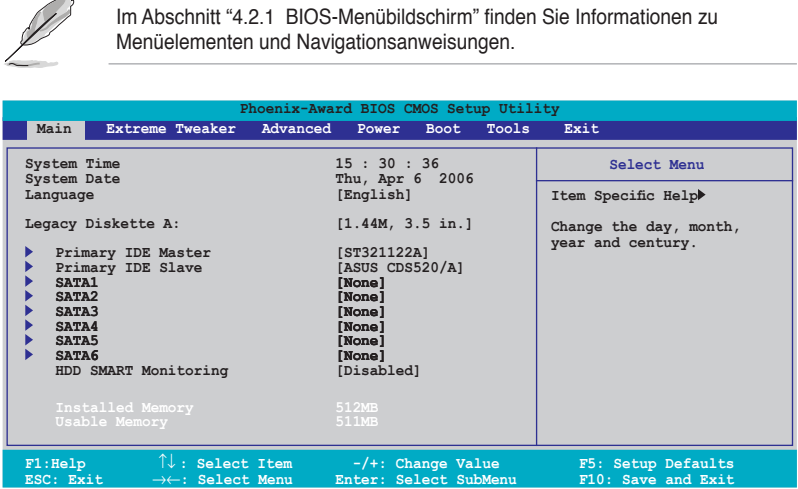

## **4.3.1 System Time [xx:xx:xx]**

Hier können Sie die Systemzeit einstellen.

## **4.3.2 System Date [Day xx/xx/xxxx]**

Hier können Sie das Systemdatum einstellen.

## **4.3.3 Language [English]**

Hier können Sie eine BIOS-Sprache aus den verfügbaren Optionen auswählen. Konfigurationsoptionen: [English] [French] [Deutsch] [Chinese (Trad.)] [Chinese (Simp.)] [Japanese]

## **4.3.4 Legacy Diskette A [1.44M, 3.5 in.]**

Hier können Sie den Typ des installierten Diskettenlaufwerks einstellen. Konfigurationsoptionen: [Disabled] [720K , 3.5 in.] [1.44M, 3.5 in.]

## **4.3.5 Primäre IDE Master/Slave**

Das BIOS erkennt automatisch die vorhandenen IDE-Geräte, wenn Sie das BIOS-Setupprogramm aufrufen. Jedes IDE-Gerät hat jeweils ein Untermenü. Wählen Sie ein Gerät und drücken anschließend die <Eingabetaste>, um die Informationen zu dem IDE-Gerät anzeigen zu lassen.

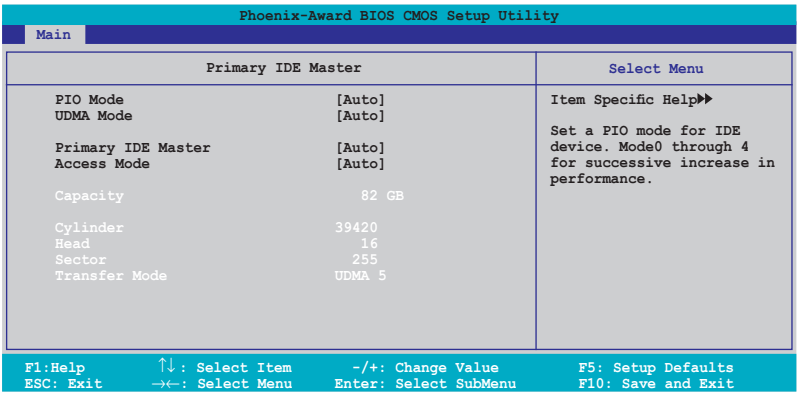

Die Werte neben den mit gedämpfter Farbe dargestellten Elementen (Kapazität, Zylinder, Lese-/Schreibkopf, Sektor und Transfermodus) werden vom BIOS automatisch ermittelt und sind nicht vom Benutzer einstellbar. "N/A" wird angezeigt, wenn kein IDE-Gerät in diesem System installiert wurde.

## **PIO Mode [Auto]**

Legt den PIO-Modus für das IDE-Gerät fest. Konfigurationsoptionen: [Auto] [Mode 0] [Mode 1] [Mode 2] [Mode 3] [Mode 4]

## **UDMA Mode [Auto]**

Aktiviert oder deaktiviert den UDMA-Modus. Konfigurationsoptionen: [Disabled] [Auto]

### **Primary IDE Master/Slave [Auto]**

Wenn Sie [Auto] wählen, wird das IDE-Laufwerk automatisch erkannt. Bei erfolgreicher automatischer Erkennung füllt das BIOS automatisch die passenden Werte für die anderen Felder in diesem Untermenü aus. Falls das Laufwerk bereits auf einem anderen System formatiert wurde, erkennt das BIOS evtl. falsche Parameter. Wählen Sie [Manual], um die Parameter des IDE-Laufwerks manuell einzugeben. Wenn kein Laufwerk installiert ist, wählen Sie [None]. Konfigurationsoptionen: [None] [Auto] [Manual]

## **Access Mode [Auto]**

Mit der Standardeinstellung [Auto] können IDE-Festplatten automatisch erkannt werden. Wählen Sie [CHS], wenn Sie die IDE Primäre Master/Slave auf [Manual] eingestellt haben. Konfigurationsoptionen: [CHS] [LBA] [Large] [Auto]

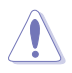

Bevor Sie eine Festplatte konfigurieren, vergewissern Sie sich, dass Sie über die richtigen Konfigurationsinformationen des Festplattenherstellers verfügen. Bei falschen Einstellungen kann es passieren, dass das System die installierte Festplatte nicht erkennt.

### **Capacity**

Zeigt die automatisch erkannte Festplattenkapazität an. Dieses Element kann vom Benutzer nicht verändert werden.

## **Cylinder**

Zeigt die Anzahl der Festplattenzylinder an. Dieses Element kann vom Benutzer nicht verändert werden.

### **Head**

Zeigt die Anzahl der Lese-/Schreibköpfe der Festplatte an. Dieses Element kann vom Benutzer nicht verändert werden.

### **Sector**

Zeigt die Anzahl der Sektoren pro Spur an. Dieses Element kann vom Benutzer nicht verändert werden.

### **Transfer Mode**

Zeigt den Transfermodus an. Dieses Element kann vom Benutzer nicht verändert werden.

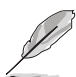

Benutzen Sie nach der Eingabe der IDE-Festplatteninformationen ins BIOS ein Hilfsprogramm, wie z.B. FDISK, um die neue IDE-Festplatte zu partitionieren und zu formatieren. Dies ist notwendig, damit Daten von der Festplatte gelesen oder auf die Festplatte geschrieben werden können. Stellen Sie sicher, dass die Festplattenpartition aktiviert ist.

## **4.3.6 SATA1/2/3/4/5/6**

Das BIOS erkennt automatisch die angeschlossenen Serial ATA-Geräte. Für jedes Gerät wird ein eigenes Untermenü angezeigt. Wählen Sie das Element für ein Gerät an, und drücken anschließend die <Eingabetaste>, um die SATA-Gerätinformationen anzeigen zu lassen.

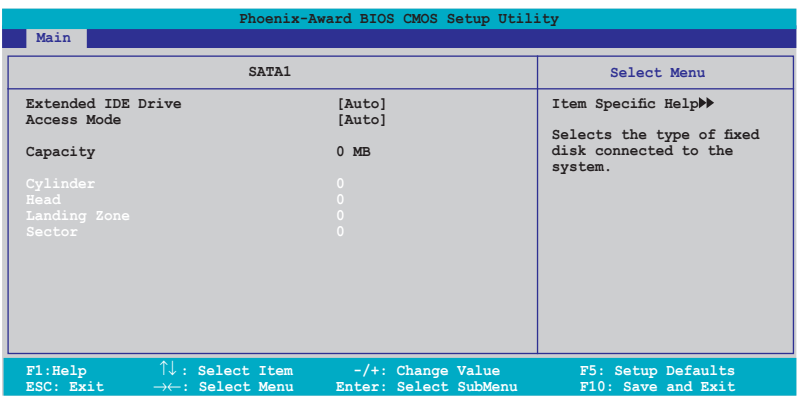

Die Werte neben den mit gedämpfter Farbe dargestellten Elementen (Kapazität, Zylinder, Lese-/Schreibkopf, Sektor und Transfermodus) werden vom BIOS automatisch ermittelt und sind nicht vom Benutzer einstellbar. "N/A" wird angezeigt, wenn kein SATA-Gerät in diesem System installiert wurde.

### **Extended Drive [Auto]**

Legt den mit dem System verbundenen Festplattentyp fest. Konfigurationsoptionen: [None] [Auto]

### **Access Mode [Auto]**

Legt den Sektor-Adressmodus fest. Konfigurationsoptionen: [Large] [Auto]

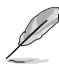

Bevor Sie eine Festplatte konfigurieren, vergewissern Sie sich, dass Sie über die richtigen Konfigurationsinformationen des Festplattenherstellers verfügen. Bei falschen Einstellungen kann es passieren, dass das System die installierte Festplatte nicht erkennt.

### **Capacity**

Zeigt die automatisch erkannte Festplattenkapazität an. Dieses Element kann vom Benutzer nicht verändert werden.

### **Cylinder**

Zeigt die Anzahl der Festplattenzylinder an. Dieses Element kann vom Benutzer nicht verändert werden.

### **Head**

Zeigt die Anzahl der Lese-/Schreibköpfe der Festplatte an. Dieses Element kann vom Benutzer nicht verändert werden.

### **Landing Zone**

Zeigt die Anzahl der Landezonen pro Spur an. Dieses Element kann vom Benutzer nicht verändert werden.

### **Sector**

Zeigt die Anzahl der Sektoren pro Spur an. Dieses Element kann vom Benutzer nicht verändert werden.

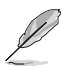

Benutzen Sie nach der Eingabe der IDE-Festplatteninformationen ins BIOS ein Hilfsprogramm, wie z.B. FDISK, um die neue IDE-Festplatte zu partitionieren und zu formatieren. Dies ist notwendig, damit Daten von der Festplatte gelesen oder auf die Festplatte geschrieben werden können. Stellen Sie sicher, dass die Festplattenpartition aktiviert ist.

## **4.3.7 HDD SMART Monitoring [Disabled]**

Hier können Sie die HDD Self-Monitoring Analysis and Reporting Technology (SMART)-Funktion aktivieren oder deaktivieren. Konfigurationsoptionen: [Disabled] [Enabled]

## **4.3.8 Installed Memory [xxx MB]**

Zeigt die Größe des installierten Speichers an.

## **4.3.9 Usable Memory [XXX MB]**

Zeigt die Größe der nutzbaren Speichers an.

# **4.4 Extreme Tweaker-Menü**

In diesem Menü können Sie Übertaktungselemente konfigurieren.

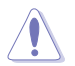

Lassen Sie beim Ändern der Elemente im Extreme Tweaker-Menü Vorsicht walten. Falsche Werte können zu Systemfehlfunktionen führen.

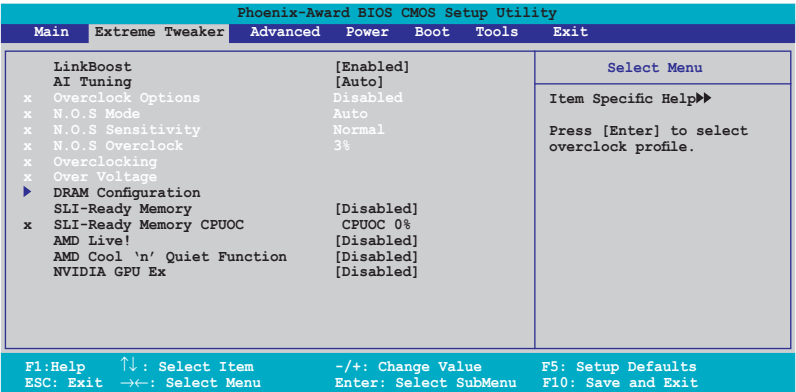

## **4.4.1 LinkBoost [Enabled]**

Wenn Sie eine 7900GTX oder 7950 GX2-Grafikkarte installiert haben, übertaktet dieses Modell automatisch, um eine bessere Leistung zu erzielen. Konfigurationsoptionen: [Disabled] [Enabled]

## **4.4.2 AI Tuning [Auto]**

Hier können Sie die CPU-Übertaktungsoptionen auswählen, um eine gewünschte CPU-Frequenz zu bestimmen. Wählen Sie eine der voreingestellten Übertaktungskonfigurationsoptionen aus.

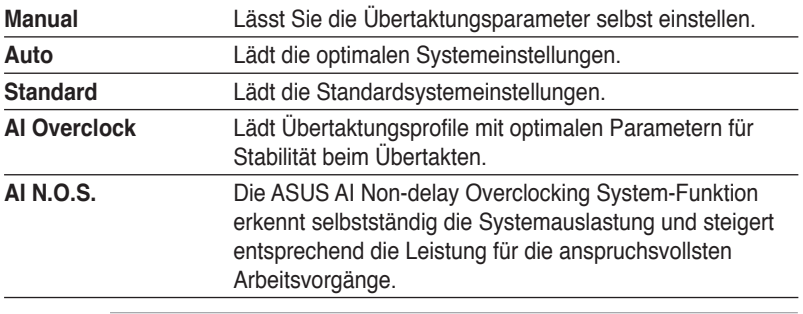

Das folgende Element ist nur vom Benutzer einstellbar, wenn **AI Tuning** auf [AI Overclock] eingestellt ist.

## **Overclock Options [Disabled]**

Hier können Sie die Übertaktungsoptionen festlegen.

Konfigurationsoptionen: [Disabled] [Overclock 3%] [Overclock 5%] [Overclock 8%] [Overclock 10%]

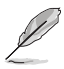

Das folgende Element ist nur vom Benutzer einstellbar, wenn **AI Tuning** auf [AI N.O.S.] eingestellt ist.

## **N.O.S. Mode [Auto]**

Hier können Sie den Non-delay Overclocking System-Modus einstellen. Konfigurationsoptionen: [Auto] [Manual]

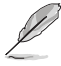

Die folgenden Elemente sind nur vom Benutzer einstellbar, wenn **N.O.S. Mode** auf [Manual] eingestellt ist.

## **N.O.S. Sensitivity [Normal]**

Hier können Sie die Non-delay Overclocking System-Sensibilität einstellen. Konfigurationsoptionen: [Normal] [Sensitive] [Less-Sensitive]

## **N.O.S. Overclock [3%]**

Hier können Sie die Non-delay Overclocking System-Übertaktungsoptionen einstellen. Konfigurationsoptionen: [3%] [5%] [8%] [10%]

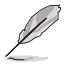

Die Elemente **Overclocking** und **Over Voltage** werden vom Benutzer einstellbar, wenn **AI Tuning** auf [Manual] eingestellt ist.

### **Overclocking**

In diesem Untermenü können Sie die Frequenz-bezogenen Elemente einstellen. Wählen Sie ein Element, und drücken Sie die <Eingabetaste>, um es zu ändern.

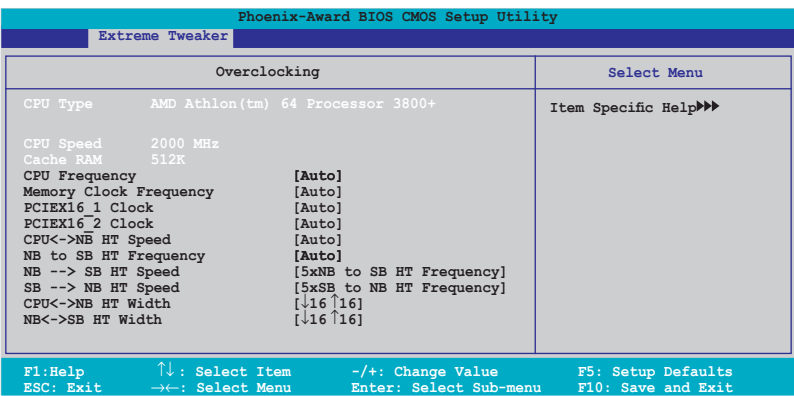

### CPU Frequency [XXX] (Wert wird automatisch ermittelt)

Hier wird die Frequenz, die der Takt-Generator an den Systembus und PCI-Bus sendet, angezeigt. Der Wert dieses Elements wird vom BIOS automatisch ermittelt. Sie können mit den Nummerntasten die gewünschte CPU-Frequenz eintippen. Der Wert kann 200 bis 400 betragen.

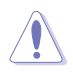

Die Auswahl einer sehr hohen CPU-Frequenz kann u.U: dazu führen, dass das System instabil wird. Falls dies passiert, holen Sie bitte die Standardeinstellungen zurück.

#### CPU Multiplier [Auto]

Legt den CPU-Multiplikator fest. Die Konfigurationsoptionen können je nach installierter CPU variieren. Konfigurationsoptionen: [Auto] [5x] [6x]~[25x]

#### Memory Clock Frequency [Auto]

Legt die Speichertaktfrquenz fest. Konfigurationsoptionen: [Auto] [DDR2 400] [DDR2 533] [DDR2 667] [DDR2 800]

### PCIEX16\_1 / PCIEX16\_2 Clock [Auto]

Legt den PCI Express-Takt fest. Konfigurationsoptionen: [Auto] [100MHz] ~[200MHz]

#### CPU<->NB HT Speed [Auto]

Legt die CPU zu Northbridge HT-Geschwindigkeit fest. Konfigurationsoptionen: [Auto] [1xCPU Frequency] [2xCPU Frequency] [3xCPU Frequency] [4xCPU Frequency] [5xCPU Frequency]

#### NB to SB HT Frequency [Auto]

Legt die Northbridge zu Southbridge HT-Frequenz fest. Konfigurationsoptionen: [Auto] [200MHz] ~ [400MHz]

### NB-->SB HT Speed [5xNB to SB HT Frequency]

Legt die Northbridge zu Southbridge HT-Geschwindigkeit fest. Konfigurationsoptionen: [1xNB to SB HT Frequency] [2xNB to SB HT Frequency] [3xNB to SB HT Frequency] [4xNB to SB HT Frequency] [5xNB to SB HT Frequency]

SB-->NB HT Speed [5xSB to NB HT Frequency]

Legt die Southbridge zu Northbridge HT-Geschwindigkeit fest. Konfigurationsoptionen: [1xSB to NB HT Frequency] [2xSB to NB HT Frequency] [3xSB to NB HT Frequency] [4xSB to NB HT Frequency] [5xSB to NB HT Frequency]

CPU<->NB HT Width [↓16 ↑16] Legt die CPU zu Northbridge HT-Breite fest. Konfigurationsoptionen: [↓8 ↑8] [↓16 ↑16]

NB<->SB HT Width [↓16 ↑16]

Legt die Northbridge zu Southbridge HT-Breite fest. Konfigurationsoptionen: [↓4 ↑4] [↓8 ↑8] [↓16 ↑16]

#### **Over Voltage**

In diesem Untermenü können Sie die Spannungs-bezogenen Elemente einstellen. Wählen Sie ein Element, und drücken Sie die <Eingabetaste>, um es zu ändern.

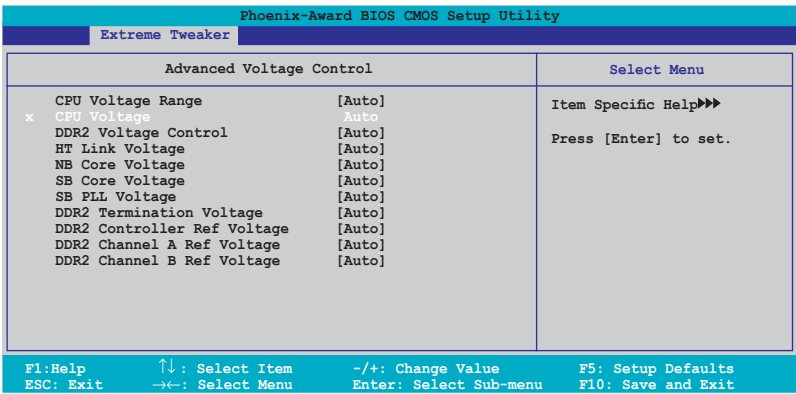

#### CPU Voltage Range [Auto]

Legt den Bereich der CPU-Betriebsspannung fest. Konfigurationsoptionen: [Auto] [0.85V-0.95V] [0.95V-1.05V] ~ [1.75V-1.85V]

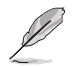

Die folgenden Elemente sind nur vom Benutzer einstellbar, wenn **CPU Voltage Range** nicht auf [Auto] eingestellt.

### CPU Voltage [Auto]

Legt die CPU-Betriebsspannung fest. Konfigurationsoptionen: [Auto] [1.75000V] [1.75625V] [1.76250V] [1.76875V] [1.77500V] [1.78125V] [1.78750V] [1.79375V] [1.8000V] [1.80625V] [1.81250V] [1.81875V] [1.82500V] [1.83125V] [1.83750V] [1.84375V] [1.85000V]

DDR2 Voltage Control [Auto]

Legt die DDR2-Betriebsspannung fest. Konfigurationsoptionen: [Auto] [1.850V] [1.875V] [1.900V] ~ [3.425V]

**HT Link Voltage [Auto]** 

Legt die HT-Verbindungsspannung fest. Konfigurationsoptionen: [Auto] [1.200V] [1.225V] [1.250V] [1.275V] ~ [1.575V]

### NB Core Voltage [Auto]

Legt die NB-Kernspannung fest. Konfigurationsoptionen: [Auto] [1.200V] [1.225V] [1.250V] [1.275V]~[1.575V] SB Core Voltage [Auto] Legt die SB Core-Spannung fest. Konfigurationsoptionen: [Auto] [1.500V] [1.525V] [1.550V]~[1.875V]

SB PLL Voltage [Auto] Legt die SB PLL-Spannung fest. Konfigurationsoptionen: [Auto] [1.50V] [1.55V]~[1.85V]

DDR2 Termination Voltage [Auto] Legt die DDR2-Abschlussspannung fest. Konfigurationsoptionen: [Auto] [DDR2\_Vol/2] [DDR2\_Vol/2 -50mV] [DDR2\_Vol/2-100mV] [DDR2\_Vol/2-150mV] [DDR2\_Vol/2+ 50mV] [DDR2\_Vol/2+100mV] [DDR2\_Vol/2+150mV]

DDR2 Controller Ref Voltage [Auto] Legt die DDR2 Controller Ref -Spannung fest. Konfigurationsoptionen: [Auto] [DDR2\_Vol/2] [DDR2\_Vol/2- 50mV] [DDR2\_Vol/2-100mV] [DDR2\_Vol/2-150mV] [DDR2\_Vol/2+ 50mV] [DDR2\_Vol/2+100mV] [DDR2\_Vol/2+150mV]

DDR2 Channel A Ref Voltage / DDR2 Channel B Ref Voltage [Auto] Legt die DDR2 Controller/ChannelA/B Ref-Spannung fest. Konfigurationsoptionen: [Auto] [DDR2\_Vol/2] [DDR2\_Vol/2-100mV] [DDR2\_ Vol/2+ 50mV] [DDR2\_Vol/2+100mV] [DDR2\_Vol/2+150mV]

## **4.4.3 DRAM-Konfiguration**

Die Elemente in diesem Untermenü zeigen die vom BIOS automatisch ermittelten DRAM-bezogenen Informationen.

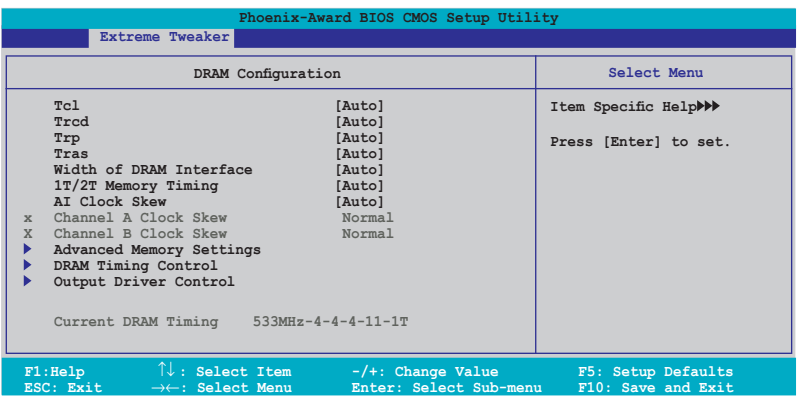

Tcl [Auto] Konfigurationsoptionen: [Auto] [3] [4] [5] [6]

Trcd [Auto] Konfigurationsoptionen: [Auto] [3] [4] [5] [6]

Trp [Auto] Konfigurationsoptionen: [Auto] [3] [4] [5] [6]

Tras [Auto] Konfigurationsoptionen: [Auto] [5] [6] [7]~[18]

Width of DRAM Interface [Auto] Konfigurationsoptionen: [Auto] [64-bit]

1T/2T Memory Timing [Auto] Konfigurationsoptionen: [Auto] [1T] [2T]

DRAM ECC Enable [Disabled]

Aktiviert oder deaktiviert die DRAM ECC-Funktion. Konfigurationsoptionen: [Disabled] [Enabled]

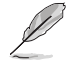

Dieses Element wird nur angezeigt, wenn Sie DRAM-Module mit ECC-Funktion installiert haben.

### AI Clock Skew [Auto]

Die folgenden Elemente werden vom Benutzer einstellbar, wenn AI Clock Skew auf [Manual] eingestellt ist.

Channel A Clock Skew: [Advance 900ps] [Advance 750ps] [Advance 600ps] [Advance 450ps] [Advance 300ps] [Advance 150ps] [Normal] [Delay 150ps] [Delay 300ps] [Delay 450ps] [Delay 600ps] [Delay 750ps] [Delay 900ps]

Channel B Clock Skew: [Advance 900ps] [Advance 750ps] [Advance 600ps] [Advance 450ps] [Advance 300ps] [Advance 150ps] [Normal] [Delay 150ps] [Delay 300ps] [Delay 450ps] [Delay 600ps] [Delay 750ps] [Delay 900ps]

#### Advanced Memory Settings

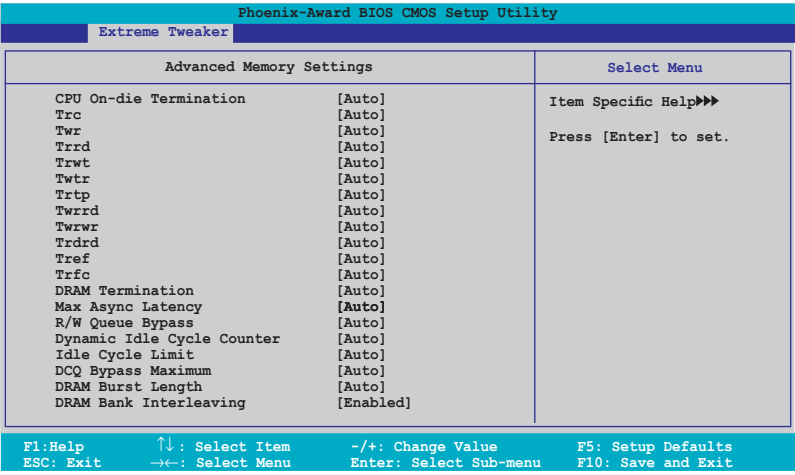

#### **CPU On-die Termination [Auto]**

Konfigurationsoptionen: [Auto] [300 ohm] [150 ohm] [75 ohm]

#### **Trc [Auto]**

Konfigurationsoptionen: [Auto] [11] [12] [13]~[26]

#### **Twr [Auto]**

Konfigurationsoptionen: [Auto] [3] [4] [5] [6]

#### **Trrd [Auto]**

Konfigurationsoptionen: [Auto] [2] [3] [4] [5]

#### **Trwt [Auto]**

Konfigurationsoptionen: [Auto] [2] [3] [4] [5]  $\sim$  [9]

#### **Twtr [Auto]**

Konfigurationsoptionen: [Auto] [1] [2] [3]

#### **Trtp [Auto]**

Konfigurationsoptionen: [Auto] [2/4] [3/5]

#### **Twrrd [Auto]**

Konfigurationsoptionen: [Auto] [0] [1] [2] [3]

#### **Twrwr [Auto]**

Konfigurationsoptionen: [Auto] [1] [2] [3]

#### **Trdrd [Auto]**

Konfigurationsoptionen: [Auto] [2] [3] [4] [5]

#### **Tref [Auto]**

Konfigurationsoptionen: [Auto] [7.8 us] [3.9 us]

#### **Trfc [Auto]**

Konfigurationsoptionen: [Auto] [0] [1] [2] [3]

#### **DRAM Termination [Auto]**

Konfigurationsoptionen: [Auto] [Disabled] [75 ohms] [150 ohms] [50 ohms]

#### **Max Async Latency [Auto]**

Konfigurationsoptionen: [Auto] [0 ns] [1 ns] [2 ns] ~ [15 ns]

#### **R/W Queue Bypass [Auto]**

Konfigurationsoptionen: [Auto] [2x] [4x] [8x] [16x]

**Dynamic Idle Cycle Counter [Auto]** Konfigurationsoptionen: [Auto] [Disabled] [Enabled]

#### **Idle Cycle Limit [Auto]**

Konfigurationsoptionen: [Auto] [0 cycles] [4 cycles] [8 cycles] [16 cycles] [32 cycles] [64 cycles] [128 cycles] [256 cycles]

#### **DCQ Bypass Maximum [Auto]**

Konfigurationsoptionen: [Auto] [0x] [1x] [2x]~[15x]

#### **DRAM Burst Length [Auto]**

Konfigurationsoptionen: [Auto] [64-byte] [32-byte]

#### **DRAM Bank Interleaving [Enabled]**

Konfigurationsoptionen: [Disabled] [Enabled]

#### DRAM Timing Control

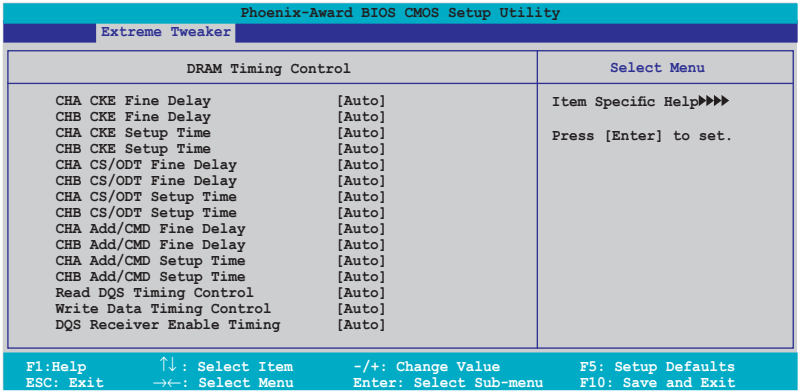

#### **CHA/CHB CKE Fine Delay [Auto]**

Konfigurationsoptionen: [Auto] [No delay] [1/64 MEMCLK delay] [2/64 MEMCLK delay] [3/64 MEMCLK delay] ~ [31/64 MEMCLK delay]

#### **CHA/CHB CKE Setup Time [Auto]**

Konfigurationsoptionen: [Auto] [1/2 MEMCLK] [1 MEMCLK]

#### **CHA/CHB C/S ODT Fine Delay [Auto]**

Konfigurationsoptionen: [Auto] [No delay] [1/64 MEMCLK delay] [2/64 MEMCLK delay]  $[3/64$  MEMCLK delay]  $\sim$   $[31/64$  MEMCLK delay]

#### **CHA/CHB C/S ODT Setup Time [Auto]**

Konfigurationsoptionen: [Auto] [1/2 MEMCLK] [1 MEMCLK]

#### **CHA/CHB Add/CMD Fine Delay [Auto]**

Konfigurationsoptionen: [Auto] [No delay] [1/64 MEMCLK delay] [2/64 MEMCLK delay] [3/64 MEMCLK delay]  $\sim$  [31/64 MEMCLK delay]

**CHA/CHB Add/CMD Setup Time [Auto]**

## Konfigurationsoptionen: [Auto] [1/2 MEMCLK] [1 MEMCLK]

**Read DQS Timing Control [Auto]** Konfigurationsoptionen: [Auto] [No delay] [1/96 MEMCLK delay] [2/96 MEMCLK

delay] [3/96 MEMCLK delay]  $\sim$  [47/96 MEMCLK delay]

#### **Write Data Timing Control [Auto]**

Konfigurationsoptionen: [Auto] [No delay] [1/96 MEMCLK delay] [2/96 MEMCLK delay] [3/96 MEMCLK]...[47/96 MEMCLK delay]

#### **DQS Receiver Enable Timing [Auto]**

Konfigurationsoptionen: [Auto] [0 ps] [50 ps] [100 ps] [150 ps] ~ [8700 ps]

Output Driver Control

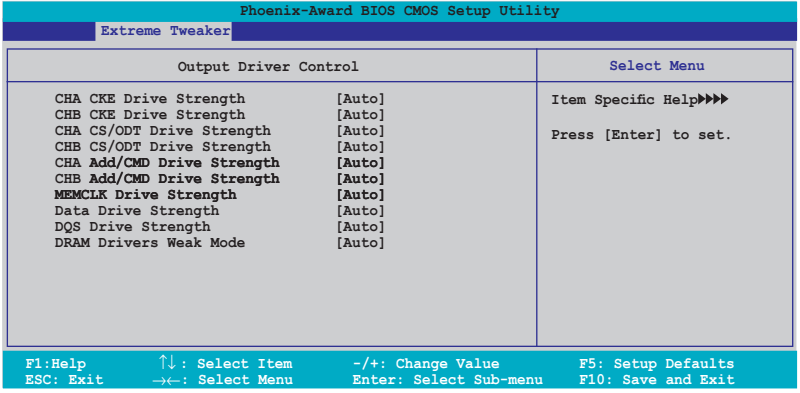

### **CHA/CHB CKE Drive Strength [Auto]**

Konfigurationsoptionen: [Auto] [1.00x] [1.25x] [1.50x] [2.00x]

### **CHA/CHB C/S ODT Drive Strength [Auto]**

Konfigurationsoptionen: [Auto] [1.00x] [1.25x] [1.50x] [2.00x]

#### **CHA/CHB Add/CMD Drive Strength [Auto]**

Konfigurationsoptionen: [Auto] [1.00x] [1.25x] [1.50x] [2.00x]

#### **MEMCLK Drive Strength [Auto]**

Konfigurationsoptionen: [Auto] [0.75x] [1.00x] [1.25x] [1.50x]

#### **Data Drive Strength [Auto]**

Konfigurationsoptionen: [Auto] [0.75x] [1.00x] [1.25x] [1.50x]

#### **DQS Drive Strength [Auto]**

Konfigurationsoptionen: [Auto] [0.75x] [1.00x] [1.25x] [1.50x]

#### **DRAM Drivers Weak Mode [Auto]**

Konfigurationsoptionen: [Auto] [Normal] [Weak]

## **4.4.4 SLI-Ready Memory [Disabled]**

Hier können Sie das SPD-Profil für SLI-bereite Speichermodule festlegen. Die Konfigurationsoptionen können je nach installiertem Modultyp variieren. Konfigurationsoptionen: [Disabled] [Optimal] [High Performance] [High Frequency]

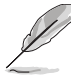

Das folgende Element ist nur vom Benutzer einstellbar, wenn **SLI-Ready Memory** auf Enabled eingestellt ist.

## **4.4.5 SLI-Ready Memory CPUOC [CPUOC 0%]**

Konfigurationsoptionen: [CPUOC 0%] [CPUOC 1%]~[CPUOC 14%] [CPUOC MAX]

## **4.4.6 AMD Live! [Disabled]**

Aktiviert oder deaktiviert AMD Live! Konfigurationsoptionen: [Disabled] [Enabled]

## **4.4.7 AMD Cool 'n' Quiet Function [Disabled]**

Aktiviert oder deaktiviert die AMD Cool 'n' Quiet-Technologie. Konfigurationsoptionen: [Auto] [Disabled]

## **4.4.8 NVIDIA GPU Ex [Disabled]**

Aktivier oder deaktiviert den optimierten NVIDIA Ex-Grafiktreiber. Konfigurationsoptionen: [Auto] [Disabled]

# **4.5 Erweitert-Menü**

Die Elemente im Erweitert-Menü gestatten Ihnen, die Einstellung für die CPU und andere Systemgeräte zu ändern.

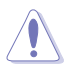

Beim Einstellen der Elemente im Erweitert-Menü ist Vorsicht geboten. Falsche Werte können zu einer Systemfunktionsstörung führen.

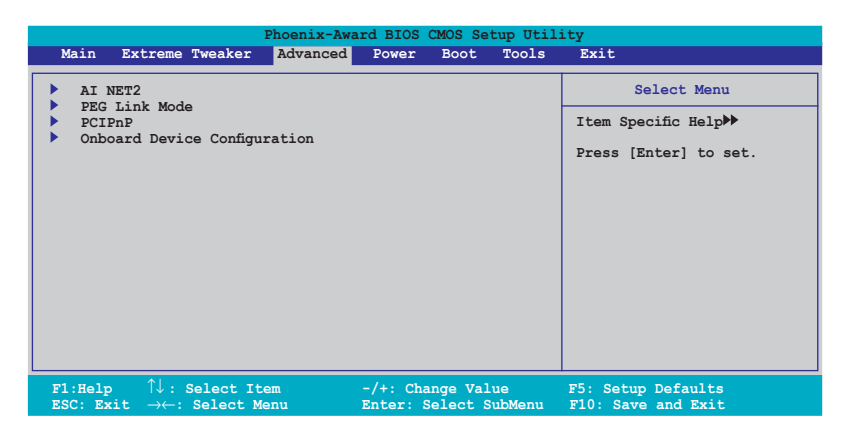

## **4.5.1 AI NET2**

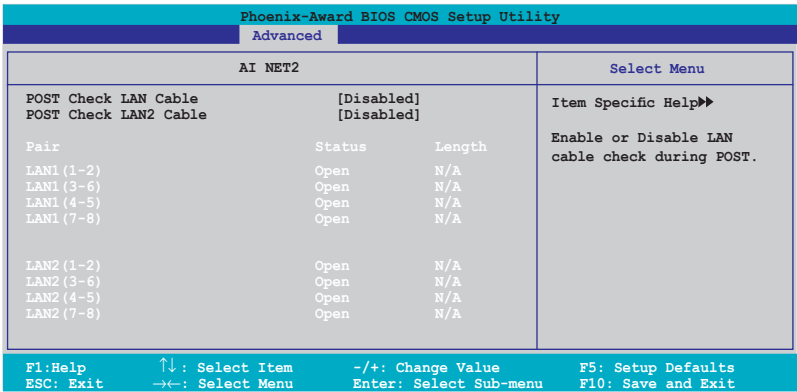

### **POST Check LAN Cable [Disabled] POST Check LAN2 Cable[Disabled]**

Hier aktivieren oder deaktivieren Sie die Prüfung des LAN/LAN2-Kabels während des Einschaltselbsttests (POST). Konfigurationsoptionen: [Disabled] [Enabled]

## **4.5.2 PEG Link-Modus**

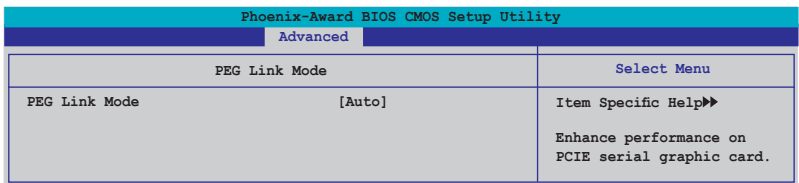

### **PEG Link Mode [Auto]**

Hier können Sie die Leistung Ihrer PCI Express-Grafikkarte verbessern. Konfigurationsoptionen: [Auto] [Disabled] [Normal] [Fast] [Faster]

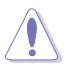

Einstellung auf [Fast] oder [Faster] kann dazu führen, dass das System instabil wird. Falls dies geschieht, stellen Sie das Element bitte wieder auf die Standardeinstellung [Auto] ein.

## **4.5.3 PCIPnP**

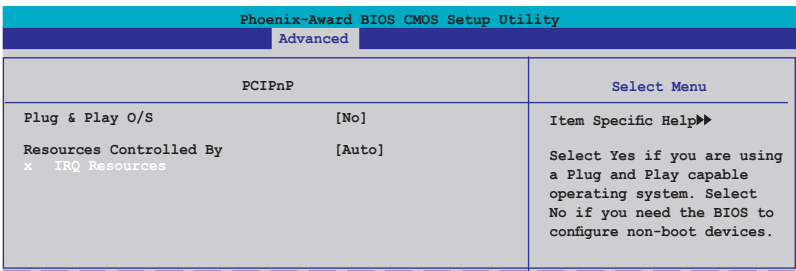

## **Plug & Play O/S [No]**

BIOS konfiguriert alle Geräte des Systems, wenn [No] gewählt wurde. Wenn Sie ein Plug&Play-Betriebssystem verwenden und [Yes] gewählt haben, dann konfiguriert das Betriebssystem die Plug&Play-Geräte, die für das Starten des Systems nicht benötigt werden. Konfigurationsoptionen: [No] [Yes]

### **Resources Controlled By [Auto]**

Unter [Auto] konfiguriert das BIOS automatisch alle Boot-Geräte und alle Plug and Play-kompatiblen Geräte. Bei Einstellung auf [Manual] können Sie selbst die IRQ DMA- und Speicherbasis-Adressfelder. Konfigurationsoptionen: [Auto] [Manual]

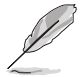

Das Element **IRQ Resources** wird vom Benutzer einstellbar, sobald **Resources Controlled By** auf [Manual] eingestellt wurde.

### **IRQ Resources**

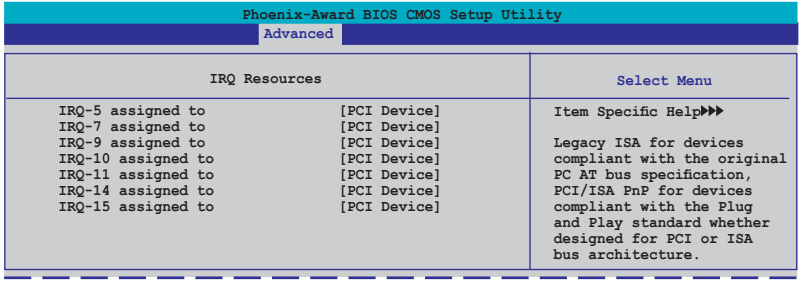

#### IRQ-xx assigned to

Wenn Sie [PCI Device] wählen, dann wird der spezifische IRQ für die Verwendung von PCI/PnP-Geräten freigehalten. Wenn Sie [Reserved] wählen, dann wird dieser IRQ für alte ISA-Geräte reserviert. Konfigurationsoptionen: [PCI Device] [Reserved]

## **4.5.4 Onboard-Gerätekonfiguration**

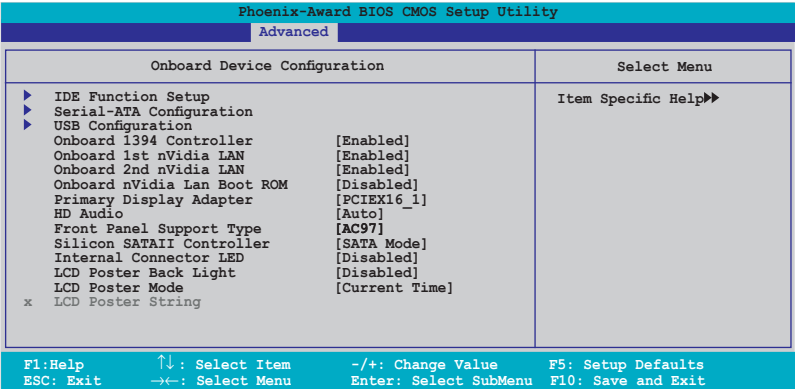

### **IDE Function Setup**

Dieses Untermenü enthält zur IDE-Funktion zugehörige Elemente. Wählen Sie ein Element an und drücken Sie die <Eingabetaste>, um es zu verändern.

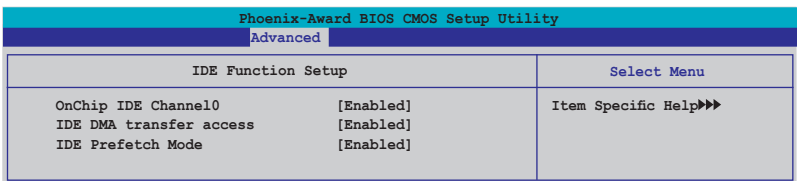

#### OnChip IDE Channel0 [Enabled]

Aktiviert oder deaktiviert den onchip IDE-Kanal0-Controller . Konfigurationsoptionen: [Disabled] [Enabled]

IDE DMA transfer access [Enabled] Aktiviert oder deaktiviert den IDE DMA-Übertragungszugriff. Konfigurationsoptionen: [Disabled] [Enabled]

IDE Prefetch Mode [Enabled] Aktiviert oder deaktiviert den IDE PIO-Vorablese-Modus. Konfigurationsoptionen: [Disabled] [Enabled]

### **Serial-ATA-Konfiguration**

In diesem Untermenü können Sie die Serial ATA-Einstellungen verändern. Wählen Sie ein Element an und drücken Sie die <Eingabetaste>, um es zu verändern.

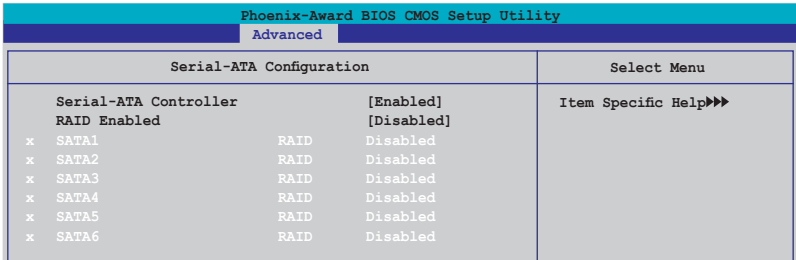

### Serial-ATA Controller [Enabled]

Aktiviert oder deaktiviert den integrierten Serial ATA-Controller. Konfigurationsoptionen: [Disabled] [Enabled]

### RAID Enabled [Disabled]

Aktiviert oder deaktiviert den integrierten RAID-Controller. Bei Einstellung auf [Enabled] werden die folgenden Elemente einstellbar. Konfigurationsoptionen: [Disabled] [Enabled]

### SATA1/2/3/4/5/6 [Disabled]

Aktiviert oder deaktiviert die RAID-Funktion auf dem SATA 1~6-Laufwerk. Konfigurationsoptionen: [Disabled] [Enabled]

### **USB-Konfiguration**

Die Elemente in diesem Menü gestatten Ihnen, die USB-verwandten Funktionen einzustellen. Wählen Sie das gewünschte Element aus und drücken anschließend die <Eingabetaste>, um die Konfigurationsoptionen anzeigen zu lassen.

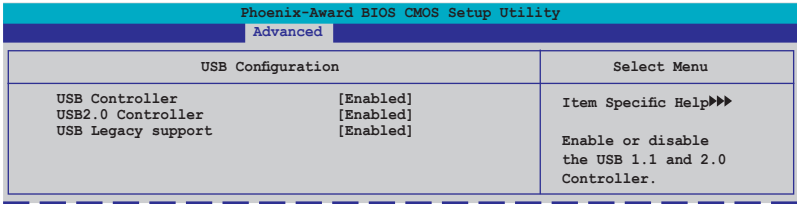

### USB Controller [Enabled]

Hier können Sie den integrierten USB-Controller aktivieren oder deaktivieren. Konfigurationsoptionen: [Disabled] [Enabled]

### USB 2.0 Controller [Enabled]

Hier können Sie den USB 2.0-Controller aktivieren oder deaktivieren. Konfigurationsoptionen: [Disabled] [Enabled]

### USB Legacy Support [Enabled]

Hier können Sie die Unterstützung für USB-Geräte auf älteren Betriebssystemen aktivieren oder deaktivieren. Konfigurationsoptionen: [Disabled] [Enabled]

### **Onboard 1394 [Enabled]**

Hier können Sie die Unterstützung für das integrierte 1394-Gerät aktivieren oder deaktiveren. Konfigurationsoptione: [Disabled] [Enabled]

## **Onboard 1st/2nd Nvidia LAN [Enabled]**

Hier können Sie den integrierten NVIDIA® LAN-Controller aktivieren oder deaktivieren. Konfigurationsoptionen: [Disabled] [Enabled]

## **OnBoard nVidia LAN Boot ROM [Disabled]**

Hier können Sie das optionale ROM im integrierten LAN-Controller aktivieren oder deaktivieren. Konfigurationsoptionen: [Enabled] [Disabled]

### **Primary Display Adapter [PCIEX16\_1]**

Hier können Sie den Grafik-Controller zur Verwendung als primäres Boot-Gerät festlegen. Konfigurationsoptionen: [PCI Slot] [PCIEX16\_2] [PCIEX16\_1]

## **HD Audio [Auto]**

Hier können Sie die High-Definition Audiofunktion einstellen oder deaktivieren. Konfigurationsoptionen: [Auto] [Disabled]

## **Front Panel Support Type [AC97]**

Hier können Sie den Fronttafelaudioanschluss (AAFP)-Modus je nach Unterstützung des Fronttafelaudiomoduls auf Legacy AC'97 oder High-Definition Audio einstellen. Konfigurationsoptionen: [AC97] [HD Audio]

## **Silicon SATAII Controller [SATA Mode]**

Hier können Sie die Funktion des erweiterten SATA II-Controllers akvieren oder deaktivieren.

Konfigurationsoptionen: [Disabled] [SATA Mode] [RAID Mode]

### **Internal Connector LED [by Switch]**

Hier können Sie einstellen, ob die intene Verbindungs-LED über den Schalter angeschaltet werden soll oder kontinuierlich eingeschaltet ist. . Configuration options: [By Switch] [Always On]

## **LCD Poster Back Light [Disabled]**

Hier können Sie die LCD-Anzeigenbeleuchtung aktivieren oder deaktivieren. Konfigurationsoptionen: [Disabled] [Enabled]

## **LCD Poster Mode [Current Time]**

Hier können Sie den Modus der LCD-Anzeige festlegen. Konfigurationsoptionen: [Current Time] [User String]

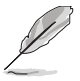

Das folgende Element ist nur vom Benutzer einstellbar, wenn **LCD Poster Mode** auf [User String] eingestellt ist.

## **LCD Poster String**

Hier können Sie eine Zeichenkette für die LCD-Anzeige eingeben.

# **4.6 Energie-Menü**

Die Elemente im Energie-Menü gestatten Ihnen, die Einstellungen für das ACPI und APM (Advanced Power Management) zu ändern. Wählen Sie das gewünschte Element aus und drücken Sie anschließend die <Eingabetaste>, um die Konfigurationsoptionen anzeigen zu lassen.

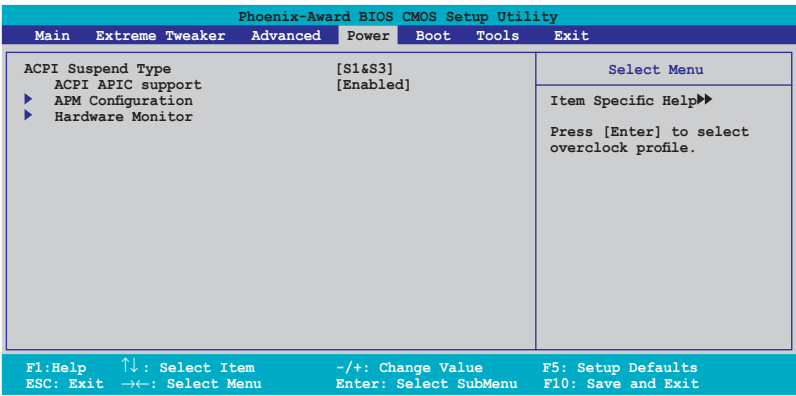

## **4.6.1 ACPI Suspend Type [S1&S3]**

Hier können Sie den ACPI (Advanced Configuration and Power Interface)-Status im System-Suspend-Modus einstellen. Konfigurationsoptionen: [S1 (POS)] [S3(STR)] [S1&S3]

## **4.6.2 ACPI APIC Support [Enabled]**

Hier können Sie die ACPI (Advanced Configuration and Power Interface)- Unterstützung in der ASIC (Application-Specific Integrated Circuit) aktivieren oder deaktivieren. Der ACPI APIC-Tabellenzeiger wird in der RSDT-Zeigerliste einbezogen, wenn [Enabled] gewählt wurde. Konfigurationsoptionen: [Disabled] [Enabled]

## **4.6.3 APM-Konfiguration**

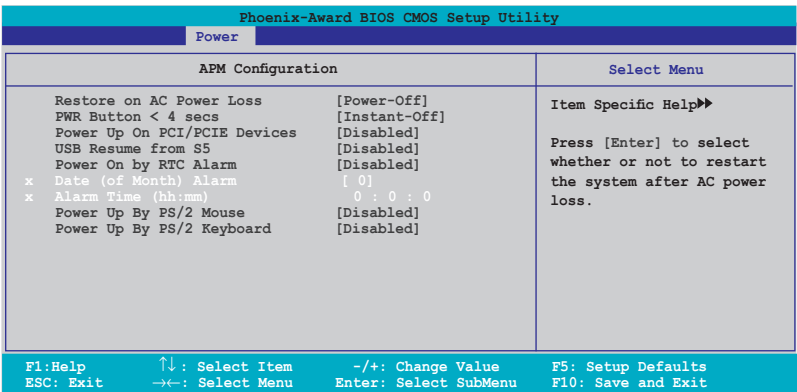

### **Restore on AC Power Loss [Power-Off]**

Aktiviert oder deaktiviert die Restore on AC Power Loss-Funktion. Konfigurationsoptionen: [Power-On] [Power-Off]

### **PWR Button < 4 secs [Instant-Off]**

Hier können Sie das Ereignis nach Drücken des Netzschalters für mehr als 4 Sekunden festlegen. Konfigurationsoptionen: [Suspend] [Instant-Off]

## **Power On By PCI/PCIE Devices [Disabled]**

Legt fest, ob das PME über ein S5 von PCI/PCIE-Geräten und dem NV Onboard LAN geweckt werden kann. Konfigurationsoptionen: [Disabled] [Enabled]

### **USB Resume from S5 [Disabled]**

Hier können Sie festlegen, ob das System von einer USB-Tastatur oder -Maus aus dem S5-Status aufgeweckt werden kann. Konfigurationsoptionen: [Disabled] [Enabled]

### **Power On By RTC Alarm [Disabled]**

Hier können Sie festlegen, ob RTC ein Weck-Ereignis erzeugen kann. Wenn dieses Element auf [Enabled] eingestellt ist, werden die Elemente Date (of Month) Alarm und Alarm Time (hh:mm:ss) mit festgelegten Werten vom Benutzer konfigurierbar. Konfigurationsoptionen: [Disabled] [Enabled]

### **Date (of Month) Alarm [31]**

Um das Weckdatum festzulegen, wählen Sie dieses Element und drücken Sie die <Eingabetaste>, um das Date of Month Alarm-Pop-up-Menü zu öffnen. Geben Sie einen Wert innerhalb der vorgegebenen Grenzen ein und drücken Sie die <Eingabetaste>. Konfigurationsoptionen: [Min=0] [Max=31]

## **Alarm Time (hh:mm:ss) [Disabled]**

So legen Sie die Weckzeit fest:

- 1. Markieren Sie dieses Element und drücken Sie die <Eingabetaste>, um ein Pop-up-Menü für das Stundenfeld zu öffnen.
- 2. Geben Sie einen Wert ein (Min=0, Max=23) und drücken Sie die <Eingabetaste>.
- 3. Gehen Sie mit <TAB> ins Minutenfeld und drücken Sie die <Eingabetaste>.
- 4. Geben Sie einen Wert ein (Min=0, Max=59) und drücken Sie die <Eingabetaste>.
- 5. Gehen Sie mit <TAB> ins Sekundenfeld und drücken Sie die <Eingabetaste>.
- 6. Geben Sie einen Wert ein (Min=0, Max=59) und drücken Sie die <Eingabetaste>.

### **Power On By PS/2 Mouse [Disabled]**

Bei Einstellung auf [Enabled] können Sie das System über eine PS/2-Maus einschalten. Diese Funktion benötigt eine ATX-Stromversorgung, die mindestens 1A auf der +5VSB-Leitung ausweist. Konfigurationsoptionen: [Disabled] [Enabled]

### **Power On By PS/2 Keyboard [Disabled]**

Hier können Sie festlegen, ob das System sich durch bestimmte Tasten an der Tastatur einschalten lässt. Diese Funktion benötigt eine ATX-Stromversorgung, die mindestens 1A auf der +5VSB-Leitung ausweist. Konfigurationsoptionen: [Disabled] [Space Bar] [Ctrl-ESC] [Power Key]

## **4.6.4 Hardware-Überwachung**

Die Elemente in diesem Untermenü zeigen die vom BIOS automatisch ermittelten Hardware-Überwachungswerte an. Wählen Sie ein Element aus, und drücken Sie dann die <Eingabetaste>, um die Konfigurationsoptionen anzeigen zu lassen.

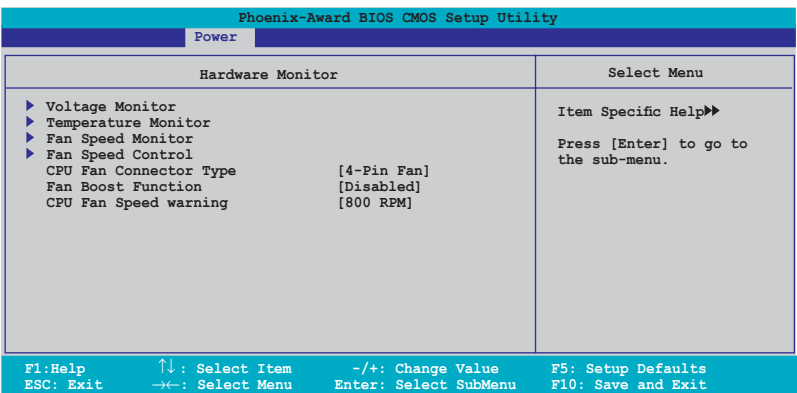

### **Spannungsüberwachung**

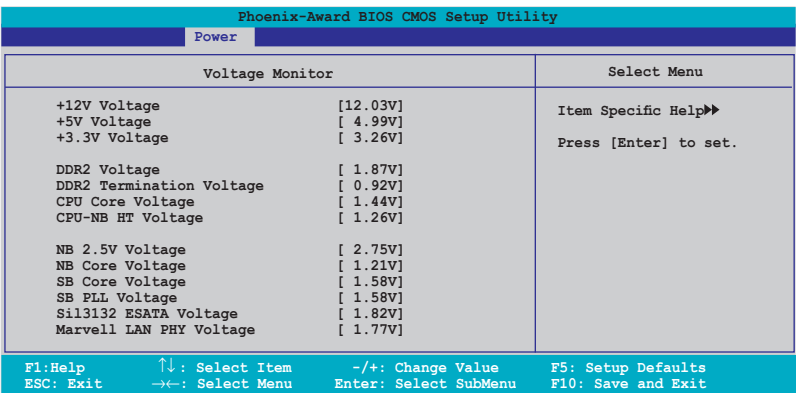

### +12V / +5V / +3.3V Voltage

DDR2 / DDR2 Termination / CPU Core/ CPU-NB HT Voltage NB 2.5V / NB Core / SB Core / SB PLL Voltage / Sil3132 ESATA / Marvell LAN PHY Voltage

Die integrierte Hardware-Überwachung erkennt automatisch die Spannungsausgabe über die integrierten Spannungsregler.

### **Temperaturüberwachung**

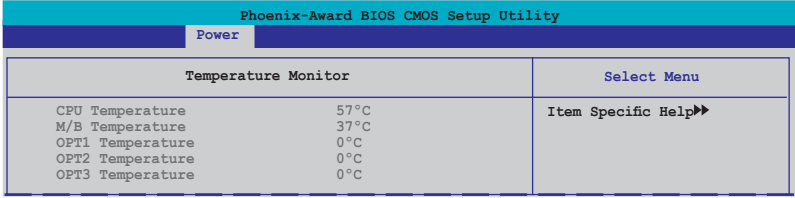

### CPU, M/B, OPT1/2/3 Temperature

Die integrierte Hardware-Überwachung erkennt automatisch die Temperaturen von Motherboard, CPU und OPT1/2/3, und zeigt sie an. Diese Elemente sind nicht vom Benutzer einstellbar.

### **Lüftergeschwindigkeitsüberwachung**

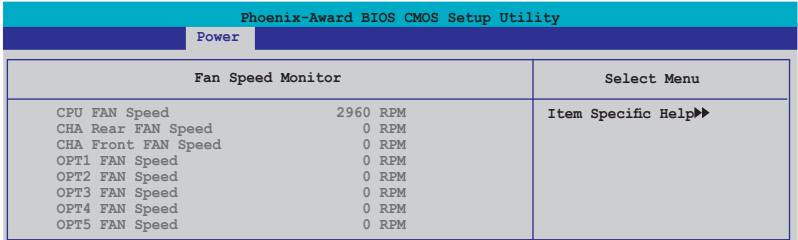

#### CPU FAN / CHA Rear FAN Speed OPT1/2/3/4/5 FAN Speed

Die integrierte Hardware-Überwachung erkennt automatisch die Lüftergeschwindigkeit der CPU-, Gehäuse- und OPT1/2/3/4/5-Lüfter und zeigt sie in Umdrehungen pro Minute (rotations per minute, RPM) an. Wenn diese Lüfter nicht korrekt an das Motherboard angeschlossen wurden, wird 0 angezeigt. Diese Elemente sind nicht vom Benutzer einstellbar.

### **Lüftergeschwindigkeitskontrolle**

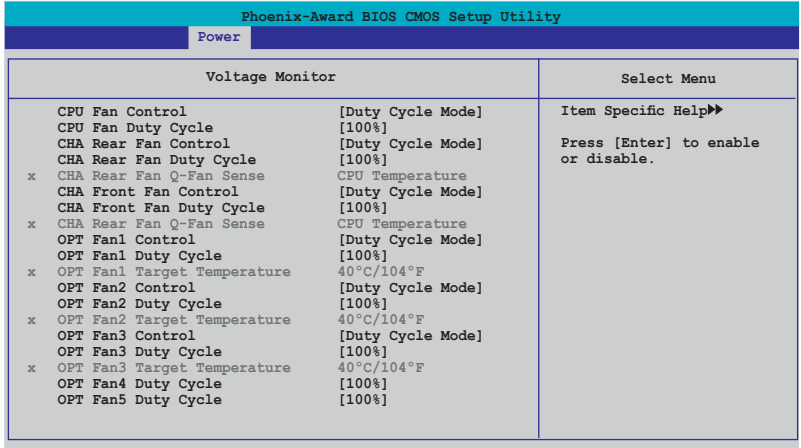

### CPU / CHA Rear / CHA Front / OPT Fan1, 2, 3, Fan Control

#### [Duty Cycle Mode]

Hier können Sie den Lüftergeschwindigkeitskontrollmodus an. Konfigurationsoptionen: [Duty Cycle Mode] [Q-FAN Mode]

#### CPU / CHA Rear / CHA Front / OPT Fan1, 2, 3, 4, 5 Fan Duty Cycle [100%] Hier können Sie den Arbeitszyklus des Lüfters einstellen. Wenn **Fan Control** auf Q-FAN Mode eingestellt ist, kann dieses Element nicht konfiguriert werden. Konfigurationsoptionen: [60%] [70%] [80%] [90%] [100%]

CHA Rear/Front Fan Q-Fan Sense [CPU Temperature]

Ermöglicht es dem Q-Fan, die CPU/MB-Temperatur zu erkennen und die Lüftergeschwindigkeit dementsprechend einzustellen. Wenn das vorherige Element auf Q-FAN Mode eingestellt ist, können diese Elemente vom Benutzer eingestellt werden.

Konfigurationsoptionen: [CPU Temperature] [MB Temperature]

### OPT Fan1/2/3 Target Temperature [40ºC/104ºF]

Ermöglicht es dem Q-Fan, dieTemperatur der mit dem OPT Fan1/2/3 verbundenen Lüfter zu erkennen und die Lüftergeschwindigkeit dementsprechend einzustellen. Wenn die Elemente OPT Fan1/2/3 Control auf Q-FAN Mode eingestellt sind, können diese Elemente vom Benutzer eingestellt werden.

Konfigurationsoptionen: [10ºC/50ºF] [15ºC/59ºF] [20ºC/68ºF] [25ºC/77ºF] [30ºC/86ºF] [35ºC/95ºF] [40ºC/104ºF] [45ºC/113ºF] [50ºC/122ºF] [55ºC/131ºF] [60ºC/140ºF] [65ºC/149ºF] [70ºC/158ºF] [75ºC/167ºF] [80ºC/176ºF] [85ºC/ 185ºF]

![](_page_107_Picture_6.jpeg)

Zur Nutzung dieser Funktion müssen die Temperatursensorkabel an die optionalen Lüfter angeschlossen werden.

## **CPU Fan Connector Type [4-Pin Fan]**

Hier können Sie den Typ des mit dem CPU-Lüfter verbundenen Kabels festlegen. Konfigurationsoptionen: [4-Pin Fan] [3-Pin Fan]

## **Fan Boost Function [Disabled]**

Hier können Sie die Lüfter-Boost-Funktion aktivieren oder deaktivieren. Konfigurationsoptionen: [Disabled] [Enabled]

![](_page_107_Picture_12.jpeg)

WennFan Boost Function auf [Enabled] eingestellt ist, arbeitet der 3-pin CPU-Lüfter mit voller Kraft.

## **CPU Fan Speed warning [800 RPM]**

Hier können Sie die CPU-Lüfterwarnfunktion einstellen, die eine Warnmeldung ausgibt, wenn die Geschwindigkeit des CPU-Lüfters nicht hoch genug ist. Wenn Sie dieses Element auf [Disabled] einstellen, warnt Sie das System selbst dann nicht, wenn kein Lüfter installiert ist oder der vorhandene Lüfter fehlerhaft arbeitet. Konfigurationsoptionen: [Disabled] [800 RPM] [1200 RPM] [1600 RPM]
# **4.7 Boot-Menü**

Die Elemente im Boot-Menü gestatten Ihnen, die Systemstartoptionen zu ändern. Wählen Sie das gewünschte Element aus und drücken Sie anschließend die <Eingabetaste>, um das Untermenü anzeigen zu lassen.

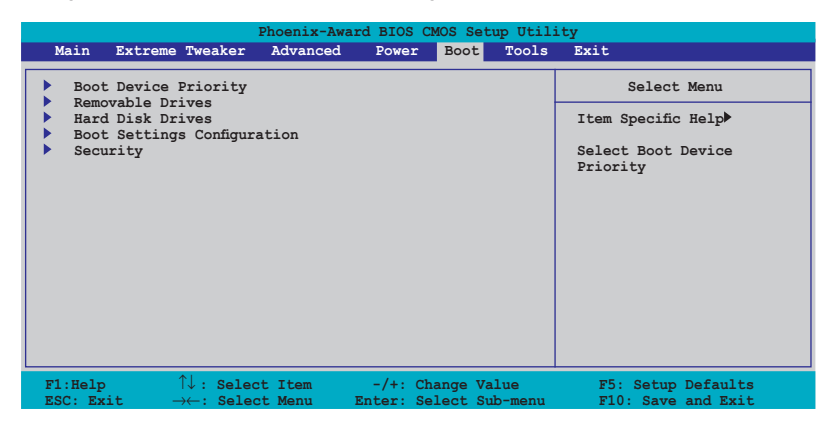

## **4.7.1 Bootgerätepriorität**

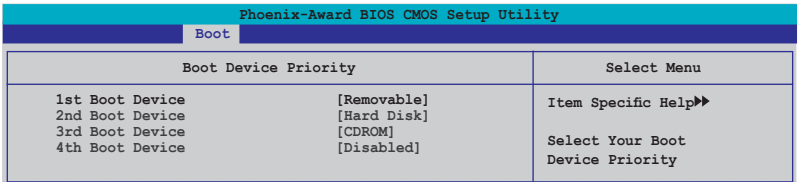

#### **1st ~ 4th Boot Device [Removable]**

Diese Elemente bestimmen die Bootgerätepriorität der verfügbaren Geräte. Die Anzahl der auf diesem Bildschirm angezeigten Geräte hängt von der Anzahl der in diesem System installierten Geräte ab.

Konfigurationsoptionen: [Removable] [Hard Disk] [CDROM] [Disabled]

### **4.7.2 Entfernbare Laufwerke**

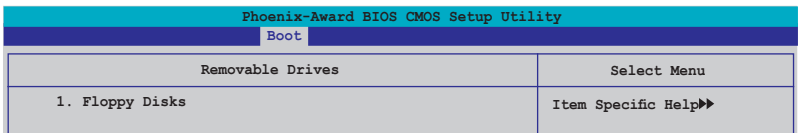

#### **1. Floppy Disks**

Hier können Sie ein entfernbares Laufwerk zuweisen, welches an das System angeschlossen werden kann.

### **4.7.3 Festplatten**

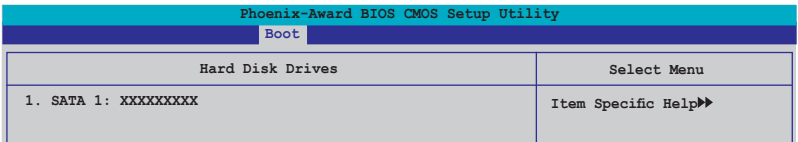

### **1. SATA 1: XXXXXXXXX**

Hier können Sie an das System angeschlossene Festplatten zuweisen.

### **4.7.4 Booteinstellungskonfigurationen**

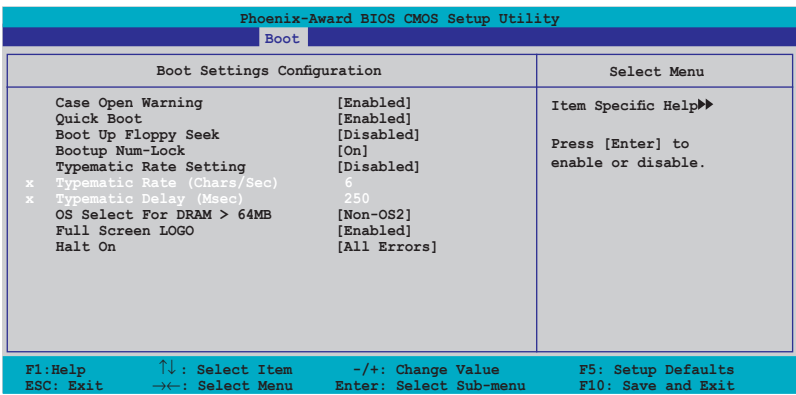

#### **Case Open Warning [Enabled]**

Aktiviert oder deaktiviert die Gehäuseöffnungsstatusfunktion. Bei der Einstellung auf [Enabled] wird der Gehäuseöffnungsstatus gelöscht. Details siehe Abschnitt "2.7.2 Interne Anschlüsse". Konfigurationsoptionen: [Disabled] [Enabled]

#### **Quick Boot [Enabled]**

Diese Funktion beschleunigt den Start des Systems, indem manche Einschaltselbsttests (POST) ausgelassen werden. Das BIOS führt alle POST-Elemente aus, wenn [Disabled] gewählt wurde. Konfigurationsoptionen: [Disabled] [Enabled]

#### **Boot Up Floppy Seek [Disabled]**

Aktiviert oder deaktiviert die Diskettensuchfunktion beim Systemstart. Konfigurationsoptionen: [Disabled] [Enabled]

#### **Bootup Num-Lock [On]**

Hier können Sie den Num-Lock-Status beim Systemstart festlegen. Konfigurationsoptionen: [Off] [On]

#### **Typematic Rate Setting [Disabled]**

Hier können Sie das Tastenanschlagstempo festlegen. Aktivieren Sie dieses Element, um die Tastenwiederholungsrate (Zeichen/Sek) und die Verzögerung bis zum Einsetzen der Wiederholung (ms) einstellen zu können. Konfigurationsoptionen: [Disabled] [Enabled]

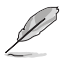

Die Elemente **Typematic Rate (Chars/Sec)** und **Typematic Delay (Msec)** sind nur vom Benutzer konfigurierbar, wenn das Element **Typematic Rate Setting** auf [Enabled] eingestellt ist.

### **Typematic Rate (Chars/Sec) [6]**

Hier können Sie das Wiederholungstempo bei gehaltener Taste festlegen. Konfigurationsoptionen: [6] [8] [10] [12] [15] [20] [24] [30]

### **Typematic Delay (Msec) [250]**

Hier können Sie die Verzögerung einstellen, bevor Buchstaben beginnen, sich bei zu wiederholen. Konfigurationsoptionen: [250] [500] [750] [1000]

### **OS Select for DRAM > 64MB [Non-OS2]**

Stellen Sie dieses Element nur auf [OS2] ein, wenn Sie OS/2-Betriebs-system mit einem installierten Arbeitsspeicher von mehr als 64 KB verwenden. Konfigurationsoptionen: [Non-OS2] [OS2]

#### **Full Screen LOGO [Enabled]**

Hier können Sie die Vollbildlogoanzeigefunktion aktivieren oder deaktivieren. Konfigurationsoptionen: [Disabled] [Enabled]

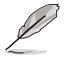

Vergewissern Sie sich, dass dieses Element auf [Enabled] eingestellt ist, wenn Sie die ASUS MyLogo™3-Funktion verwenden wollen.

### **Halt On [All Errors]**

Erlaubt Ihnen, den Fehlermeldungstyp festzulegen. Konfigurationsoptionen: [All Errors] [No Errors] [All, But Keyboard] [All, But Diskette] [All, But Disk/Key]

### **4.7.5 Sicherheit**

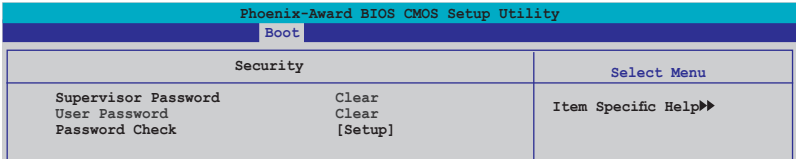

#### **Supervisor Password User Password**

In diesen Feldern können Sie Passwörter festlegen:

So legen Sie ein Passwort fest:

- 1. Wählen Sie ein Element und drücken Sie die <Eingabetaste>.
- 2. Geben Sie ein Passwort bestehend aus einer Kombination von maximal acht (8) alphanumerischen Zeichen ein, und drücken Sie die <Eingabetaste>.

3. Bestätigen Sie das Passwort, wenn das System Sie dazu auffordert, indem Sie genau die gleichen Zeichen erneut eingeben, und drücken Sie die <Eingabetaste>. Im Passwortfeld wird [Set] angezeigt.

So löschen Sie das Passwort:

1. Wählen Sie das Passwortfeld und drücken Sie zweimal die <Eingabetaste>. Die folgende Nachricht erscheint:

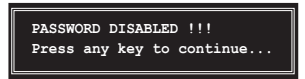

2. Drücken Sie eine Taste, um fortzufahren. Im Passwortfeld wird [Clear] angezeigt.

#### **Hinweis zu Passwörtern**

Das Supervisor-Passwort wird benötigt, um Unbefugten den Zugriff auf das BIOS Setup-Programm zu verweigern. Das User-Passwort wird benötigt, um Unbefugten den Systemstart zu verhindern.

#### **Passwort vergessen?**

Wenn Sie Ihr Passwort vergessen haben, können Sie es durch Löschen des CMOS Real Time Clock (RTC) RAM zurücksetzen. Die RAM-Daten, die das Passwort enthalten, werden über die integrierte Knopfbatterie mit Strom versorgt. Eine Anleitung zum Löschen des CMOS RAM finden Sie in Abschnitt "2.6 Jumper".

#### **Password Check**

Hier können Sie festlegen, ob beim Aufrufen des BIOS oder beim Systemstart ein Passwort abgefragt wird. Wählen Sie [Setup], wenn ein Passwort vor dem BIOS-Zugriff abgefragt werden soll. Wählen Sie [System], wenn ein Passwort vor dem Systemstart abgefragt werden soll.

Konfigurationsoptionen: [Setup] [System]

# **4.8 Tools-Menü**

Die Elemente im Tools-Menü gestatten Ihnen, die Einstellungen für besondere Funktionen zu verändern. Wählen Sie das gewünschte Element aus und drücken Sie anschließend die <Eingabetaste>, um das Untermenü anzeigen zu lassen.

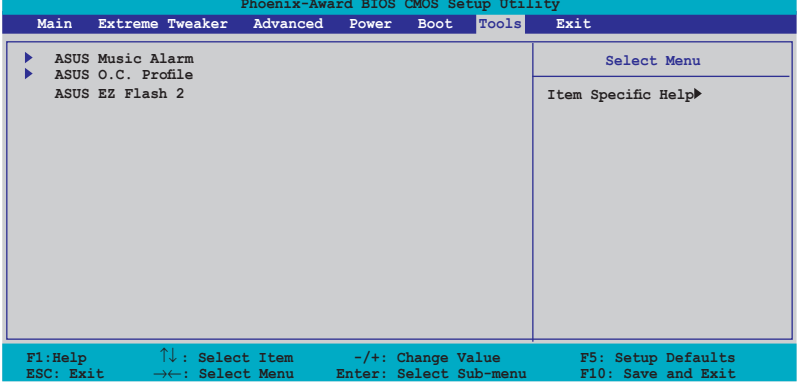

### **4.8.1 ASUS Music Alarm**

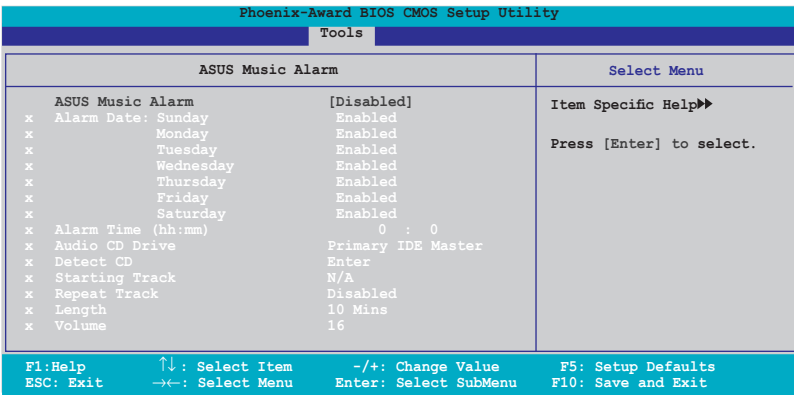

### **ASUS Music Alarm [Disabled]**

Aktiviert oder deaktiviert die ASUS Music Alarm-Funktion. Konfigurationsoptionen: [Disabled] [Enabled]

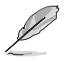

Die folgenden Elemente lassen sich nur vom Benutzer einstellen, wenn der ASUS Music Alarm aktiviert ist.

#### **Alarm Day: Sunday/Monday/Tuesday/Wednesday/Thursday/Friday/ Saturday [Enabled]**

Hier können Sie die Weckfunktion für einen bestimmten Tag aktivieren oder deaktivieren. Konfigurationsoptionen: [Disabled] [Enabled]

### **Alarm Time (hh:mm) 0 : 0**

Hier können Sie die Weckzeit festlegen. Drücken Sie <Tab>, um ein Feld auszuwählen, und geben Sie mit <+> oder <-> die Werte ein.

#### **Audio CD Drive [Primary IDE Master]**

Hier können Sie die Verbindungskonfiguration für das optische Laufwerk, von dem die Weckmusik gespielt werden soll, auswählen. Konfigurationsoptionen: [Primary IDE Master] [Primary IDE Slave]

#### **Detect CD**

Drücken Sie die <Eingabetaste>, um nach der CD-Titelnummer zu suchen.

#### **Starting Track**

Hier können Sie den Starttitel von der CD auswählen, die als Weckmusik gespielt werden soll.

#### **Repeat Track [Disabled]**

Hier können Sie die Titel-Wiederholfunktion aktivieren oder deaktivieren. Konfigurationsoptionen: [Disabled] [Single] [All]

#### **Duration [10 Mins]**

Hier können Sie die Länge des Weckalarms festlegen. Konfigurationsoptionen: [10 Mins] [20 Mins] [30 Mins] [1 Hour]

### **Volume [16]**

Hier können Sie die Lautstärke des Weckalarms festlegen. Konfigurationsoptionen:  $[01] \sim [32]$ 

### **4.8.2 ASUS O.C. Profile**

Mit diesem Element können Sie mehrere BIOS-Einstellungen speichern oder laden.

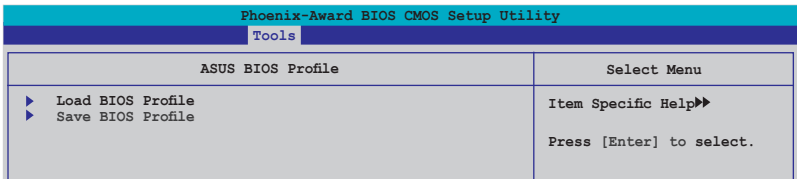

#### **Load BIOS Profile**

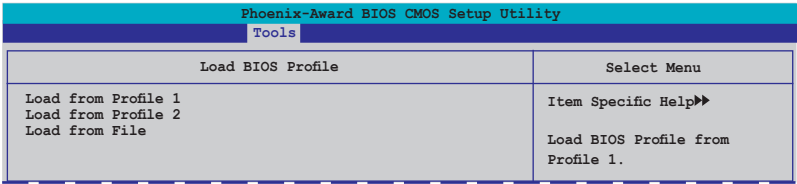

#### **Load from Profile 1/2**

Hier können Sie die zuvor im BIOS Flash gespeicherten BIOS-Einstellungen laden. Drücken Sie die <Eingabetaste>, um die Datei zu laden.

#### **Load from File**

Hier können Sie die zuvor auf eine externe Festplatte/Diskette/USB-Speicherdisk gespeicherte BIOS-Datei im FAT32/16/12-Format laden. Folgen Sie den nachstehenden Anweisungen, um die BIOS-Datei zu laden.

- 1. Legen Sie das Speichermedium mit der "xxx.CMO"-Datei ein.
- 2. Schalten Sie das System ein.
- 3. Öffnen Sie das BIOS-Setupprogramm und gehen Sie ins "Tools"-Menü. Wählen Sie "Load from File." Drücken Sie die <Eingabetaste>, und der Einstellungsbildschirm wird angezeigt.
- 4. Wechseln Sie mit <Tab> zwischen den Laufwerken, bis Sie die richtige "xxx.CMO"-Datei finden, und drücken Sie die <Eingabetaste>.
- 5. Eine Nachricht erscheint, wenn der Ladevorgang beendet ist.

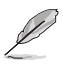

- Es wird empfohlen, nur BIOS-Aktualisierungen mit der gleichen Speicher- /CPU-Konfiguration und BIOS-Version zu laden.
- Nur die the "xxx.CMO"-Datei kann geladen werden.

#### **Save BIOS Profile**

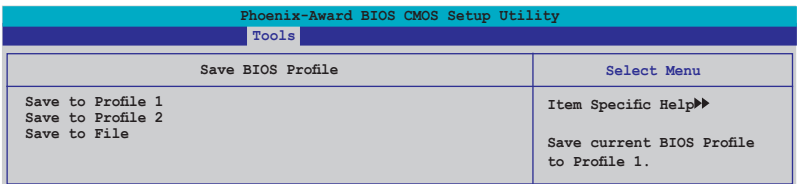

#### **Save to Profle 1/2**

Hier können Sie die aktuelle BIOS-Datei ins BIOS Flash speichern. Drücken Sie die <Eingabetaste>, um die Datei zu speichern.

#### **Save to File**

Hier können Sie die aktuelle BIOS-Datei auf einer externen Festplatte/ Diskette/USB-Speicherdisk im FAT32/16/12-Format speichern. Folgen Sie den nachstehenden Anweisungen, um die BIOS-Datei zu speichern.

- 1. Legen Sie ein Speichermedium mit genügend Speicherplatz ein.
- 2. Schalten Sie das System ein.
- 3. Öffnen Sie das BIOS-Setupprogramm und gehen Sie ins "Tools"-Menü. Wählen Sie "Save to File." Drücken Sie die <Eingabetaste>, und der Einstellungsbildschirm wird angezeigt.
- 4. Wechseln Sie mit <Tab> zwischen den Laufwerken, bis Sie die richtige "xxx.CMO"-Datei finden, und drücken Sie die <Eingabetaste>.
- 5. Geben Sie den Dateinamen ein, und drücken Sie die <Eingabetaste>.
- 6. Eine Nachricht erscheint, wenn der Speicherprozess beendet ist.

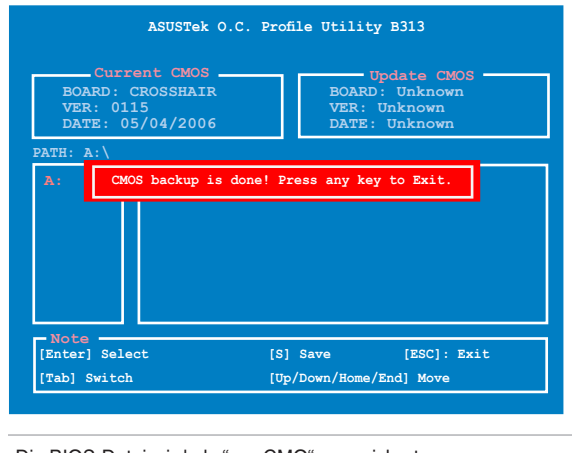

Die BIOS-Datei wird als "xxx.CMO" gespeichert.

### **4.8.3 ASUS EZ Flash 2**

Hier können Sie ASUS EZ Flash 2 ausführen. Wenn Sie die <Eingabetaste> drücken, erscheint eine Bestätigungsnachricht. Wählen Sie mit der linken/rechten Pfeiltaste zwischen [Yes] oder [No] und drücken Sie die <Eingabetaste>, um Ihre Wahl zu bestätigen.

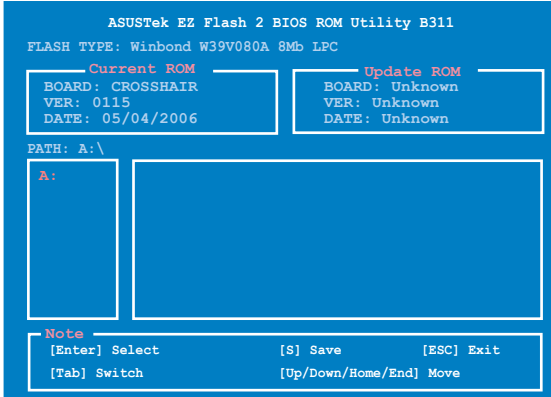

# **4.9 Beenden-Menü**

Die Elemente im Beenden-Menü gestatten Ihnen, die optimalen oder abgesicherten Standardwerte für die BIOS-Elemente zu laden, sowie Ihre Einstellungsänderungen zu speichern oder zu verwerfen.

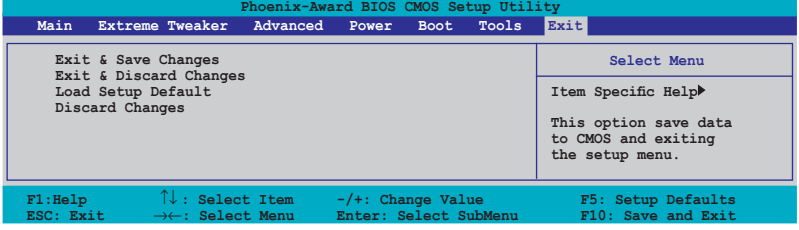

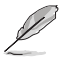

Mit <Esc> wird dieses Menü nicht sofort beendet. Wählen Sie eine der Optionen aus diesem Menü oder drücken Sie <F10>, um das Setup zu beenden.

### **Exit & Save Changes**

Sobald Sie mit dem Auswählen fertig sind, wählen Sie diese Option aus dem Beenden-Menü, damit die ausgewählten Werte im CMOS-RAM gespeichert werden. Das CMOS-RAM wird, unabhängig davon ob der PC aus- oder eingeschaltet ist, von einer integrierten Batterie mit Strom versorgt. Bei Wahl dieser Option erscheint ein Bestätigungsfenster. Wählen Sie [Ok], um Änderungen zu speichern und das Setup zu beenden.

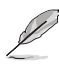

Wenn Sie das Setup-Programm ohne Speichern der Änderungen beenden, fragt Sie eine Meldung, ob Sie die Änderungen nicht zuvor speichern möchten. Durch Drücken der <Eingabetaste> werden Änderungen beim Beenden gespeichert.

#### **Exit & Discard Changes**

Wählen Sie diese Option nur, wenn Sie die Änderungen im Setup-Programm nicht speichern möchten. Wenn Sie andere Elemente als Datum, Uhrzeit und Kennwort geändert haben, erfragt das BIOS vor dem Beenden des Setups eine Bestätigung.

#### **Load Setup Defaults**

Diese Option belegt jeden einzelnen Parameter in den Setup-Menüs mit den Standardwerten. Bei Wahl dieser Option oder Drücken der Taste <F5> erscheint ein Bestätigungsfenster. Wählen Sie [Ok], um die Standardwerte zu laden. Wählen Sie [Exit & Save Changes] oder ändern Sie andere Punkte, bevor Sie die Werte in das beständige RAM speichern.

#### **Discard Changes**

Diese Option ignoriert Ihre Änderungen und stellt die zuvor gespeicherten Werte wieder her. Bei Wahl dieser Option erscheint eine Bestätigung. Wählen Sie Ok, um Änderungen zu ignorieren und zuvor gespeicherte Werte wieder zu laden.

Support-DVD, die dem Motherboard-Paket beigelegt ist.

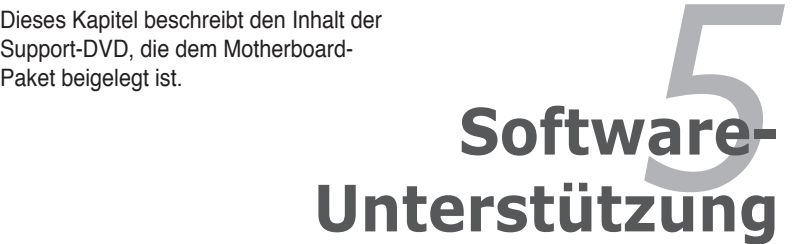

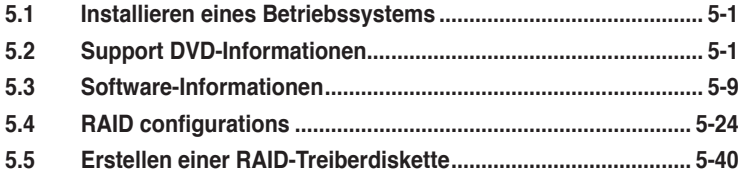

# **5.1 Installieren eines Betriebssystems**

Dieses Motherboard unterstützt Windows® 2000/2003 Server/XP/64-Bit XP Betriebssysteme. Installieren Sie immer die neueste Betriebssystemversion und die dazugehörigen Updates, um die Funktionen Ihrer Hardware zu maximieren.

- Motherboard-Einstellungen und Hardware-Optionen variieren. Benutzen Sie nur die Einstellungsprozeduren, die in diesem Kapitel beschrieben sind. Beziehen Sie sich auf die Dokumentation Ihres Betriebssystems für detaillierte Informationen.
	- Für eine bessere Kompatibilität und Systemstabilität vergewissern Sie sich bitte, dass Windows® 2000 Service Pack 4 oder Windows® XP Service Pack 2 oder neuere Versionen installiert sind, bevor Sie die Treiber installieren.

# **5.2 Support-DVD-Informationen**

Die mitgelieferte Support-DVD enthält die Treiber, Anwendungs-Software und Hilfsprogramme, die Sie installieren können, um alle Motherboard-Funktionen nutzen zu können.

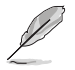

Der Inhalt der Support-DVD kann jederzeit und ohne Ankündigung geändert werden. Bitte besuchen Sie für Updates die ASUS-Webseite (www.asus.com).

### **5.2.1 Ausführen der Support-DVD**

Legen Sie die Support-DVD in das optische Laufwerk. Die DVD zeigt automatisch das Treibermenü an, wenn Autorun auf ihrem Computer aktiviert ist.

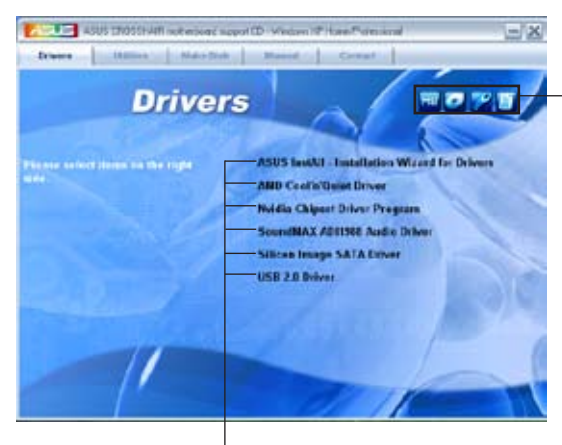

**Klicken Sie auf ein Element, um die Support-DVD-/Motherboard-Informationen anzuzeigen.**

**Klicken Sie zur Installation auf das entsprechende Element.**

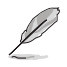

Wenn Autorun NICHT aktiviert ist, durchsuchen Sie den Inhalt der Support-DVD, um die Dateie ASSETUP.EXE im BIN-Verzeichnis zu finden. Doppelklicken Sie auf ASSETUP.EXE, um die DVD auszuführen.

### **5.2.2 Drivers-Menü**

Das **Drivers**-Menü zeigt die verfügbaren Gerätetreiber, wenn das System installierte Geräte erkennt. Installieren Sie die nötigen Treiber, um die Geräte zu aktivieren.

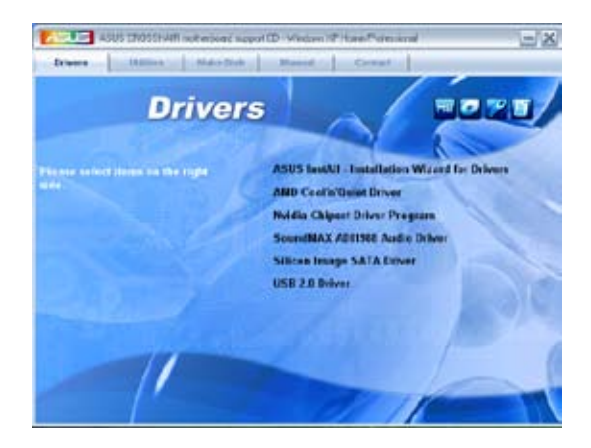

#### **ASUS InstAll-Drivers Installation Wizard**

Installiert alle Treiber über den Installationsassistenten.

#### **AMD Cool 'n' Quiet Driver**

Installiert den AMD Cool 'n' Quiet™ Technology-Treiber driver.

#### **Nvidia Chipset Driver Program**

Installiert die NVIDIA® Chipsatztreiber für den NVIDIA® nForce™ 590 SLI-Chipsatz.

#### **SoundMAX ADI1988 Audio Driver**

Installiert den SoundMAX® ADI1988-Audiotreiber und das dazugehörige Programm.

#### **Silicon Image SATA Driver**

Installiert den Silicon Image® Serial ATA RAID-Treiber.

#### **USB 2.0 Driver**

Installiert den USB 2.0-Treiber.

### **5.2.3 Utilities-Menü**

Das **Utilities**-Menü zeigt die Anwendungen und andere Software, die das Motherboard unterstützt.

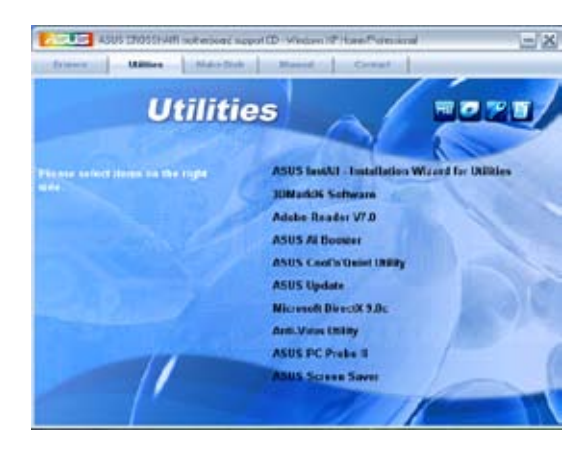

#### **ASUS InstAll-Drivers Installation Wizard**

Installiert alle Treiber über den Installationsassistenten.

#### **3DMark06 Software**

Installiert die 3DMark06-Software.

#### **Adobe Reader V7.0**

Installiert Adobe® Acrobat® Reader, um Ihnen das Öffen, Lesen und Drucken von Dokumenten im Portable Document Format (PDF) zu ermöglichen.

#### **ASUS Ai Booster**

Die Anwendung ASUS AI Booster ermöglicht es Ihnen, in der Windows®- Umgebung Ihren Prozessor zu übertakten.

#### **ASUS Cool 'n' Quiet Utility**

Installiert die AMD Cool 'n' Quiet™-Software.

#### **ASUS Update**

Das ASUS Update-Hilfsprogramm gestattet Ihnen, das Motherboard-BIOS in der Windows®-Umgebung zu aktualisieren. Dieses Hilfsprogramm benötigt eine Internetverbindung, entweder durch ein Netzwerk oder einen Internet Service Provider (ISP).

#### **Microsoft DirectX 9.0c**

Installiert den Microsoft® DirectX 9.0c-Treiber. Microsoft DirectX® 9.0c ist eine Multimediatechnologie, die Grafik und Sound von Computern verbessert. DirectX® verbessert die Multimediafunktionen Ihres Computers, so dass Sie TV-Programme und Filme genießen, Videos bearbeiten oder die neuesten Spiele ausführen können. Für Updates besuchen Sie bitte die Microsoft-Webseite (www.microsoft.com).

#### **Anti-Virus Utility**

Das Anti-Virus-Hilfsprogramm sucht und identifiziert Viren auf Ihrem Computer, und entfernt gefundene Viren zuverlässig. Mehr Informationen siehe Online-Hilfe

### **ASUS PC Probe II**

Dieses Hilfsprogramm überwacht die Lüftergeschwindigkeit, Prozessortemperatur und die Systemspannung und alarmiert Sie, wenn ein Problem erkannt wird. Dieses Hilfsprogramm hilft Ihnen, Ihren Computer in bester Arbeitskondition zu halten.

#### **ASUS Screen Saver**

Installiert den ASUS Bildschirmschoner.

### **5.2.4 Make Disk-Menü**

Das Menü **Make Disk** enthält Elemente zum Erstellen einer RAID-Treiberdiskette.

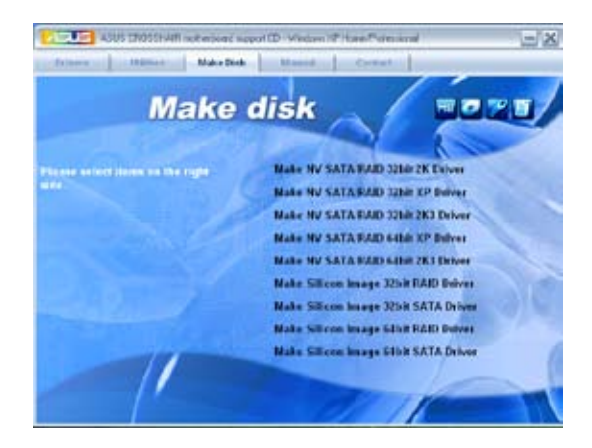

#### **Make NV SATA/RAID 32bit 2K Driver Make NV SATA/RAID 32bit XP Driver Make NV SATA/RAID 32bit 2K3 Driver**

Hier können Sie eine NVIDIA® Serial ATA RAID-Treiberdiskette für ein 32-Bit 2K/XP/2K3-System erstellen.

#### **Make NV SATA/RAID 64bit XP Driver Make NV SATA/RAID 64bit 2K3 Drive**

Hier können Sie eine NVIDIA® Serial ATA RAID-Treiberdiskette für ein 64-Bit XP/2K3-System erstellen.

#### **Make Silicon Image 32bit RAID Driver Make Silicon Image 32bit SATA Driver**

Hier können Sie eine Silicon Image® Serial ATA/RAID-Treiberdiskette für ein 32- Bit-System erstellen.

#### **Make Silicon Image 64bit RAID Driver Make Silicon Image 64bit SATA Driver**

Hier können Sie eine Silicon Image® Serial ATA/RAID-Treiberdiskette für ein 64- Bit-System erstellen.

### **5.2.5 Manuals-Menü**

Das **Manuals**-Menü enthält eine Liste von zuzsätzlichen Benutzerhandbüchern. Klicken Sie auf ein Element, um das Verzeichnis des Handbuches zu öffnen.

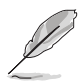

Die meisten Benutzerhandbücherdateien liegen im Portable Document Format (PDF) vor. Installieren Sie zuerst Adobe® Acrobat® Reader aus dem Menü **Utilities** bevor Sie diese Handbuchdatei öffnen.

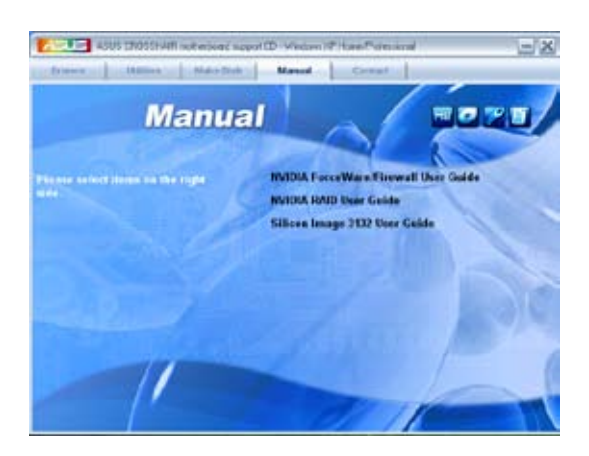

### **5.2.6 ASUS Kontaktdaten**

Klicken Sie auf den Tab **Contact**, um die ASUS Kontaktinformationen anzuzeigen. Sie finden diese Informationen auch auf der ersten Innenseite der Benutzeranleitung.

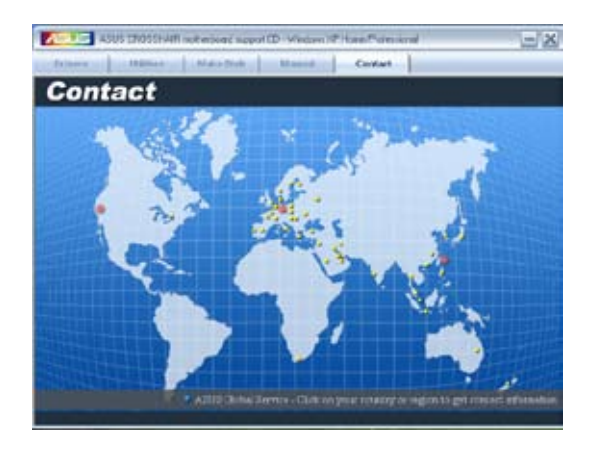

### **5.2.7 Weitere Informationen**

Die Elemente in der rechten oberen Ecke liefern Ihnen zusätzliche Informationen zum Motherboard und dem Inhalt der Support-DVD. Klicken Sie auf ein Symbol, um die entsprechenden Informationen anzuzeigen.

#### **Motherboard Info**

Zeigt die allgemeinen Spezifikationen des Motherboards an.

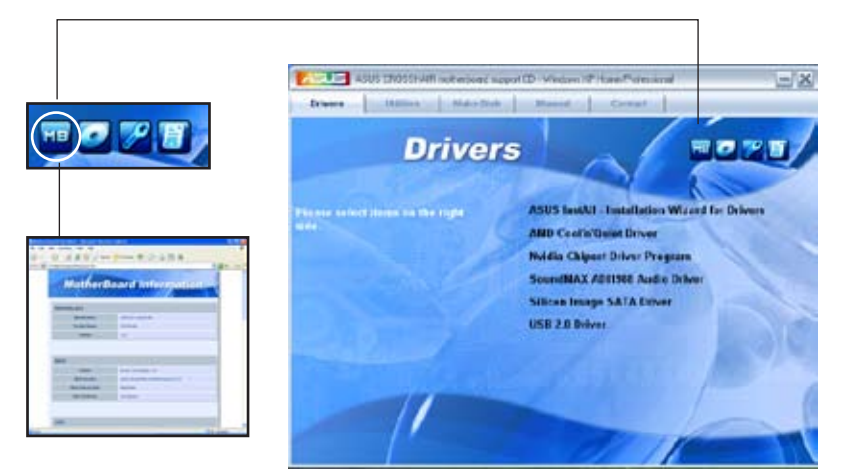

#### **DVD durchsuchen**

Zeigt den Inhalt der Support-DVD in einem Fenster an.

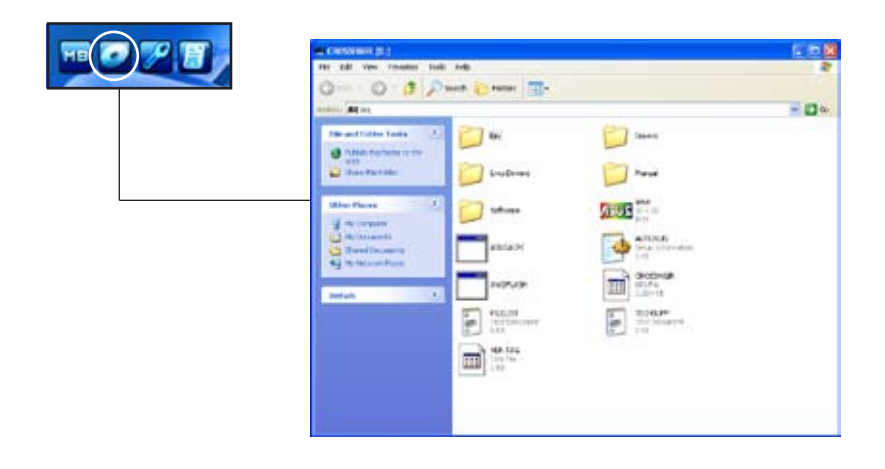

#### **Formular für technische Unterstützung**

Zeigt das Formular für eine technische Unterstützungsanfrage an, welches bei technischen Anfragen ausgefüllt werden muss.

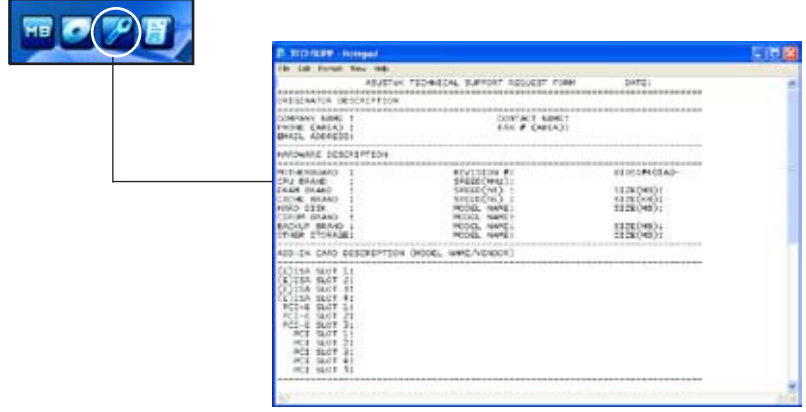

#### **Dateiliste**

Der Inhalt der Support-DVD wird mit Kurzbeschreibungen im Textformat dargestellt.

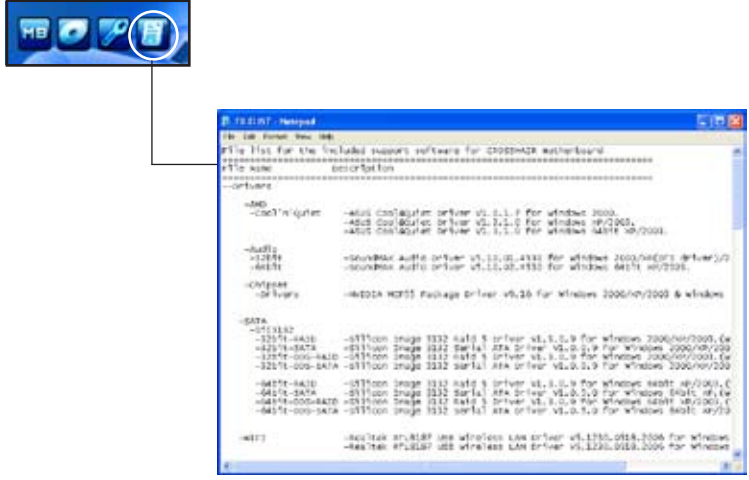

# **5.3 Software-Information**

Die meisten Anwendungen auf der Support-DVD besitzen Assistenten, die Sie in geeigneter Weise durch die Installation. Sehen Sie für mehr Informationen in der Online-Hilfe oder den Readme-Dateien, die bei der Software enthalten sind.

### **5.3.1 ASUS MyLogo3™**

Das Hilfsprogramm ASUS MyLogo3™ ermöglicht Ihnen, das Boot-Logo Ihren Wünschen anzupassen. Das Boot-Logo ist das Bild, welches während des Power‑On Self-Tests (POST) erscheint. ASUS MyLogo3™ wird automatisch mit dem ASUA Update-Hilfsprogramm von der Support-DVD installiert. Siehe Abschnitt "5.2.3 Utilities-Menü" für mehr Details.

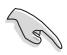

- Bevor Sie ASUS MyLogo3™ benutzen, machen Sie mit dem Hilfsprogramm Award BIOS Flash eine Sicherungskopie Ihrer originalen BIOS-Datei, oder beziehen Sie die neueste BIOS-Version von der ASUS-Webseite. Siehe Abschnitt "4.1.4 Aktualisieren des BIOS."
	- Vergewissern Sie sich, dass das BIOS-Element **Full Screen Logo** auf [Enabled] gesetzt ist, wenn Sie ASUS MyLogo3 benutzen möchten. Siehe Abschnitt "4.6.5 Boot-Einstellungen konfigurieren."
	- Sie können ein eignenes Boot-Logo-Bild im GIF oder BMP-Format erstellen.
	- Die Dateigröße sollte weniger als 150kb betragen.

Starten von ASUS MyLogo3™:

- 1. Starten Sie das ASUS Update-Hilfsprogramm. Beziehen Sie sich auf Abschnitt "4.1.1 ASUS Update-Programm" für mehr Details.
- 2. Wählen Sie die Optionen aus der Liste und klicken Sie dann auf **Next**.
- 3. Markieren Sie die Option **Launch MyLogo,** um das Sytem-Boot-Logo zu ersetzen bevor Sie das BIOS aktualisieren und klicken Sie dann auf **Next**.
- 4. Wählen Sie **Update BIOS from a file** in der Liste und klicken Sie dann auf **Next**.
- 5. Wenn Sie dazu aufgefordert werden, suchen Sie die neue BIOS-Datei und klicken Sie dann auf **Next**. Es erscheint das ASUS MyLogo3- Fenster.

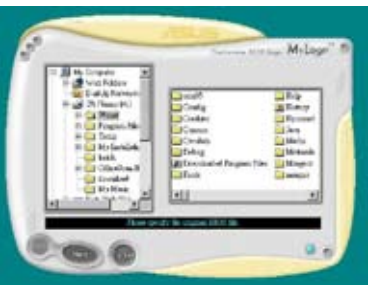

6. Wählen Sie in der linken Fensterhälfte das Verzeichnis, welches das Bild, das Sie als Boot-Logo verwenden möchten, enthält.

7. Wenn die Logo-Bilder in der rechten Fensterhälfte erscheinen, wählen Sie ein Bild aus, um es durch Anklicken zu vergrößern.

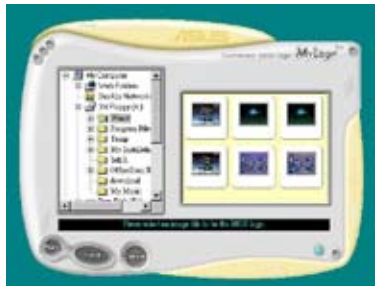

8. Stellen Sie das Boot-Logo auf Ihre gewüschte Größe ein, indem Sie einen Wert im Feld **Ratio** auswählen.

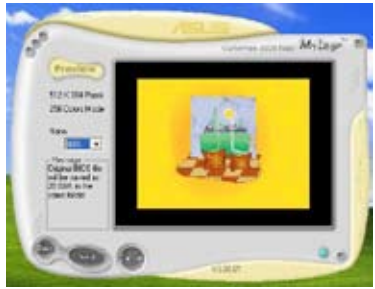

- 9. Wenn der Bildschirm zum ASUS Utility-Hilfsprogramm zurückgekehrt ist, flashen Sie das originale BIOS, um das neue Boot-Logo zu laden.
- 10. Nach dem Flashen des BIOS starten Sie Ihren Computer neu, um das neue Boot-Logo während des POST anzuzeigen.

### **5.3.2 SoundMAX® High Definition Audio-Hilfsprogramm**

ADI AD1988B High Definition Audio CODEC bietet durch das SoundMAX® Audio-Hlfsprogramm mit AudioESP™-Software 8-Kanal-Audio-Fähigkeiten, um die ultimative Audioerlebnisse am PC zu liefern. Die Software ist ausgestattet mit hochqualitativer Audio Synthes/Rendering, 3D Sound-Positionierung und fortgeschrittenen Spracheingabetechnologien.

Folgen Sie dem Installationsassistenten, um den ADI AD1988B Audio-Treiber von der Motherboard-Support-DVD zu installieren, um die SoundMAX® Audio-Programm zu aktivieren.

- Für diese Einstellung müssen Sie 4-, 6- oder 8-Kanal-Lautsprecher benutzen.
- SoundMAX® erfordert Microsoft®Windows® 2000/XP oder neuere Versionen. Vergewissern Sie sich, dass eines dieser Betriebssysteme installiert ist, bevor Sie SoundMAX® installieren.
- Die Buchsenumbelegung funktioniert nur an High Definition-Fronttafel-Audioanschlüssen.

Wenn das SoundMAX® Audio-Hilfsprogramm richtig installiert wurde, erscheint das SoundMAX® -Symbol in der Startleiste.

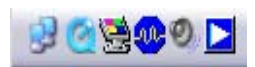

Doppelklicken Sie in der Startleiste auf das SoundMAX® -Symbol, um das SoundMAX® -Kontrollpanel anzuzeigen.

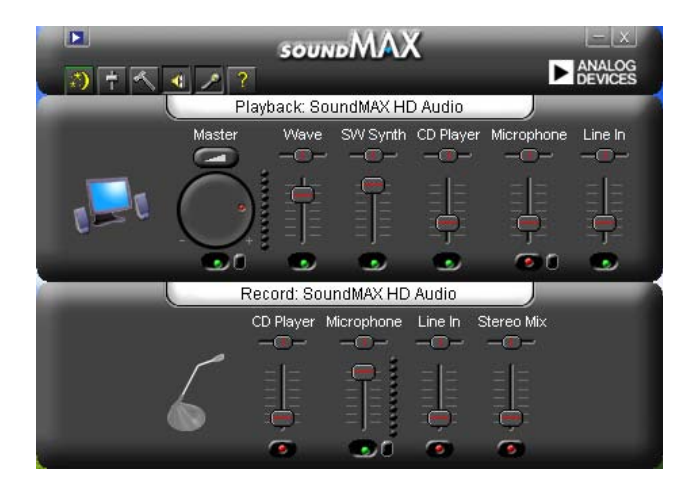

### **Audio-Einstellungsassistent**

Durch Klicken auf das  $\ket{\cdot}$  -Symbol im SoundMAX®-Kontrollpanel können Sie einfach Ihre Audio-Einstellungen konfigurieren. Folgen Sie dazu einfach den nachhfolgenden Bildschirmanweisungen und genießen Sie das High Definition Audio-Erlebnis.

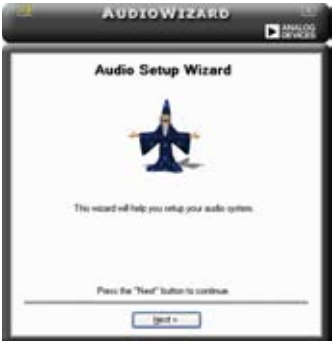

### **Buchsenkonfiguration**

Diese Anzeige hilft Ihnen, die Audioanschlüsse ihres Computers, entsprechend der installierten Audio-Geräte zu konfigurieren.

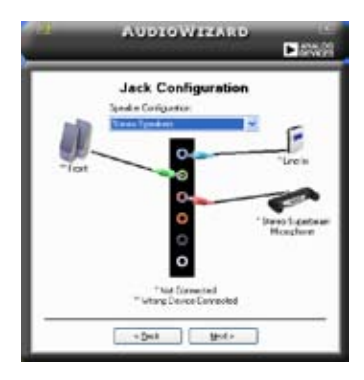

### **Lautstärke regeln**

Diese Anzeige hilft Ihnen, die Lautstärke zu regeln. Klicken Sie auf **Test**, um die vorgenommenen Änderungen anzuhören.

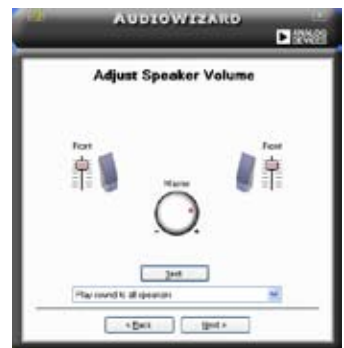

### **Mikrofonlautstärke regeln**

Diese Anzeige hilft Ihnen, die Mikrofonlautstärke einzustellen. Sie werden aufgefordert, den vorgegebenen Text vorzulesen, damit der AudioWizard die Lautstärke einstellen kann, während Sie sprechen.

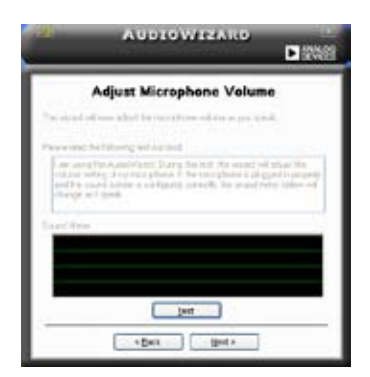

#### **Audio-Eigenschaften**

Klicken Sie auf das **-Symbol**, um auf die Eigenschaftenseite zu gelangen. Auf dieser Seite können Sie die verschiedenen Audioeinstellungen verändern.

#### **Allgemeine Optionen**

Klicken Sie auf den Tab **General**, um Ihre Wiedergabe- und Aufnahmegeräte zu wählen und die AudioESP™-Funktion und den digitalen Ausgang zu aktivieren/ deaktivieren.

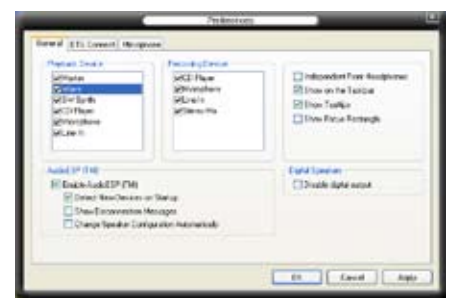

#### **DTS**

Diese Funktion besteht aus zwei Elementen: DTS-Interactive und DTS NEO:PC. DTS-Interactive kodiert Ihr Stereo- oder Ihren Mehrkanal-Sound in ein DTS-Audio-Signal und sendet es von Ihrem PC zu einem beliebigen DTS-fähigem System.

DTS NEO:PC verwandelt Ihr Stereo-Audio, z.B. MP3, WMA, CD und andere Soundformate in ein überzeugendes Audio-Mehrkanalerlebnis.

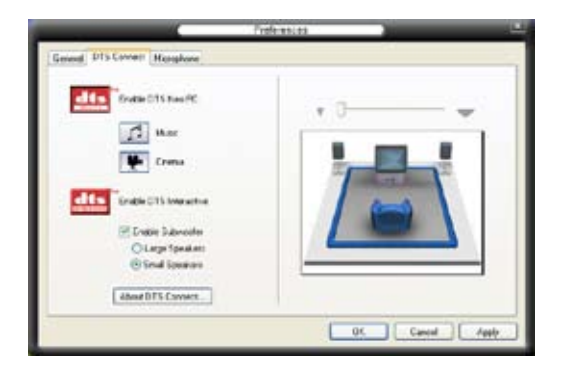

#### **Mikrofonoptionen**

Mit dem Klick auf den Tab **Listening Environment** haben Sie die Möglichkeit, Ihre Mikrofoneingangseinstellungen zu optimieren.

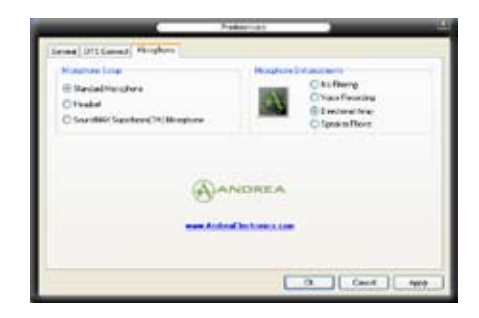

#### **Erweiterte Mikrofonfunktionen**

#### Sprachaufnahme

Aktiviert die Geräuschfilterfunktion. Erkennt sich wiederholende oder statische Geräusche wie z.B. Computerlüfter, Klimaanlagen und andere Hintergrundgeräusche und entfernt diese während der Aufnahme im eingehenden Audio-Stream. Aktivieren Sie diese Funktion für eine bessere Aufnahmequalität.

#### Gerichtete Anordnung

Empfängt nur die Töne im Empfangskegel und entfernt alle Interferenzen, inklusive die der benachbarten Lautsprecher und Echos. Sie können diese Funktion aktivieren, um während Online-Spielen, MSN oder Skype einen klareren Sound zu senden.

#### Speaker Phone

Diese fortgeschrittene echofreie Technik hilft Ihnen, Echos zu reduzieren und deren Effekte bei den Sprachaufnahmegeräten zu minimieren. Sie können diese Funktion aktivieren, wenn Sie Konferenzanrufen führen, um die Echos bei den anderen Teilnehmern zu reduzieren.

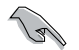

Die gerichtete Anordnung und Speaker Phone arbeiten nur mit dem ASUS Array Nic.

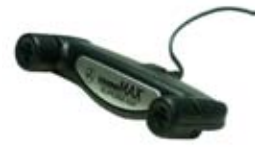

### **5.3.3 Cool 'n' Quiet!™-Technologie**

Das Motherboard unterstützt die AMD Cool 'n' Quiet!™-Technologie. Diese Technologie ändert dynamisch und automatisch die Prozessorgeschwindigkeit, die -Spannung und den Leistungsverbrauch, entsprechend der vom Prozessor zu bewältigenden Aufgaben.

#### **Cool 'n' Quiet!™-Technologie aktivieren**

So aktivieren Sie die Cool 'n' Quiet!™-Technologie:

- 1. Schalten Sie das System ein und rufen Sie während des POST durch Drücken der <Entf>-Taste das BIOS auf.
- 2. Gehen Sie zu Erweitert -> CPU Configuration -> AMD K8 Cool 'n'Quiet Control und setzen Sie es auf [Enabled]. Siehe Abschnitt "4.4 Erweitert-Menü".
- 3. Im Menü Power wählen Sie das Element ACPI 2.0 Support und vergewissern sich, dass es auf [Enabled] eingestellt ist. Siehe Abschnitt "4.5 Energie-Menü."
- 4. Speichern Sie die Änderungen und verlassen Sie das BIOS.
- 5. Starten Sie Ihren Computer neu und stellen Sie die Energieoptionen entsprechend Ihrem Betriebssystem ein.

#### Windows<sup>®</sup> 2000/XP

- 1. Klicken Sie in Windows® 2000/XP auf **Start** und wählen Sie **Systemsteuerung**.
- 2. Vergewissern Sie sich, dass die Systemsteuerung auf "klassische Ansicht" eingestellt ist.
- 3. Doppelklicken Sie auf **Anzeige** in der Systemsteuerung und wählen den Tab **Bildschirmschoner**.
- 4. Klicken Sie auf **Energieverwaltung**. Daraufhin erscheint das folgende Fenster.
- 5. In der Liste der **Energieschemas** wählen Sie **Minimal Power Management**.
- 6. Klicken Sie auf **OK**, um die Einstellungen wirksam zu machen.

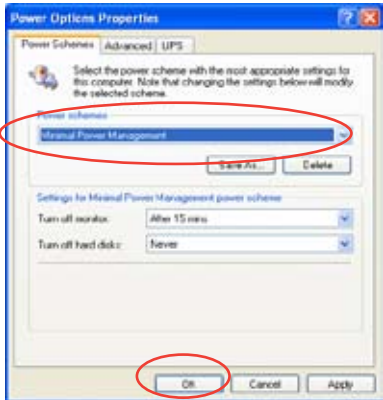

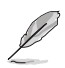

- Vergewissern Sie sich, dass der Cool 'n' Quiet!™-Treiber und die Anwendungen installiert sind, bevor Sie diese Funktion verwenden.
- Die AMD Cool 'n' Quiet!™ -Technologie funktioniert nur, wenn die AMD-Kühlkörper-/Lüftereinheit mit Überwachungschip installiert sind.
- Wenn Sie eine separate Kühlkörper-/Lüftereinheit gekauft haben, können Sie mit der ASUS Q-FanTechnolpgie die CPU-Lüftergeschwindigkeit je nach Ihrer Systemlast einstellen.

#### **Starten der Cool 'n' Quiet!™-Software**

Die Motherboard-Support-DVD enthält die Cool 'n' Quiet!™-Software, mit der Sie die CPU-Frequenz und CPU-Spannung in Echtzeit verfolgen können.

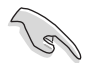

Vergessen Sie nicht, die Cool 'n' Quiet!™-Software von der Support-DVD des Motherboards zu installieren. Details siehe Abschnitt "5.2.3 Utilities-Menü".

So starten Sie das Cool 'n' Quiet!™-Programm:

- 1. Wenn Sie Windows® 2000 verwenden, klicken Sie die **Start**-Schaltfläche und wählen Sie **Programme > ASUS > Cool & Quiet > Cool & Quiet**.
- 2. Wenn Sie Windows® XP verwenden, klicken Sie die **Start**-Schaltfläche und wählen Sie **Alle Programme > ASUS > Cool & Quiet > Cool & Quiet**.
- 3. Das Cool 'n' Quiet!™-Technologie-Fenster erscheint und zeigt die gegenwärtige CPU-Frequenz und CPU-Spannung an.

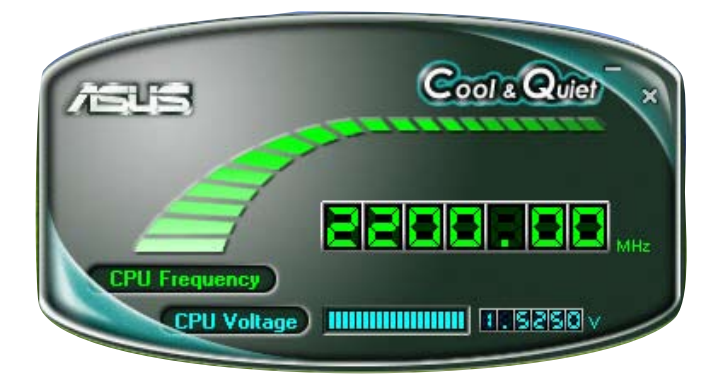

### **5.3.4 ASUS PC Probe II**

Das Programm PC Probe II überwacht die wichtigsten Komponenten des Computers und informiert Sie, falls Probleme entdeckt werden. PC Probe II erkennt unter anderem die Lüfterdrehzahlen, die CPU-Temperatur und Systemspannungen. Da PC Probe II auf Software basiert, können Sie mit der Überwachung beginnen, sobald der Computer eingeschaltet wird. Mit Hilfe dieses Programms werden optimale Betriebsbedingungen für Ihren Computer garantiert.

#### **PC Probe II Installieren**

So installieren Sie PC Probe II auf Ihrem Computer:

1. Legen Sie die Support-DVD in das optische Laufwerk ein. Falls auf Ihrem Computer die Autorun-Funktion aktiviert ist, wird der **Treiberinstallation**-Registerreiter angezeigt.

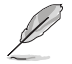

Falls Autorun auf Ihrem Computer nicht aktiviert ist, suchen Sie auf der Support-DVD nach der Datei setup.exe im Ordner ASUS PC Probe II. Doppelklicken Sie auf die setup.exe-Datei, um die Installation zu beginnen.

- 2. Klicken Sie auf den **Utilities**-Registerreiter, und dann auf **ASUS PC Probe II**.
- 3. Folgen Sie den Anweisungen auf dem Bildschirm, um die Installation zu fertig zu stellen.

#### **PC Probe II starten**

Sie können PC Probe II direkt nach der Installation oder jederzeit vom Windows® Desktop aus starten.

Um PC Probe II vom Windows® Desktop aus zu starten, klicken Sie **Start > Programme > ASUS > PC Probe II > PC Probe II v1.00.43**. Das PC Probe II Hauptfenster wird angezeigt.

Wenn das Programm gestartet ist, erscheint das PC Probe II-Symbol in der Windows®-Taskleiste. Klicken Sie dieses Symbol, um das Programm zu schließen oder wieder herzustellen.

#### **PC Probe II verwenden**

#### **Hauptfenster**

Im PC Probe II-Hauptfenster können Sie den aktuellen Status Ihres Systems überprüfen und die Programmeinstellungen verändern. Standardmäßig wird im Hauptfenster das Feld **Preference (Eigenschaften)** angezeigt. Sie

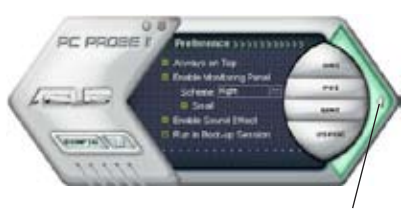

**Klicken Sie hier, um das Eigenschaften-Fenster zu schließen**

können das Feld schließen oder wieder herstellen, indem Sie auf das Dreieck an der rechten Seite des Hauptfensters klicken.

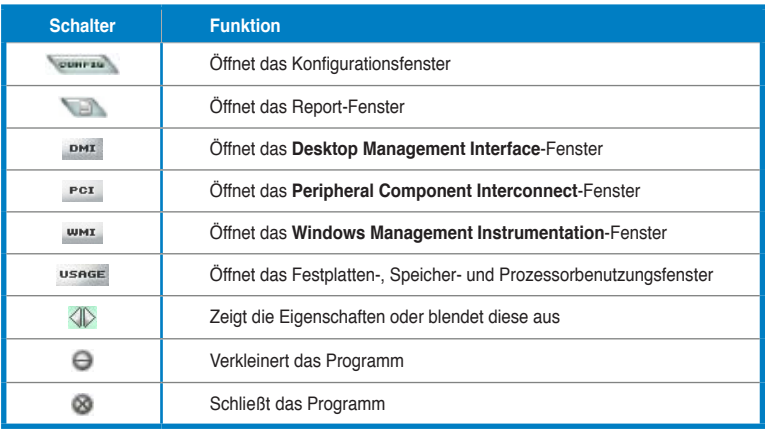

#### Sensorenalarm

Wenn ein Systemsensor ein Problem feststellt, färbt sich der rechte Rand des Hauptfensters rot, wie in den folgenden Abbildungen gezeigt wird.

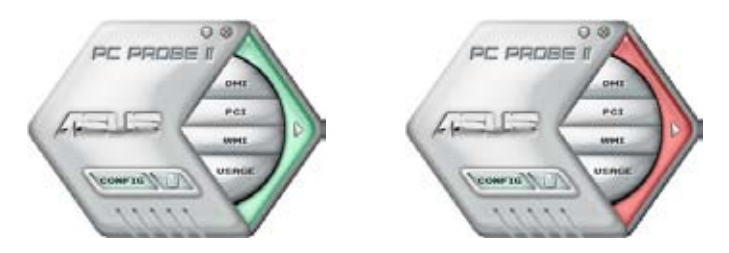

Wenn die jeweilige Anzeige für diesen Überwachungsbereich angezeigt wird, färbt sich diese ebenfalls rot. Genaueres hierzu im Abschnitt über die **Überwachungsanzeigen**.

#### **Preference (Eigenschaften)**

In diesem Feld des Hauptfensters können Sie die Programmeigenschaften verändern. Klicken Sie das Kästchen vor der jeweiligen Eigenschaft an, um sie zu aktivieren oder zu deaktivieren.

Preference >>>>>>>>>> ⊠ Always on Top <sup>8</sup> Enable Monitoring Panel Scheme: Right <sup>23</sup> Small **E** Enable Sound Effect Run in Boot-up Session

#### **Hardwareüberwachungsanzeigen**

Die Hardwareüberwachungsanzeigen geben die jeweiligen Werte wieder, die von Systemsensoren für Lüfterdrehzahlen, CPU-Temperatur und Spannungen ermittelt werden.

Die Hardwareüberwachungsanzeigen können in zwei verschiedenen Modi angezeigt werden: sechseckig (groß) und rechteckig (klein). Wenn Sie die Option "Enable Monitoring Panel" (Überwachungsanzeige aktivieren) unter **Preference** anwählen, erscheinen die Überwachungsanzeigen auf Ihrem Computerdesktop.

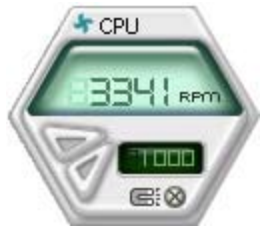

**Große Anzeige**

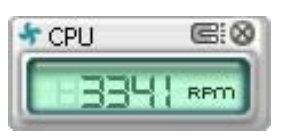

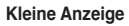

#### Position der Überwachungsanzeigen verändern

Um die Position der Überwachungsanzeigen auf dem Desktop zu verändern, klicken Sie auf den nach unten zeigenden Pfeil in den **Scheme**-Optionen und wählen Sie eine Position aus der Liste. Klicken Sie auf **OK**, wenn Sie fertig sind.

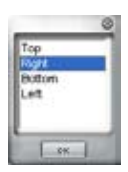

Bewegen der Überwachungsanzeigen Alle Überwachungsanzeigen werden durch einen magnetischen Effekt gemeinsam bewegt. Wenn Sie eine Überwachungsanzeige von der Gruppe lösen wollen, klicken Sie auf das Magnetsymbol. Jetzt können Sie die Anzeige unabhängig von den anderen verschieben.

Verändern der Sensorgrenzwerte Sie können die Sensorgrenzwerte in der Überwachungsanzeige mit Hilfe der hier dargestellten Schaltflächen oder über das **Config**-Fenster verändern.

In der kleinen, rechteckigen Version der Überwachungsanzeige lassen sich die Sensorgrenzwerte nicht verändern.

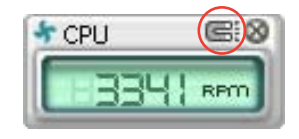

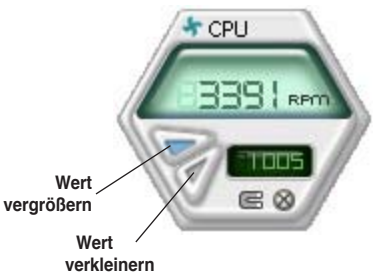

#### Überwachungsalarm

Die Überwachungsanzeige wird rot, wenn ein Komponentenwert seine Grenzen über- oder unterschreitet. Siehe hierzu die folgenden Abbildungen.

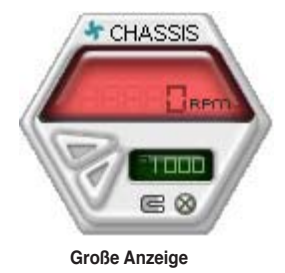

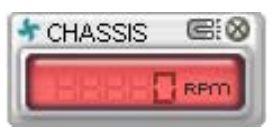

**Kleine Anzeige**

#### **WMI Browser**

Klicken Sie **WMI**, um den WMI (Windows Management Instrumentation)-Browser anzuzeigen. Dieser Browser zeigt Informationen zur Verwaltung von Windows<sup>®</sup> an. Klicken Sie ein Element von der linken Seite an, um es auf der rechten Seite anzuzeigen. Klicken Sie das Plus-Zeichen (+) vor dem Element **WMI Information** an, um die verfügbaren Informationen anzuzeigen.

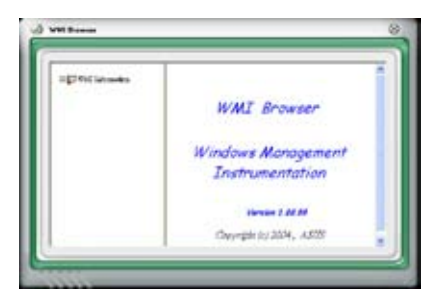

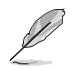

Sie können den Browser vergrößern oder verkleinern, indem Sie das Fenster an der rechten unteren Ecke ziehen.

#### **DMI Browser**

Klicken Sie DMI um den DMI (Desktop Management Interface)- Browser anzuzeigen. Dieser Browser gibt Desktop- und Systeminformationen wieder. Klicken Sie das Plus-Zeichen (+) vor dem Element **DMI Information** an, um die verfügbaren Informationen anzuzeigen.

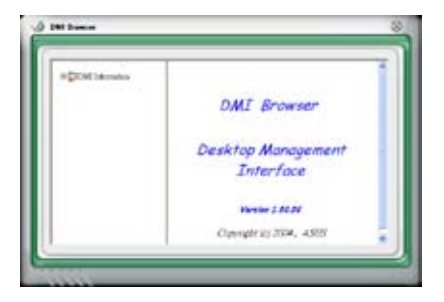

#### **PCI Browser**

Klicken Sie P<sup>ct</sup>um den PCI (Peripheral Component Interconnect)- Browser anzuzeigen. Dieser Browser liefert Informationen zu den in Ihrem System installierten PCI-Geräten. Klicken Sie das Plus-Zeichen (+) vor dem Element **PCI Information** an, um die verfügbaren Informationen anzuzeigen.

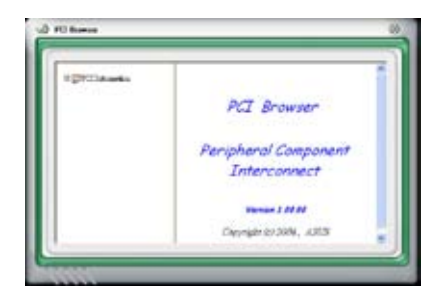

#### **Usage**

Der **Usage**-Browser zeigt Informationen zu CPU-, Festplatten und Speicherauslastung in Echtzeit an. Klicken Sie Usage um den Usage-Browser anzuzeigen.

#### CPU-Auslastung

Der **CPU**-Registerreiter zeigt in einem Diagramm die CPU-Auslastung in Echtzeit an. Wenn für die CPU Hyper-Threading aktiviert ist, wird die Auslastung der zwei logischen Prozessoren in zwei verschiedenen Diagrammen angezeigt.

#### Festplattenspeicherauslastung

Der **Hard Disk** (Festplatten)- Registerreiter zeigt den freien und den belegten Festplattenspeicher an. Auf der linken Seite werden alle logischen Laufwerke aufgelistet. Klicken Sie ein Festplattenlaufwerk, um dessen Informationen auf der rechten Seite anzuzeigen. Das Tortendiagramm im

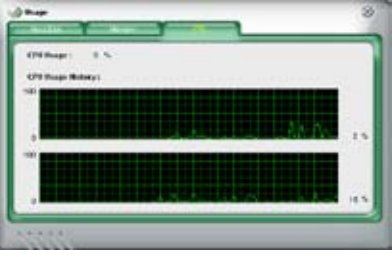

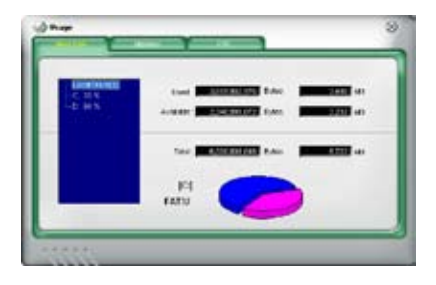

unteren Teil des Fensters zeigt den belegten (blau) und verfügbaren (rosa) Festplattenplatz an.

Speicherauslastung Der Memory (Speicher)- Registerreiter zeigt den belegten und verfügbaren physischen Speicher an. Das Tortendiagramm im unteren Teil des Fensters zeigt belegten (blau) und den verfügbaren (rosa) physischen Speicher an.

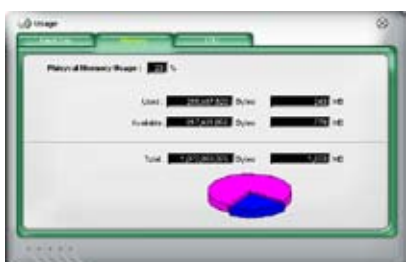

#### **PC Probe II konfigurieren**

Klicken Sie **Soowrig klich um die Sensorengrenzwerte anzusehen und zu verändern.** 

Im **Config**-Fenster sind zwei Registerreiter: **Sensor/Threshold (Sensorgrenzwerte)** und **Preference (Eigenschaften)**. Der **Sensor/ Threshold**-Registerreiter ermöglicht Ihnen, die Sensoren zu aktivieren, oder die Sensorengrenzwerte einzustellen. Der **Preference**-Registerreiter lässt Sie Sensoralarme einstellen oder die Temperaturskala verändern.

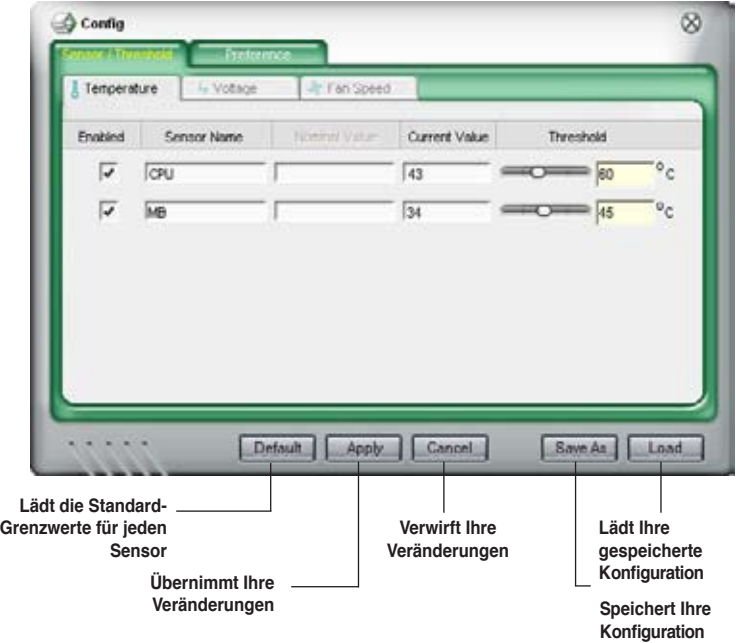

# **5.4 RAID-Konfigurationen**

Das Motherboard ist mit den Silicon Image Sil3132 und NVIDIA® nForce™ 590- SLI Southbridge RAID-Kontrollern ausgestattet. Diese gestatten Ihnen, Serial ATA-Festplattenlaufwerke als RAID-Sets zu konfigurieren. Das Motherboard unterstützt die folgenden RAID-Konfigurationen.

**RAID 0** *(Data striping)* veranlasst zwei identische Festplatten dazu, Daten in parallelen, versetzten Stapeln zu lesen. Die zwei Festplatten machen die selbe Arbeit wie eine einzige Festplatte, aber mit einer höheren Datentransferrate, nämlich doppelt so schnell wie eine einzelne Festplatte, und beschleunigen dadurch den Datenzugriff und die Speicherung. Für diese Konfiguration benötigen Sie zwei neue identische Festplatten.

**RAID 1** *(Data mirroring)* kopiert ein identisches Daten-Image von einer Festplatte zu der zweiten. Wenn eine Festplatte versagt, dann leitet die Disk-Arrayverwaltungssoftware alle Anwendungen zur anderen Festplatte um, die eine vollständige Kopie der Daten der anderen Festplatte enthält. Diese RAID-Konfiguration verhindert einen Datenverlust und erhöht die Fehlertoleranz im ganzen System. Verwenden Sie zwei neue Festplatten oder verwenden Sie eine existierende Festplatte und eine neue für diese Konfiguration. Die neue Festplatte muss gleich so groß wie oder größer als die existierende Festplatte sein.

**RAID 0+1** (*data striping* and *data mirroring)* kombiniert data striping und data mirroring, ohne dass Paritäten (redundante Daten) errechnet und geschrieben werden müssen. Die RAID 0+1-Konfiguration vereint alle Vorteile von RAID 0 und RAID 1-Konfigurationen. Für diese Konfiguration benötigen Sie vier neue Festplatten, oder eine bestehende und drei neue.

**RAID 5** schreibt sowohl Daten als auch Paritätsinformationen verzahnt auf drei oder noch mehr Festplatten. Zu den Vorteilen der RAID 5-Konfiguration zählen eine bessere Festplattenleistung, Fehlertoleranz und höhere Speicherkapazität. Die RAID 5-Konfiguration ist für eine Transaktionsverarbeitung, relationale Datenbank-Applikationen, Unternehmensressourcenplanung und sonstige Geschäftssysteme am besten geeignet. Für diese Konfiguration benötigen Sie mindestens drei identische Festplatten.

**RAID 10** ist eine Striping-Konfiguration, bei der jeder Striping-Block aus einer RAID 1-Anordnung besteht. Wie RAID 0+1 kombiniert es die Vorteile von RAID 1 und RAID 0. Ausfallsicherheit wird durch das *mirroring* garantiert, während durch das *striping* eine hohe Leistung zur Verfügung gestellt wird. Dadurch wird mehr Leistung als bei einer RAID 1-Konfiguration erzielt, was allerdings auch mit mehr Kosten verbunden ist. Für diese Einstellung werden mindestens vier Festplatten benötigt.

**JBOD** *(Spanning)* steht für Just a Bunch of Disks. Hier handelt es sich um die Festplatten, die noch nicht als ein RAID-Set konfiguriert sind. Diese Konfi guration speichert die selben Daten redundant auf mehreren Festplatten, die als eine einzige Festplatte im Betriebssystem erscheinen. Spanning bietet weder Vorteile gegenüber eine unabhängige Verwendung von separaten Festplatten noch Fehlertoleranz oder andere RAIDLeistungsvorteile an.

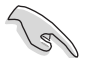

Wenn Sie das System von einer Festplatte aus einem RAID-Set booten möchten, kopieren Sie zuerst den RAID-Treiber von der Support-DVD auf eine Diskette, bevor Sie das Betriebssystem auf einer gewählten Festplatte installieren. Beziehen Sie sich auf Abschnitt "5.5 Erstellen einer RAID-Treiberdiskette" für mehr Details.
#### **5.4.1 NVIDIA® RAID-Konfigurationen**

Dieses Motherboard verfügt über einen leistungsstarken SATA RAID-Controller, der in den NVIDIA® nForce™ 590-SLI Southbridge-Chipsatz integriert ist. Er unterstützt RAID 0, RAID 1, RAID 0+1, RAID 5 und JBOD für sechs unabhängige Serial ATA-Kanäle.

#### **Installieren von Serial ATA (SATA)-Festplatten**

Das Motherboard unterstützt Ultra DMA 133/100/66- und Serial ATA-Festplatten. Installieren Sie bitte zur Erstellung eines Disk-Arrays identische Festplatten vom selben Modell und mit der selben Kapazität, um eine optimale Leistung zu erhalten.

So installieren Sie SATA-Festplatten für eine RAID-Konfiguration:

- 1. Bauen Sie die SATA-Festplatten in die Laufwerksfächer ein.
- 2. Verbinden Sie die SATA-Signalkabel.
- 3. Verbinden Sie ein SATA-Stromkabel mit dem Stromanschluss an jeder Festplatte.

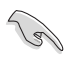

Ausführliche Informationen zu RAID-Konfigurationen entnehmen Sie bitte dem RAID-Controller-Benutzerhandbuch auf der Motherboard Support-CD. Siehe Abschnitt "5.2.5 Manuals-Menü".

#### **Einstellen der RAID-Elemente im BIOS**

Vergessen Sie nach der Installation der Festplatten nicht, die notwendigen RAID-Elemente im BIOS einzustellen, bevor Sie Ihre RAID-Konfiguration(en) einrichten. So stellen Sie die RAID-Elemente im BIOS ein:

- 1. Starten Sie das System und drücken Sie während des POST <Entf>, um das BIOS-Setup-Programm aufzurufen.
- 2. Aktivieren Sie das Element **RAID Enabled** im BIOS. Details siehe Abschnitt "4.5.4 Onboard-Gerätekonfiguration > Serial-ATA-Konfiguration".
- 3. Wählen und aktivieren Sie die IDE- oder SATA-Festplatte(n), die Sie als RAID konfigurieren möchten. Details hierzu siehe Abschnitt "4.5.4 Onboard-Gerätekonfiguration > Serial-ATA-Configuration".
- 4. Speichern Sie Ihre Einstellungen und verlassen Sie das BIOS-Setup.

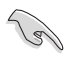

Vergessen Sie nicht, Ihre NVRAID-Einstellungen nach dem Löschen des CMOS erneut einzugeben, ansonsten erkennt das System Ihre RAID-Einstellungen nicht.

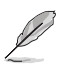

- Genauere Informationen zu NVIDIA® RAID-Konfiguration finden Sie im "NVIDIA® RAID Benutzerhandbuch" auf der Motherboard Support-DVD.
- Wenn Sie ein Windows 2000-Betriebssystem verwenden, vergewissern Sie sich, dass der Windows 2000 Service Pack 4 oder neuere Versionen installiert sind.

#### **Aufrufen des NVIDIA® MediaShield RAID-Hilfsprogramms**

So rufen Sie das NVIDIA® RAID-Hilfsprogramm auf:

- 1. Starten Sie Ihren Computer.
- 2. Drücken Sie während des POST die <F10>-Taste, um das Hauptmenü des Hilfsprogramms aufzurufen.

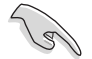

Die in diesem Abschnitt gezeigten RAID BIOS-Einstellungsbildschirme sind nur Beispiele und können von den Anzeigen auf Ihrem Bildschirm abweichen.

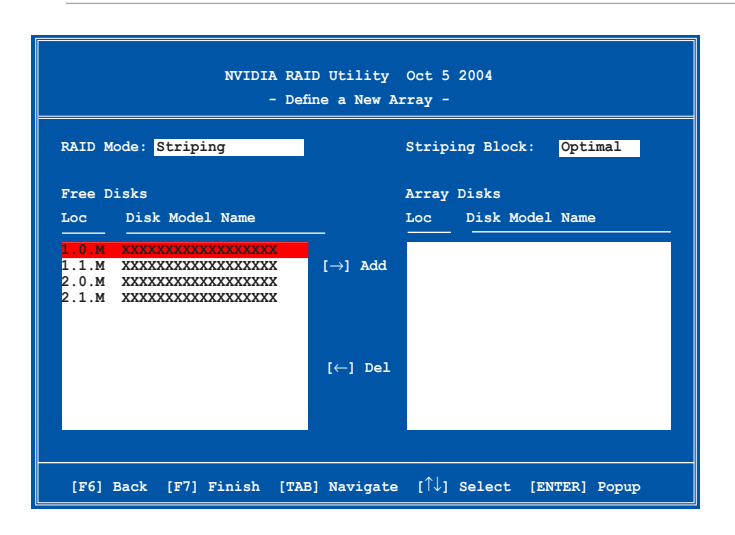

An der Unterseite des Bildschirmes befinden sich die Navigationstasten. Diese Tasten gestatten Ihnen, sich durch das Menü zu bewegen und Optionen auszuwählen.

#### **Erstellen eines RAID-Laufwerkes**

So erstellen Sie ein RAID-Laufwerk:

1. Wählen Sie im NVIDIA® RAID-Hilfsprogramm **Define a New Array**-Menü, wählen Sie den RAID-Moidus und drücken Sie <Enter>. Es erscheint das folgende Untermenü.

Benutzen Sie die <Auf>- und <Ab>- Pfeiltasten, um einen RAID-Modus zu wählen und drücken Sie dann auf <Enter>.

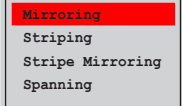

2. Drücken Sie <TAB>, wählen Sie den Striping Block und drücken Sie dann auf <Enter>. Es erscheint das folgende Untermenü:

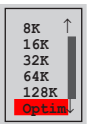

Wenn Sie **Striping** oder **Stripe Mirroring** ausgewählt haben, benutzen Sie die <Auf>- oder<Ab>-Pfeiltasten, um die Stripe-Größe für Ihr RAID 0-Array zu wählen und drücken Sie danach auf <Enter>.Die verfügbaren Werte befinden sich im Bereich von 8 KB bis 128 KB. Die Standardeinstellung ist 128 KB. Der Strip-Wert sollte basierend auf der geplanten Laufwerksbenutzung ausgewählt werden.

- 8 /16 KB geringe Laufwerksbenutzung
- 64 KB normale Laufwerksbenutzung
- 128 KB hohe Laufwerksbenutzung

TIPP: Für Serversysteme empfehlen wir, eine niedrige Array-Blockgröße zu verwenden. Bei Multimedia-Computersystemen, die hauptsächlich für Audiound Videobearbeitung benutzt werden, empfehlen wir eine größeren Array-Blockgröße für optimale Leistung einzustellen.

- 3.` Drücken Sie <TAB>, um den Free-Disk-Bereich auszuwählen. benutzen Sie die <Links>- und <Rechts>-Pfeiltasten, um die Array-Laufwerke festzulegen.
- 4. Drücken Sie <F7>, um ein RAID-Set zu erstellen. Daraufhin erscheint die folgende Meldung.

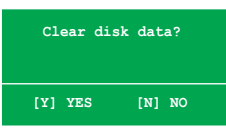

5. Drücken Sie <Y>, um die ausgewählten Festplatten zu löschen, oder <N>, um ohne Löschung der Festplatten fortzufahren. Es erscheint die folgende Bildschirmanzeige.

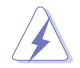

Beachten Sie, dass bei der Benutzung dieser Option alle Daten der RAID-Laufwerke gelöscht werden!

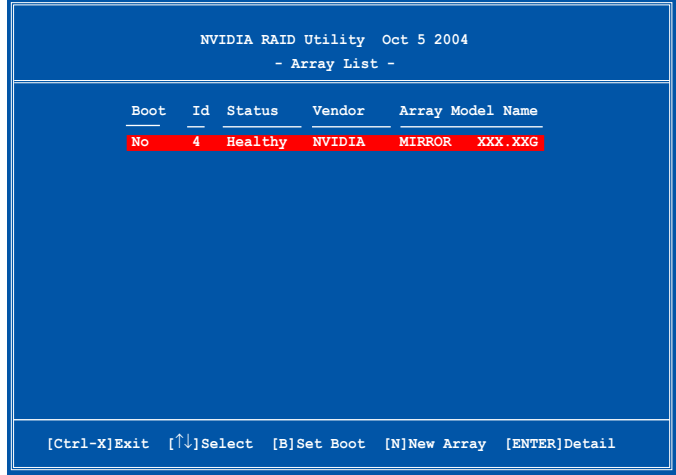

An der Unterseite des Bildschirms wird eine neue Gruppe von Navigationstasten angezeigt.

6. Drücken Sie <Ctrl+X>, um die Einstellungen zu speichern und das Programm zu verlassen.

#### **Wiederherstellung eines RAID-Arrays**

So stellen Sie ein RAID-Array wieder her:

1. Benutzen Sie im **Array List**-Menü die <Auf>- oder<Ab>-Pfeiltasten, um ein RAID-Array auszuwählen und drücken Sie dann auf <Enter>. Es erscheinen die Details des RAID-Arrays.

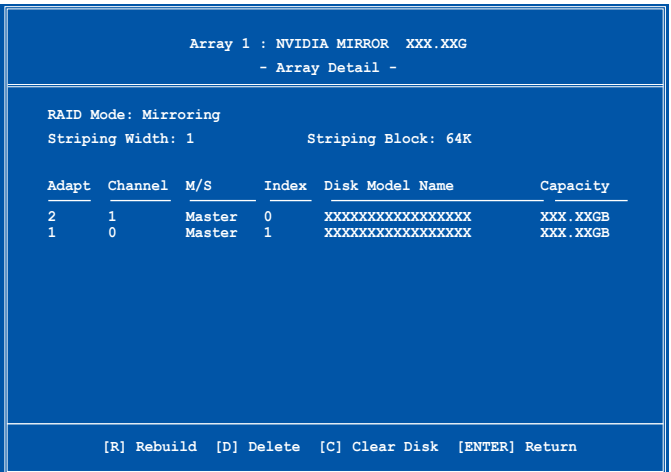

An der Unterseite des Bildschirms wird eine neue Gruppe von Navigationstasten angezeigt.

2. Drücken Sie <R>, um ein RAID-Array wiederherzustellen. Es erscheint der folgende Bildschirm.

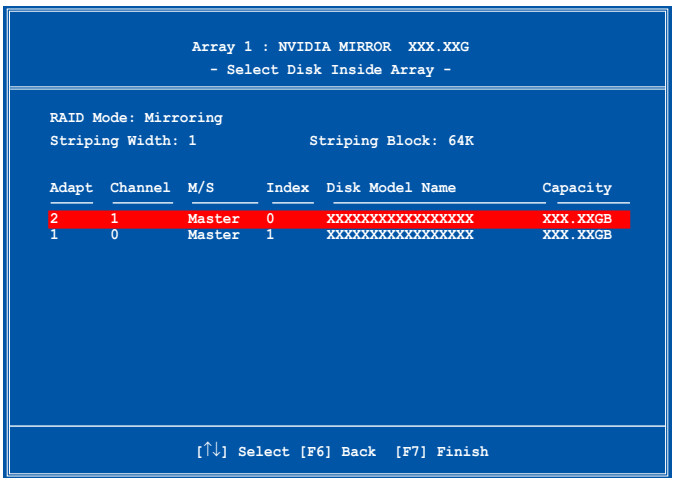

3. Benutzen Sie die <Auf>- oder<Ab>-Pfeiltasten, um ein RAID-Array zur Wiederherstellung auszuwählen, und drücken Sie dann auf <F7>. Es erscheint der folgende Bildschirm.

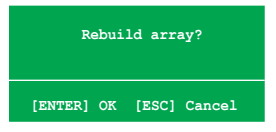

- 4. Drücken Sie auf <Enter>, um die Wiederherstellung des Arrays zu starten, oder drücken Sie auf <Esc>, um den Vorgang abzubrechen.
- 5. Nach dem Wiederherstellungsprozess erscheint das **Array List**-Menü.

#### **Löschen eines RAID-Arrays**

So löschen Sie ein RAID-Array:

1. Benutzen Sie im **Array List**-Menü die <Auf>- oder<Ab>-Pfeiltasten, um ein RAID-Array auszuwählen und drücken Sie dann auf <Enter>. Es erscheinen die Details für dieses RAID-Array.

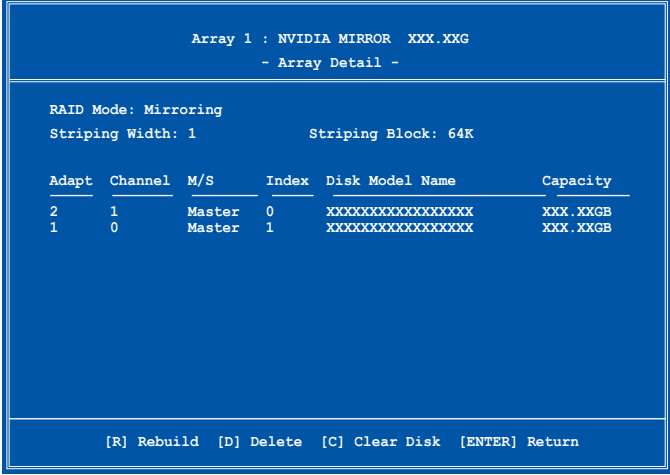

An der Unterseite des Bildschirms wird eine neue Gruppe von Navigationstasten angezeigt.

2. Drücken Sie <D>, um ein RAID-Array zu löschen. Es erscheint die folgende Meldung zur Bestätigung.

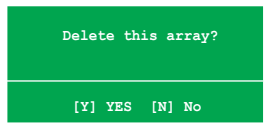

3. Drücken Sie <Y>, um das Array zu löschen, oder <N>, um den Vorgang abzubrechen.

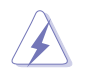

Beachten Sie, dass bei der Benutzung dieser Option alle Daten der RAID-Laufwerke gelöscht werden!

4. Wenn Sie **Yes** gewählt haben erscheint das **Define a New Array**-Menü.

#### **Löschen der Laufwerksdaten**

So löschen Sie die Laufwerksdaten:

1. Benutzen Sie im **Array List**-Menü, die <Auf>- oder<Ab>-Pfeiltasten, um ein RAID-Array auszuwählen und drücken Sie anschließend auf <Enter>. Es erscheinen die RAID-Array-Details.

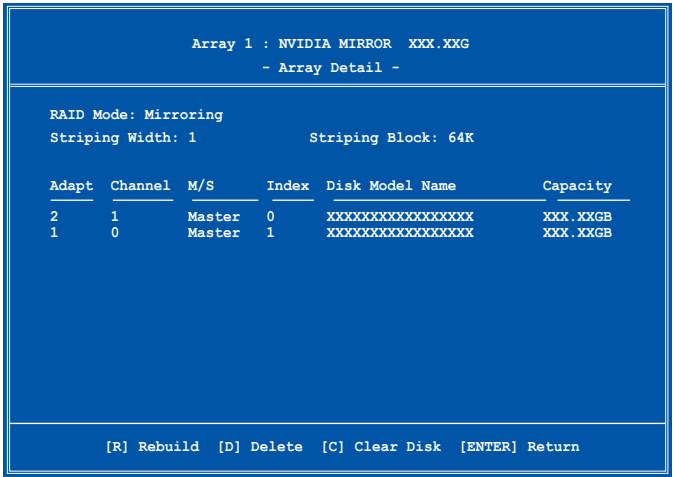

An der Unterseite des Bildschirms wird eine neue Gruppe von Navigationstasten angezeigt.

2. Drücken Sie <C>, um die Festplatte zu löschen. Es erscheint die Folgende Meldung zur Bestätigung.

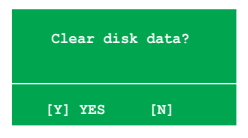

3. Drücken Sie auf <Y>, um die Daten auf der Festplattte zu löschen. oder drücken Sie auf <N>, um abzubrechen.

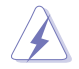

Beachten Sie, dass bei der Benutzung dieser Option alle Daten der RAID-Laufwerke gelöscht werden!

#### **5.4.2 Silicon Image RAID-Konfigurationen**

Der Silicon Image RAID-Controller unterstützt RAID 0- und RAID 1-Konfigurationen. Verwenden Sie bitte das Silicon Image RAID-Dienstprogramm, um ein Disk-Array zu konfigurieren.

#### **Installieren der External Serial ATA (E-SATA)-Festplatten**

So installieren Sie External SATA-Festplatten für eine RAID-Konfiguration:

- 1. Verbinden Sie ein Ende der E-SATA-Signalkabel mit den Anschlüssen an der Rücktafel.
- 2. Verbinden Sie das andere Ende der E-SATA-Signalkabel mit den externen SATA-Festplatten.

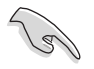

Die in diesem Abschnitt beschriebene Installationsprozedur ist nur zur Referenz gedacht; genauere Installationsinformationen entnehmen Sie bitte dem der Festplatte beigelegten Benutzerhandbuch.

#### **Einstellen der RAID-Elemente im BIOS**

Sie müssen die notwendigen RAID-Elemente im BIOS einstellen, bevor Sie Ihre RAID-Konfiguration einrichten.

So stellen Sie die RAID-Elemente ein:

- 1. Rufen Sie das BIOS-Setupprogramm während des Einschaltselbsttests (POST) auf.
- 2. Stellen Sie das Element **Silicon Image Controller** unter **Erweitert > Onboard-Gerätekonfiguration** auf den RAID-Modus ein. Details siehe Abschnitt "4.4.6 Onboard-Gerätekonfiguration".
- 3. Speichern Sie Ihre Einstellungsänderung und beenden Sie das Setup.

#### **Starten des Silicon Image Array-Managementprogramms**

Starten Sie das Silicon Image Array-Managementprogramm unter Windows® XP, indem Sie auf **Start > Alle Programme > Silicon Image > Sam** klicken.

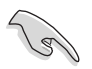

Details zur Silicon Image SATARaid™ RAID-Konfiguration finden Sie im "Sil3132 SATA RAID-Benutzerhandbuch" auf der Support-DVD des Motherboards.

#### **Starten des Silicon Image BIOS RAID-Konfigurationsprogramms**

So starten Sie das Silicon Image BIOS RAID-Konfigurationsprogramm:

- 1. Starten Sie den Computer neu.<br>2. Drücken Sie während des POS
- 2. Drücken Sie während des POST <Strg+S> oder <F4>.

Die Darstellung des RAID BIOS-Setup-Bildschirms ist nur zur Orientierung gedacht und weicht u.U. von der Darstellung der Elemente auf Ihrem Bildschirm ab.

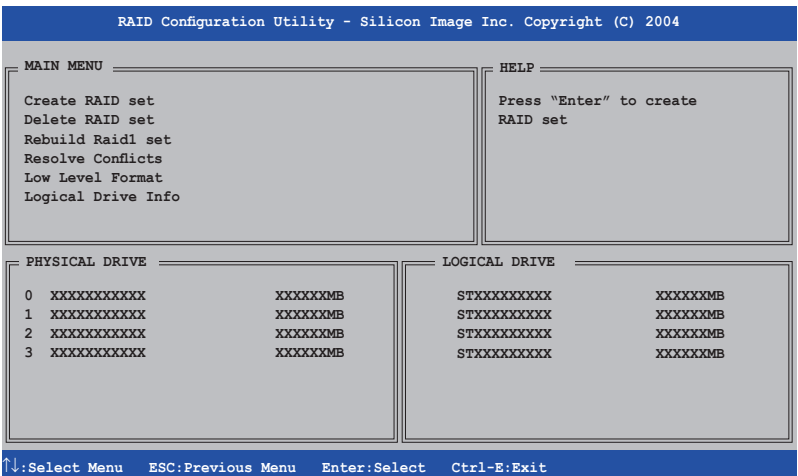

Mit dem Hauptmenü in der linken oberen Ecke können Sie einen der folgenden Vorgänge auswählen:

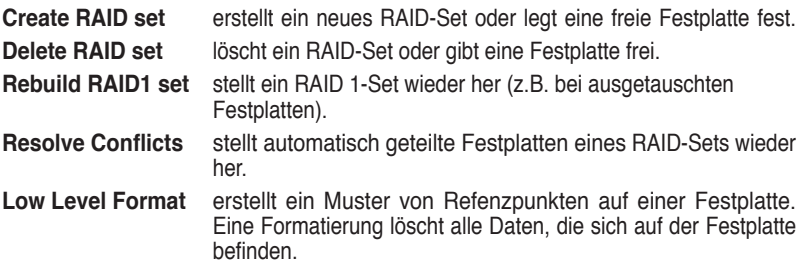

**Logical Drive Info** -zeigt die gegenwärtige Konfiguration eines RAID-Sets.

In der oberen rechten Ecke befindet sich das Hilfe-Feld. Der Text in diesem Feld beschreibt die Funktion jedes Menüelements. Unten auf dem Bildschirm ist das Legende-Feld. Die im Legende-Feld angezeigten Tasten erlauben Ihnen das Setupmenü zu navigieren und gewünschte Elemente auszuwählen. Folgend ist die Funktionsbeschreibung der Tasten, die Sie im Legende-Feld finden werden.

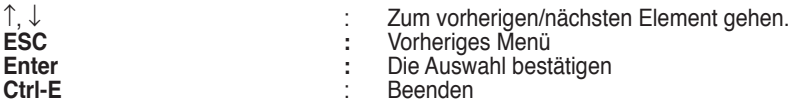

#### **Erstellen eines RAID 0-Sets (Striped)**

So erstellen Sie ein RAID-Set:

- 1. Wählen Sie **Create RAID set** im Hauptmenü des Silicon Image - **Konfigurationsprogramms** und drücken Sie die <Eingabetaste>, um ein Untermenü zu öffnen.
- 2. Wählen Sie **RAID 0** und drücken Sie die <Eingabetaste>. Dieses Fenster wird geöffnet:
- 3. Wählen Sie die gewünschte Konfigurationsmethode aus.

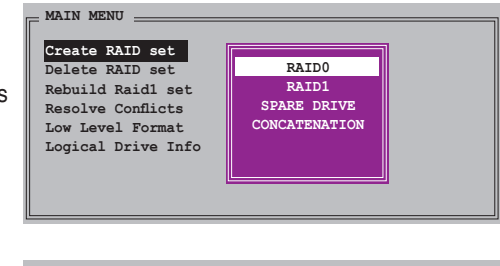

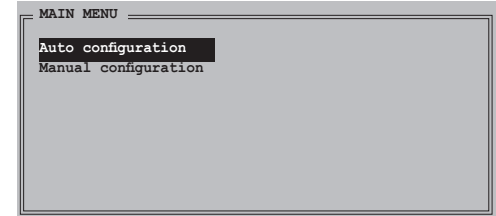

#### *Auto configuration*

- a. Wählen Sie **Auto configuration** aus und drücken Sie anschließend die <Eingabetaste>.
- b. Das Programm fordert Sie auf, die RAID-Größe einzugeben; benutzen Sie die Oben-/Unten-Pfeiltasten, um die RAID-Größe einzugeben und drücken Sie die <Eingabetaste>.
- c. Drücken Sie zum Bestätigen auf <Y> oder zum Zurückkehren zum Hauptmenü auf <N>.

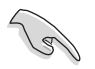

In der Standardeinstellung wird die Striping-Größe bei der automatischen Konfiguration auf 64K eingestellt und die logischen Laufwerke werden nach den installierten physischen Laufwerken eingerichtet.

#### *Manual configuration*

a. Wählen Sie **Manual configuration** und drücken Sie die <Eingabetaste>. Das folgende Popup-Menü wird geöffnet.

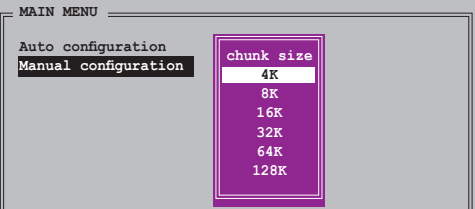

b. Benutzen Sie die Oben- /Unten-Pfeiltasten, um eine dem Laufwerk entsprechende Chunkgröße einzugeben und drücken Sie die <Eingabetaste>.

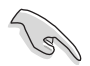

TIPP: Für Serversysteme empfiehlt sich eine kleinere Array-Blockgröße. Für Multimedia-Computersysteme, die hauptsächlich zur Audio- und Videobearbeitung verwendet werden, ist eine größere Array-Blockgröße für eine optimale Leistung zu empfehlen.

- c. Verwenden Sie die Oben-/Unten-Pfeiltasten, um ein Laufwerk auszuwählen. Drücken Sie anschließend die <Eingabetaste>, um das erste Laufwerk des RAID-Sets einzustellen.
- d. Wiederholen Sie Schritt c, um das zweite, dritte und vierte Laufwerk einzustellen. Die Anzahl der

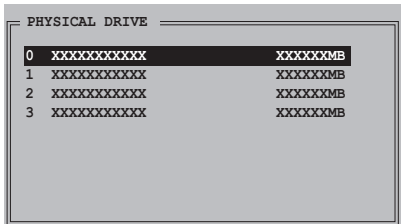

verfügbaren Laufwerke hängt von der installierten und aktivierten physischen Laufwerke im System ab.

- e. Das Programm fordert Sie auf, die RAID-Größe einzugeben; benutzen Sie die Oben-/Unten-Pfeiltasten, um die RAID-Größe einzugeben und drücken Sie die <Eingabetaste>.
- f. Drücken Sie zum Bestätigen auf <Y> oder zum Zurückkehren zum Hauptmenü auf <N>.

#### **Erstellen eines RAID 1-Sets (Mirrored)**

So erstellen Sie ein RAID 1-Set:

- 1. Wählen Sie im Hauptmenü <sub>main Menu</sub> **Create RAID set** und drücken Sie die <Eingabetaste>, um das folgende Untermenü zu öffnen.
- **Create RAID set Delete RAID set Rebuild Raid1 set Resolve Conflicts Low Level Format Logical Drive Info RAID0 RAID1** SPARE DRIVE **SPARE DRIVE CONCATENATION**
- 2. Wählen Sie **RAID 1** und drücken Sie die <Eingabetaste>. Dieses Fenster wird geöffnet:

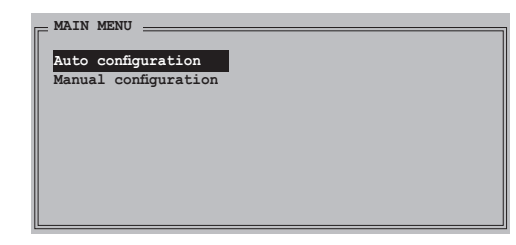

3. Wählen Sie die gewünschte Konfigurationsmethode aus.

#### **Automatische Konfiguration**

- a. Wählen Sie **Auto Configuration** aus und drücken Sie die <Eingabetaste>.
- b. Das Programm fordert Sie auf, die RAID-Größe einzugeben; benutzen Sie die Oben-/Unten-Pfeiltasten um die RAID-Größe einzugeben und drücken Sie die <Eingabetaste>.
- c. Drücken Sie zum Bestätigen auf <Y> oder zum Zurückkehren zum Hauptmenü auf <N>.

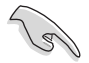

• Bei der automatischen Konfiguration wird ein RAID 1-Set ohne Sicherungskopie der aktuellen Daten auf dem Quelllaufwerk erstellt.

• Es ist ratsam, die manuelle Konfiguration zu verwenden, wenn Sie eine einzige Festplatte in ein RAID 1-Set einbinden möchten.

#### **Manuelle Konfiguration**

- a. Wählen Sie **Manual configuration** und drücken Sie die <Eingabetaste>. Die Auswahlleiste springt zu dem Physical drive-Menü.
- b. Verwenden Sie die Oben- /Unten-Pfeiltasten, um das *Quelllaufwerk* auszuwählen. Drücken Sie anschließend die <Eingabetaste>.
- c. Wiederholen Sie Schritt b, um das *Ziellaufwerk* auszuwählen.
- d. Nach dem Auswählen des Quell- und Ziellaufwerks wird das folgende Popup-Menü geöffnet. Wählen Si eine Option, und drücken Sie die <Eingabetaste>.

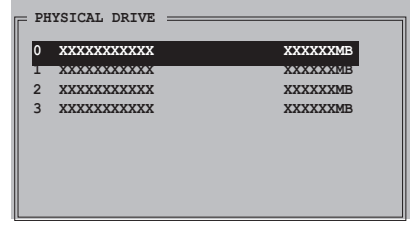

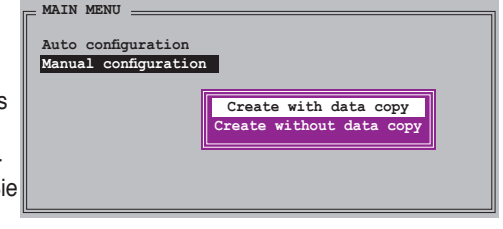

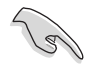

- Die **Create with data copy**-Option erlaubt Ihnen, die aktuellen Daten auf dem Quelllaufwerk zum Spiegellaufwerk zu kopieren.
- Wählen Sie **Create with data copy**, wenn Sie wichtige Daten auf Ihrem Quelllaufwerk haben.
- Die **Create without data copy**-Option deaktiviert die Diskkopiefunktion des Mirroring-Sets.
- Wenn Sie **Create without data copy** wählen, muss das RAID 1-Set neu partitioniert und neu formatiert werden, um die Konsistenz der Inhalte sicherzustellen.

e. Wenn Sie **Create with data copy**, wählen, erscheint das folgende Popup-Menü.

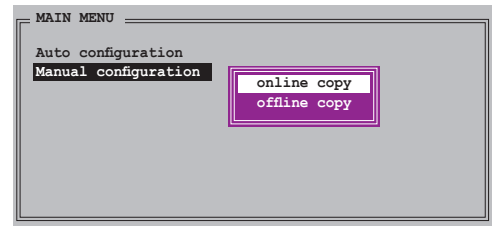

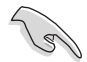

Die **online copy**-Option kopiert die Daten automatisch im Hintergrund zum Ziellaufwerk, während das Quelllaufwerk beschrieben wird. Die **Offline copy**-Option erlaubt Ihnen jetzt, den Inhalt des Quelllaufwerks zum Ziellaufwerk zu kopieren.

- f. Verwenden Sie die Oben-/Unten-Pfeiltasten, um die gewünschte Kopiermethode auszuwählen. Drücken Sie anschließend die <Eingabetaste>.
- g. Das Programm fordert Sie auf, die RAID-Größe einzugeben; benutzen Sie die Oben-/Unten-Pfeiltasten, um die RAID-Größe einzugeben und drücken Sie die <Eingabetaste>.
- h. Drücken Sie zum Bestätigen auf <Y> oder zum Zurückkehren zum Hauptmenü auf <N>.

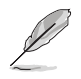

Der Kopiervorgang wird angezeigt, wenn Sie offline copy gewählt haben.

#### **Erstellen eines CONCATENATION-Sets**

So erstellen Sie ein CONCATENATION-Set:

- 1. Wählen Sie **Create RAID set** im Hauptmenü und drücken Sie anschließend die <Eingabetaste>.
- 2. Wählen Sie **CONCATENATION** aus dem Untermenü und drücken Sie die <Eingabetaste>.

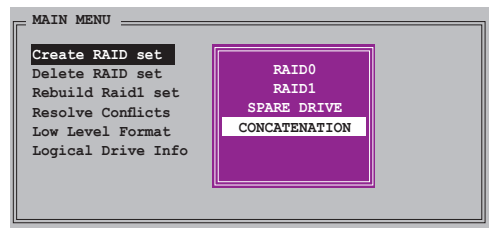

3. Die Auswahlleiste springt zum Physical Drive-Menü. Verwenden Sie die Oben-/Unten-Pfeiltasten, um ein Laufwerk auszuwählen. Drücken Sie anschließend die <Eingabetaste>, um das Laufwerk des RAID-Sets einzustellen.

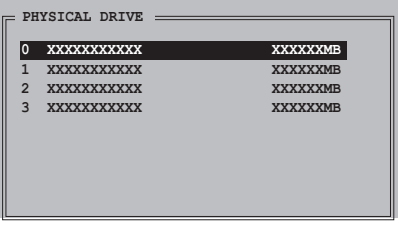

- 4. Das Programm fordert Sie auf, die RAID-Größe einzugeben; benutzen Sie die Oben-/Unten-Pfeiltasten, um die RAID-Größe einzugeben und drücken Sie die <Eingabetaste>.
- 5. Drücken Sie zum Bestätigen auf <Y> oder zum Zurückkehren zum Hauptmenü auf <N>.

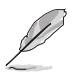

- Stellen Sie ein CONCATENATION-Set nur auf einem einzelnen Serial ATA-Laufwerk ein, sonst erkennt das System das Laufwerk nicht.
- Sie können in einer Windows®-Umgebung auch ein RAID-Set mit Hilfe des SATARAID5 GUI-Programms erstellen.

### **5.5 Erstellen einer RAID-Treiberdiskette**

Eine Diskette mit dem RAID-Treiber ist erforderlich, wenn Sie Windows® 2000/XP auf einem Laufwerk eines RAID-Sets installieren.

So erstellen Sie eine RAID-Treiberdiskette:

- 1. Legen Sie die Motherboard Support-CD in das optische Laufwerk ein.
- 2. Wählen Sie den **Make Disk**-Registerreiter.
- 3. Wählen Sie aus dem **Make Disk**-Menü die RAID-Treiberdiskette aus, die Sie erstellen möchten

**Oder** 

Suchen Sie das Treiberdisketten-Programm auf der Support-CD.

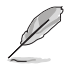

Details siehe Abschnitt "5.2.4 Make Disk-Menü".

- 4. Stecken Sie eine Diskette in das Diskettenlaufwerk ein.
- 5. Folgen Sie den Anweisungen auf dem Bildschirm, um den Prozess zu vervollständigen.
- 6. Aktivieren Sie den Schreibschutz der Diskette, um eine mögliche Computervireninfektion zu verhindern.

So installieren Sie den RAID-Treiber:

- 1. Während der Installation des Betriebssystems werden Sie aufgefordert, die F6-Taste zu drücken, um den SCSI- oder RAID-Treiber von einem Drittanbieter zu installieren.
- 2. Drücken Sie <F6> und stecken Sie dann die Diskette mit dem RAID-Treiber in das Diskettenlaufwerk ein.
- 3. Folgen Sie den Anweisungen auf dem Bildschirm, um den RAID-Treiber zu installieren.

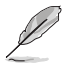

Aufgrund von Chipsatzbeschränkungen unterstützen die vom NVIDIA-Chipsatz unterstützten Serial ATA-Anschlüsse unter DOS keine Serial Optical Disk Drives (Serial ODD, Serielles optisches Laufwerk).

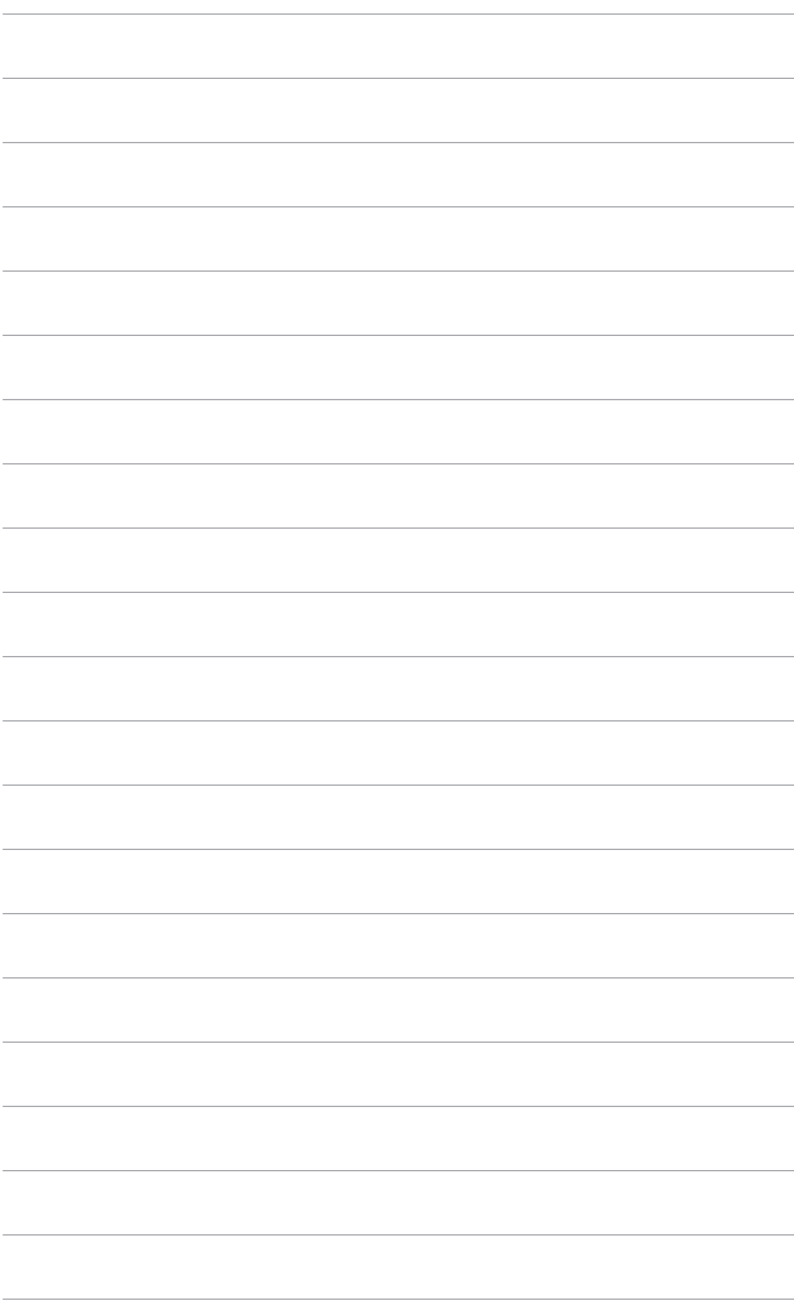

Dieses Kapitel erklärt Ihnen, wie SLI-fähige PCI Express-Grafikkarten installiert werden.

# *6* **Technologie-NVIDIA® SLI™ unterstützung**

### **Kapitelübersicht**

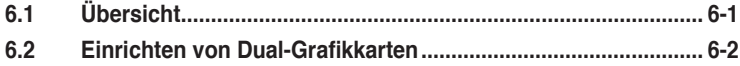

### **6.1 Übersicht**

Dieses Motherboard unterstützt die NVIDIA® SLI™ (Scalable Link Interface)- Technologie, mit der Sie zwei identische PCI Express™ x16-Grafikkarten installieren können. Folgen Sie der in diesem Abschnitt beschriebenen Installationsprozedur.

#### **Voraussetzungen**

- Sie sollten über zwei von NVIDIA® zertifizierte, identische SLI-bereite Grafikkarten verfügen.
- Eine Liste qualifizierter, SLI-bereiter Grafikkarten für dieses Motherboard finden Sie auf der ASUS-Webseite (www.asus.com).
- Vergewissern Sie sich, dass Ihr Grafikkartentreiber die NVIDIA SLI-Technologie unterstützt. Die neuesten Treiber stehen auf der NVIDIA-Website (www.nvidia.com) zur Verfügung.
- Vergewissern Sie sich, dass Ihr Netzteil die von Ihrem System benötigte Minimalleistung erbringen kann. Details siehe "8. ATX-Stromanschlüsse" auf Seite 2-32.

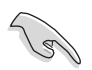

- Die NVIDIA SLI-Technologie unterstützt nur Windows® XP™ 32-Bit/64-Bit-Betriebssysteme.
- Eine Liste der zertifizierten Grafikkarten und unterstützten 3D-Anwendungen finden Sie auf der NVIDIA Zone-Website (**http://www.nzone.com**).

### **6.2 Einrichten von Dual-Grafikkarten**

#### **6.2.1 Installieren von SLI-bereiten Grafikkarten**

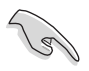

Installieren Sie nur identische SLI-bereite Grafikkarten, die von NVIDIA® zertifiziert sind. Grafikkarten verschiedenen Typs arbeiten nicht zufriedenstellend miteinander.

So installieren Sie die Grafikkarten:

1. Halten Sie zwei Grafikkarten bereit. Jede Grafikkarte sollte über vergoldete Kontaktstifte für die SLI-Verbindung verfügen.

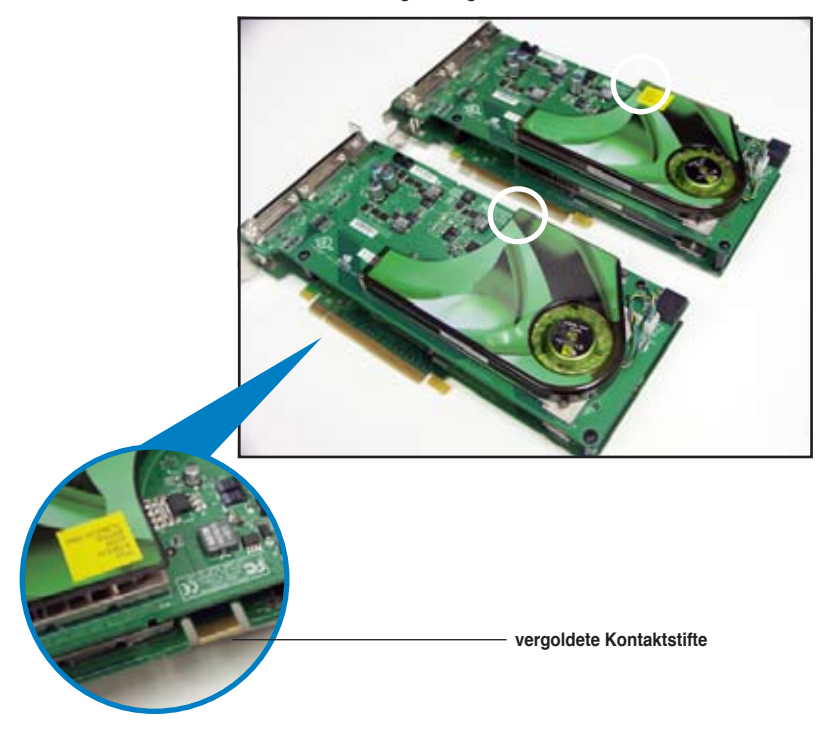

2. Entfernen Sie die zwei Metallabdeckungen, die den beiden PCI Express x16- Steckplätzen gegenüberliegen.

3. Stecken Sie eine der Grafikkarten in den blauen oder schwarzen Steckplatz. Vergewissern Sie sich, dass die Karte korrekt eingesteckt ist.

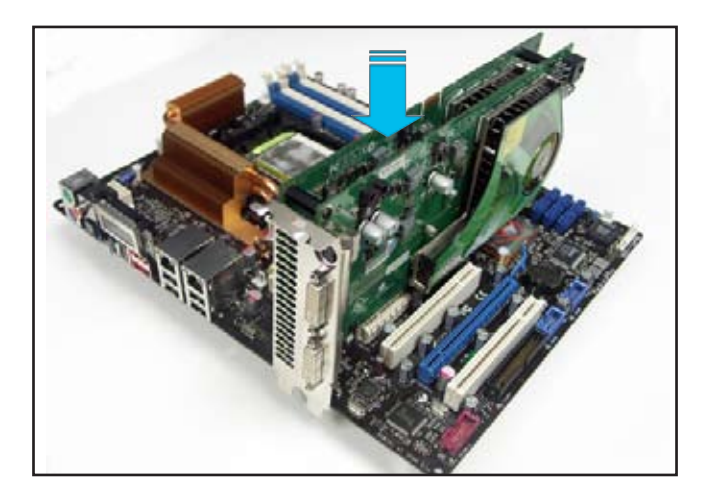

4. Stecken Sie die zweite Grafikkarte in den anderen Steckplatz. Vergewissern Sie sich, dass die Karte korrekt eingesteckt ist.

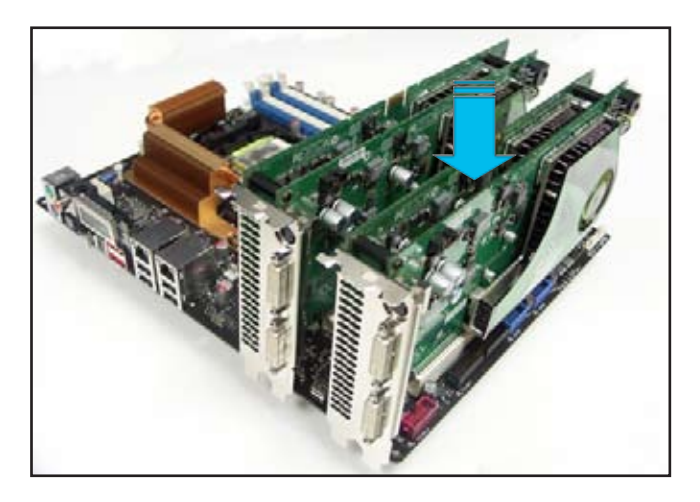

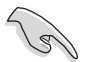

Falls nötig, verbinden Sie die PCI Express-Grafikkarten mit einer zusätzlichen Stromquelle.

5. Befestigen Sie die SLI-Verbindung mit den vergoldeten Kontaktstiften beider Grafikkarten. Vergewissern Sie sich, dass die Verbindung sicher befestigt ist.

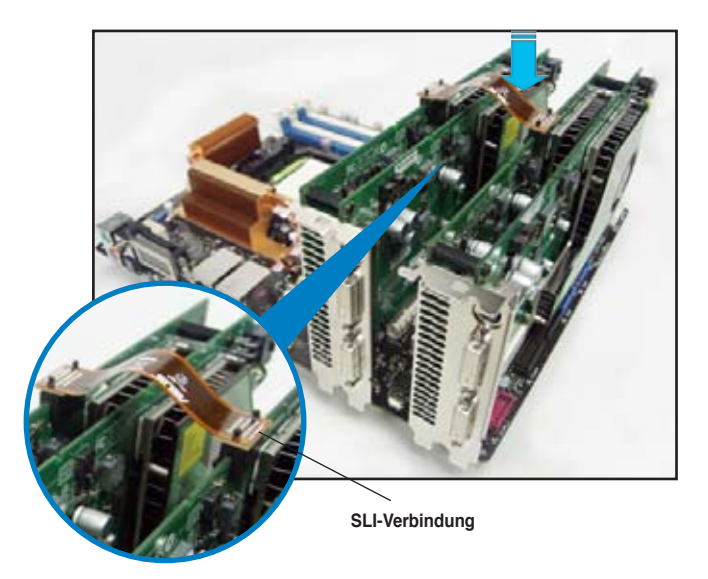

- 6. Wenn Sie zwei Grafikkarten mit einem 20-pol. ATX-Netzteil mit die zusätzliche Stromquelle des Netzteils mit der Grafikkarte zu verbinden. Die Stromanforderungen dualer Grafikkarten entnehmen Sie bitte der Netzteildokumentation.
- 7. Verbinden Sie ein VGA-Kabel oder ein DVI-I-Kabel mit der/den Grafikkarte/n.

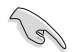

Es wird empfohlen, für eine optimale Umgebungstemperatur einen zusätzlichen Gehäuselüfter zu installieren.

#### **6.2.2 Installieren der Gerätetreiber**

Informationen zur Installation der Gerätetreiber finden Sie in der in Ihrem Grafikkartenpaket enthaltenen Dokumentation.

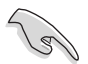

Vergewissern Sie sich, dass Ihr PCI Express-Grafikkartentreiber die NVIDIA SLI-Technologie unterstützt. Den neuesten Treiber können Sie auf der NVIDIA Website (www.nvidia.com) herunterladen.

#### **6.2.3 Aktivieren der Multi-Grafikprozessor-Funktion unter Windows®**

Aktivieren Sie die Multi‑Graphics Processing Unit (Grafikprozessor, GPU)-Funktion in den NVIDIA nView-Eigenschaften, nachdem Sie Ihre Grafikkarten und die dazugehörigen Treiber installiert haben.

So aktivieren Sie die Multi-Grafikprozessor-Funktion:

- 1. Klicken Sie auf das NVIDIA-Einstellungen-Symbol in der Windows-Taskleiste.
- 2. Wählen Sie den **nView Desktop Manager** aus dem Pop-up-Menü, und klicken Sie auf **nView Properties** (nView-Eigenschaften).
- 3. Wählen Sie im nView Desktop Manager-Fenster den Desktop Management-Registerreiter.
- 4. Klicken Sie auf Properties (Eigenschaften), um das Display Properties (Eigenschaften von Anzeige)-Dialogfenster zu öffnen.

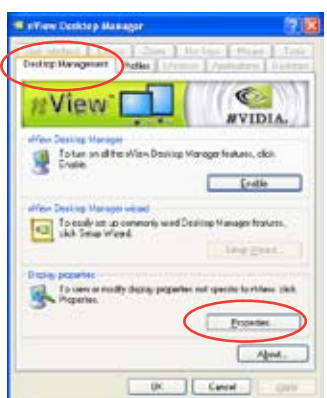

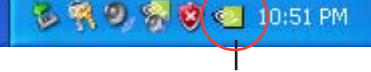

**NVIDIA-Einstellungen-Symbol**

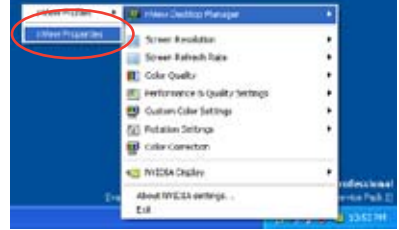

und klicken Sie auf Erweitert.

5. In diesem Dialogfenster wählen Sie den Einstellungen-Registerreiter,

6. Wählen Sie den NVIDIA GeForce-Registerreiter.

7. Klicken Sie auf den Schalter links, um das folgende Menü anzuzeigen, und wählen Sie dann das SLI multi-GPU-Element aus.  $n = 0000$  GT als Catings  $\Box$ 

Truck

Week Eding

Miffisiate

aktivieren) an.

9. Klicken Sie OK, wenn Sie fertig sind.

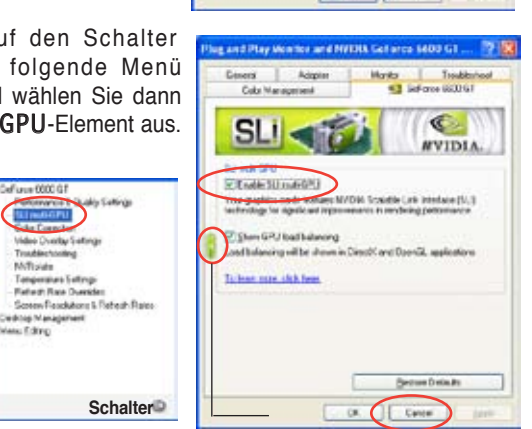

8. Haken Sie das Kästchen Enable SLI multi-GPU (SLI Multi-Grafikprozessoren

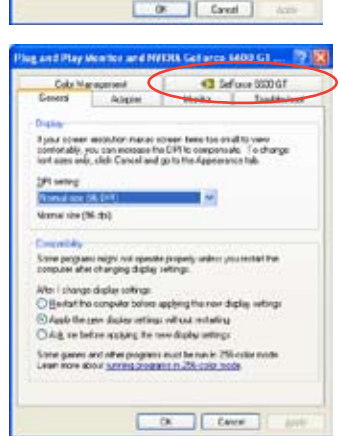

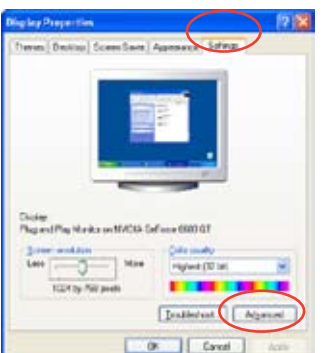

dem LCD-Display erklärt.

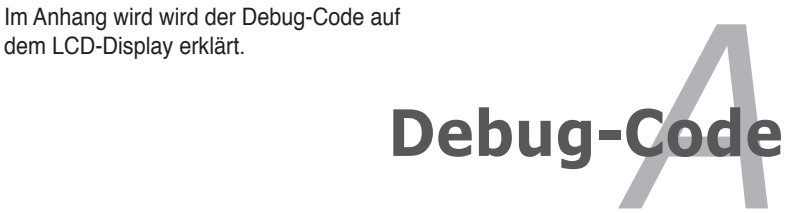

## **Kapitelübersicht A.1 Debug-Code-Tabelle .................................................................... A-1***A*

### **A.1 Debug-Code-Tabelle**

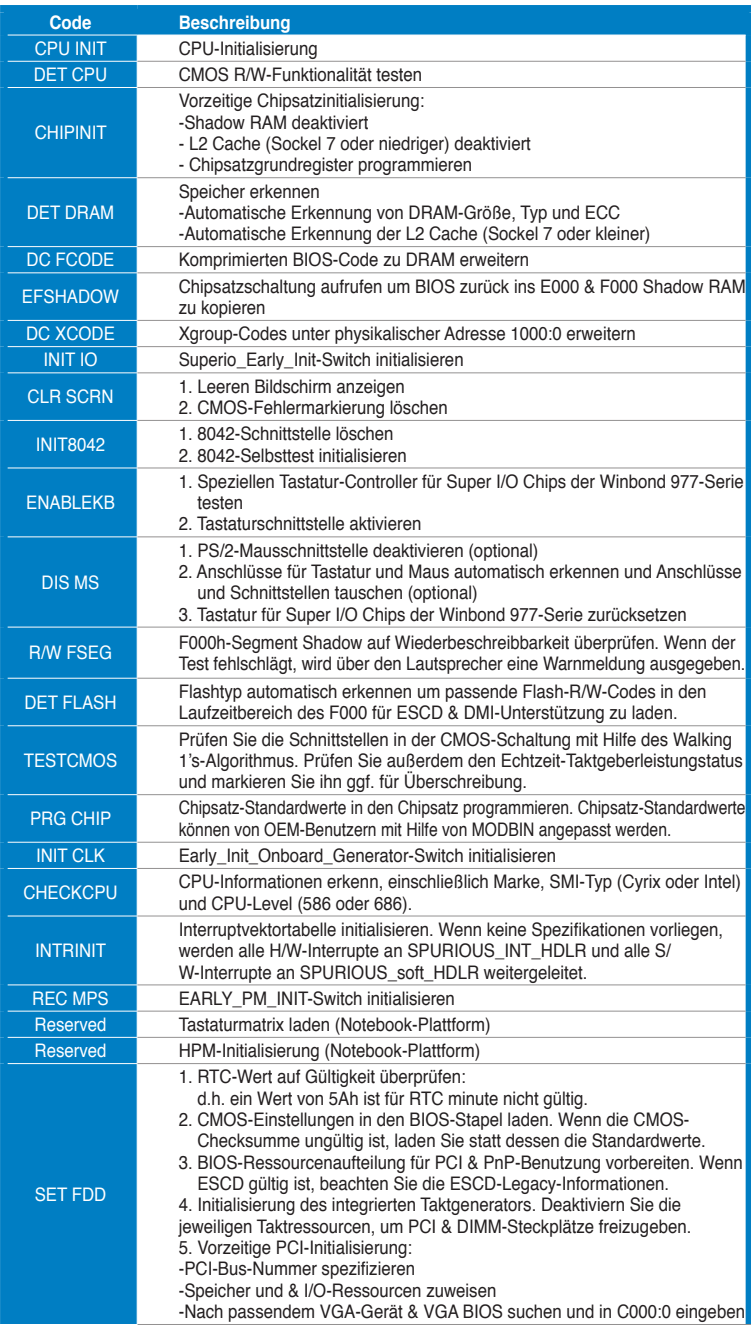

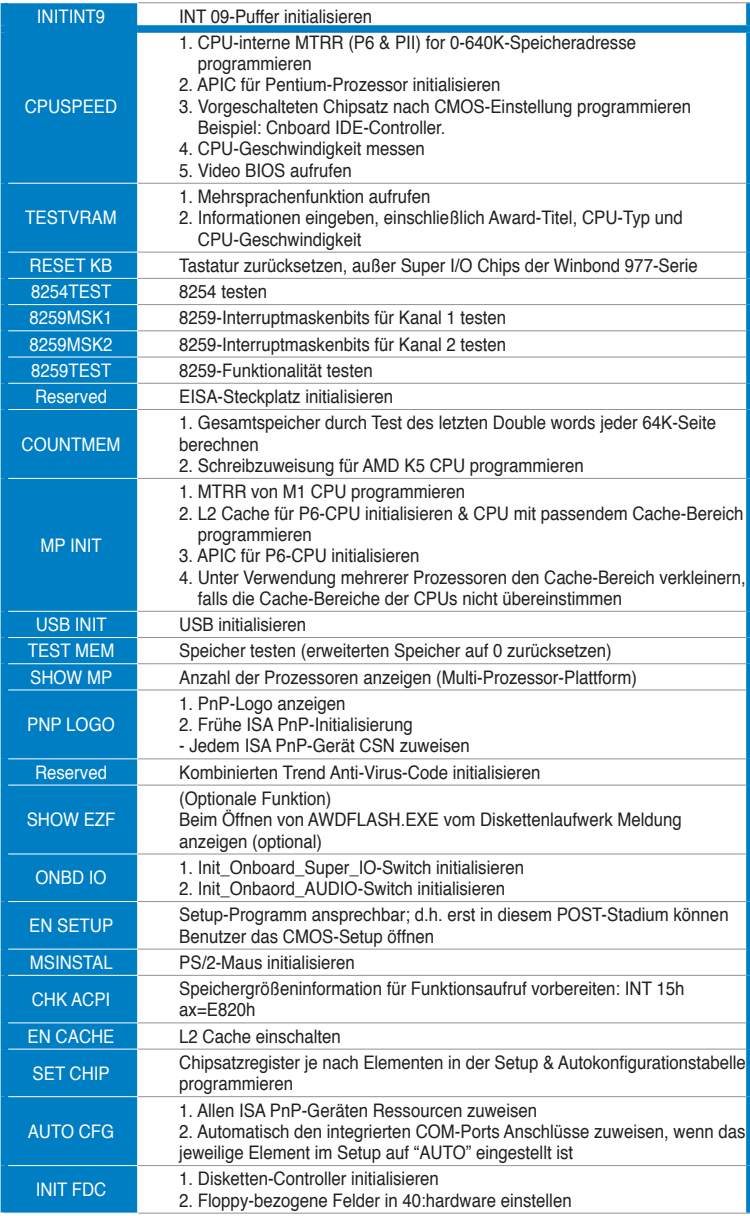

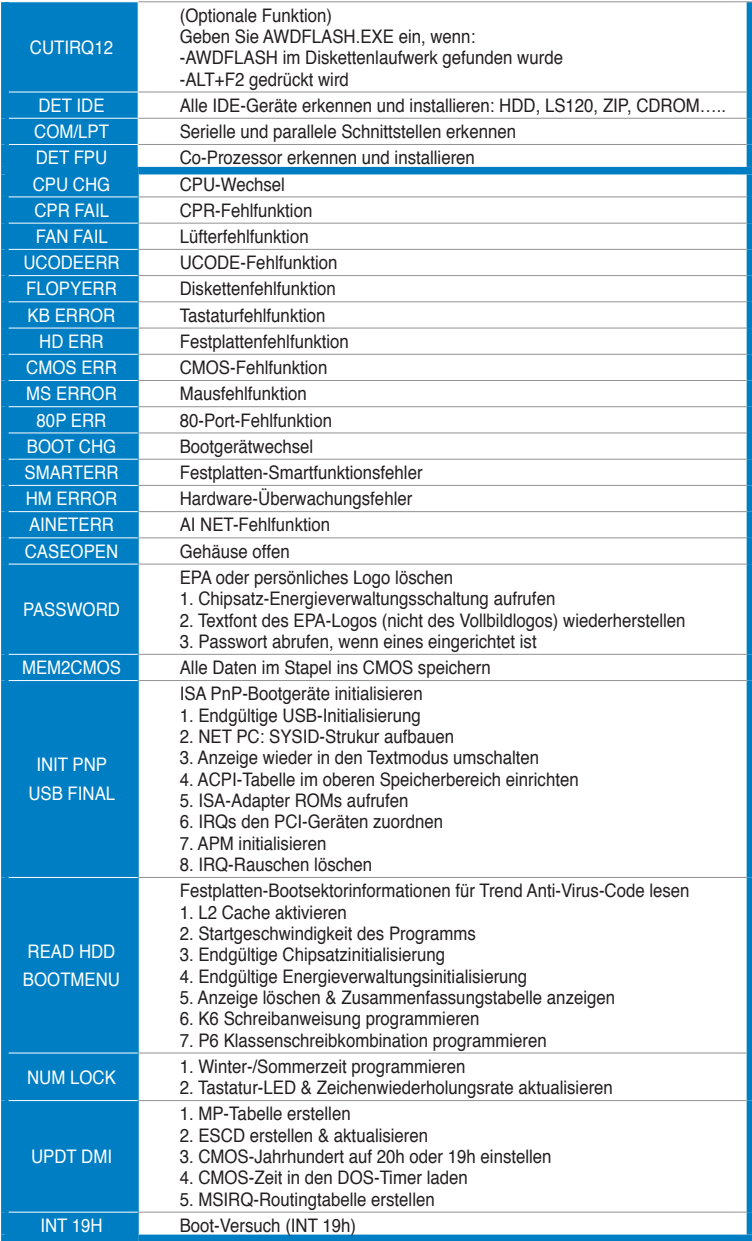

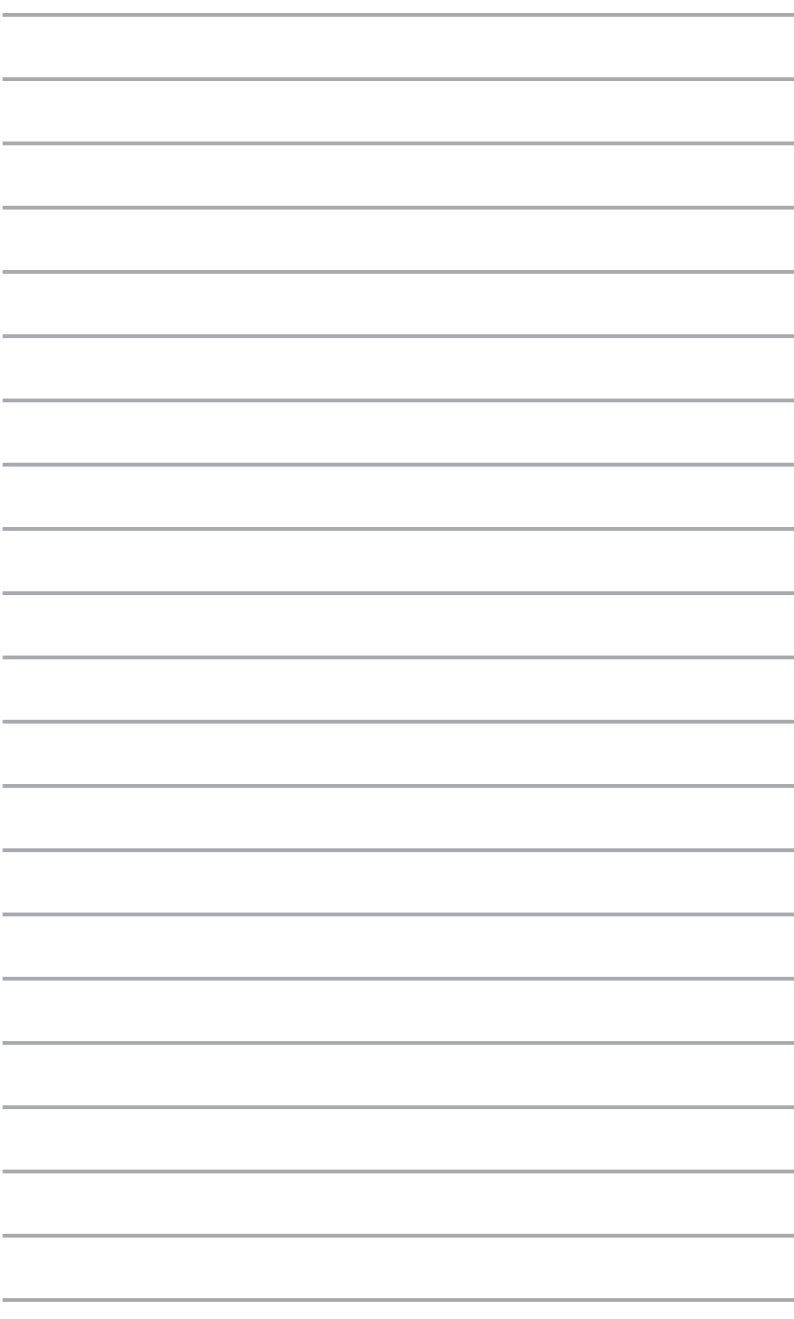